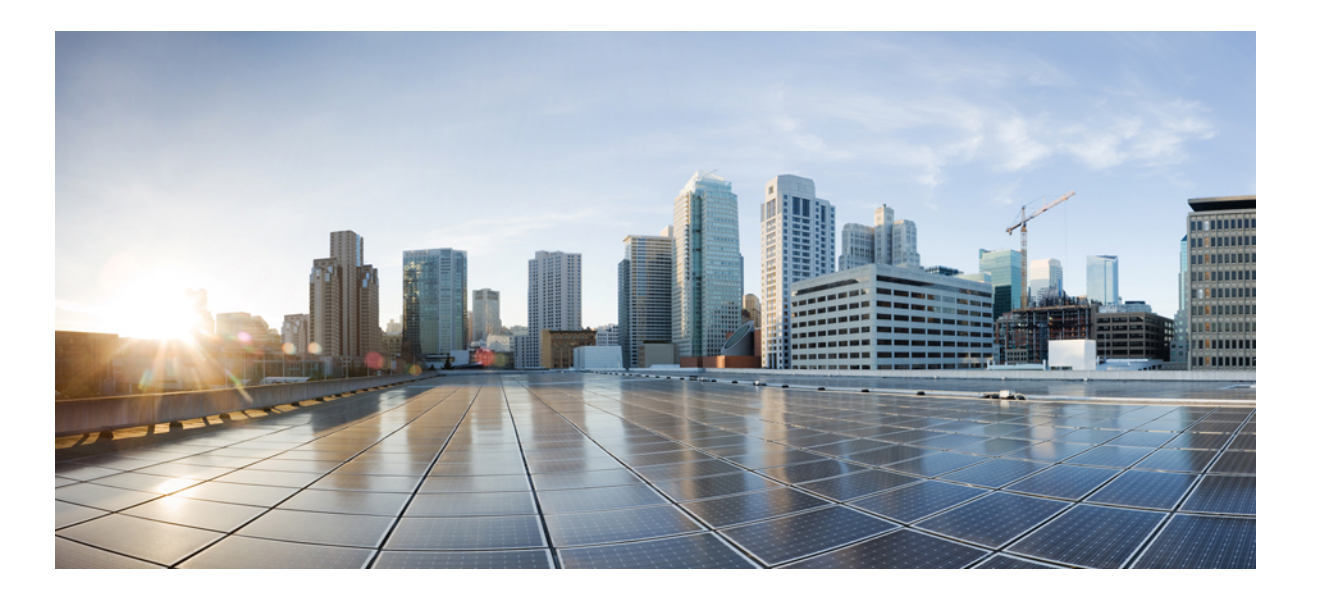

### **Cisco UCS GUI System Monitoring Guide for Cisco UCS Mini, Release 3.0**

**First Published:** July 20, 2014 **Last Modified:** March 09, 2015

### **Americas Headquarters**

Cisco Systems, Inc. 170 West Tasman Drive San Jose, CA 95134-1706 USA http://www.cisco.com Tel: 408 526-4000 800 553-NETS (6387) Fax: 408 527-0883

THE SPECIFICATIONS AND INFORMATION REGARDING THE PRODUCTS IN THIS MANUAL ARE SUBJECT TO CHANGE WITHOUT NOTICE. ALL STATEMENTS, INFORMATION, AND RECOMMENDATIONS IN THIS MANUAL ARE BELIEVED TO BE ACCURATE BUT ARE PRESENTED WITHOUT WARRANTY OF ANY KIND, EXPRESS OR IMPLIED. USERS MUST TAKE FULL RESPONSIBILITY FOR THEIR APPLICATION OF ANY PRODUCTS.

THE SOFTWARE LICENSE AND LIMITED WARRANTY FOR THE ACCOMPANYING PRODUCT ARE SET FORTH IN THE INFORMATION PACKET THAT SHIPPED WITH THE PRODUCT AND ARE INCORPORATED HEREIN BY THIS REFERENCE. IF YOU ARE UNABLE TO LOCATE THE SOFTWARE LICENSE OR LIMITED WARRANTY, CONTACT YOUR CISCO REPRESENTATIVE FOR A COPY.

The Cisco implementation of TCP header compression is an adaptation of a program developed by the University of California, Berkeley (UCB) as part of UCB's public domain version of the UNIX operating system. All rights reserved. Copyright © 1981, Regents of the University of California.

NOTWITHSTANDING ANY OTHER WARRANTY HEREIN, ALL DOCUMENT FILES AND SOFTWARE OF THESE SUPPLIERS ARE PROVIDED "AS IS" WITH ALL FAULTS. CISCO AND THE ABOVE-NAMED SUPPLIERS DISCLAIM ALL WARRANTIES, EXPRESSED OR IMPLIED, INCLUDING, WITHOUT LIMITATION, THOSE OF MERCHANTABILITY, FITNESS FOR A PARTICULAR PURPOSE AND NONINFRINGEMENT OR ARISING FROM A COURSE OF DEALING, USAGE, OR TRADE PRACTICE.

IN NO EVENT SHALL CISCO OR ITS SUPPLIERS BE LIABLE FOR ANY INDIRECT, SPECIAL, CONSEQUENTIAL, OR INCIDENTAL DAMAGES, INCLUDING, WITHOUT LIMITATION, LOST PROFITS OR LOSS OR DAMAGE TO DATA ARISING OUT OF THE USE OR INABILITY TO USE THIS MANUAL, EVEN IF CISCO OR ITS SUPPLIERS HAVE BEEN ADVISED OF THE POSSIBILITY OF SUCH DAMAGES.

Any Internet Protocol (IP) addresses and phone numbers used in this document are not intended to be actual addresses and phone numbers. Any examples, command display output, network topology diagrams, and other figuresincluded in the document are shown for illustrative purposes only. Any use of actual IP addresses or phone numbersin illustrative content is unintentional and coincidental.

Cisco and the Cisco logo are trademarks or registered trademarks of Cisco and/or its affiliates in the U.S. and other countries. To view a list of Cisco trademarks, go to this URL: [http://](http://www.cisco.com/go/trademarks) [www.cisco.com/go/trademarks](http://www.cisco.com/go/trademarks). Third-party trademarks mentioned are the property of their respective owners. The use of the word partner does not imply a partnership relationship between Cisco and any other company. (1110R)

© 2014-2015 Cisco Systems, Inc. All rights reserved.

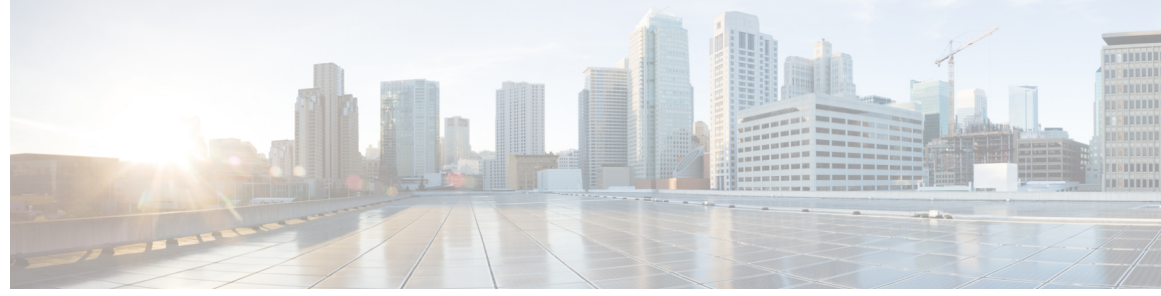

### **CONTENTS**

 $\overline{\mathsf{I}}$ 

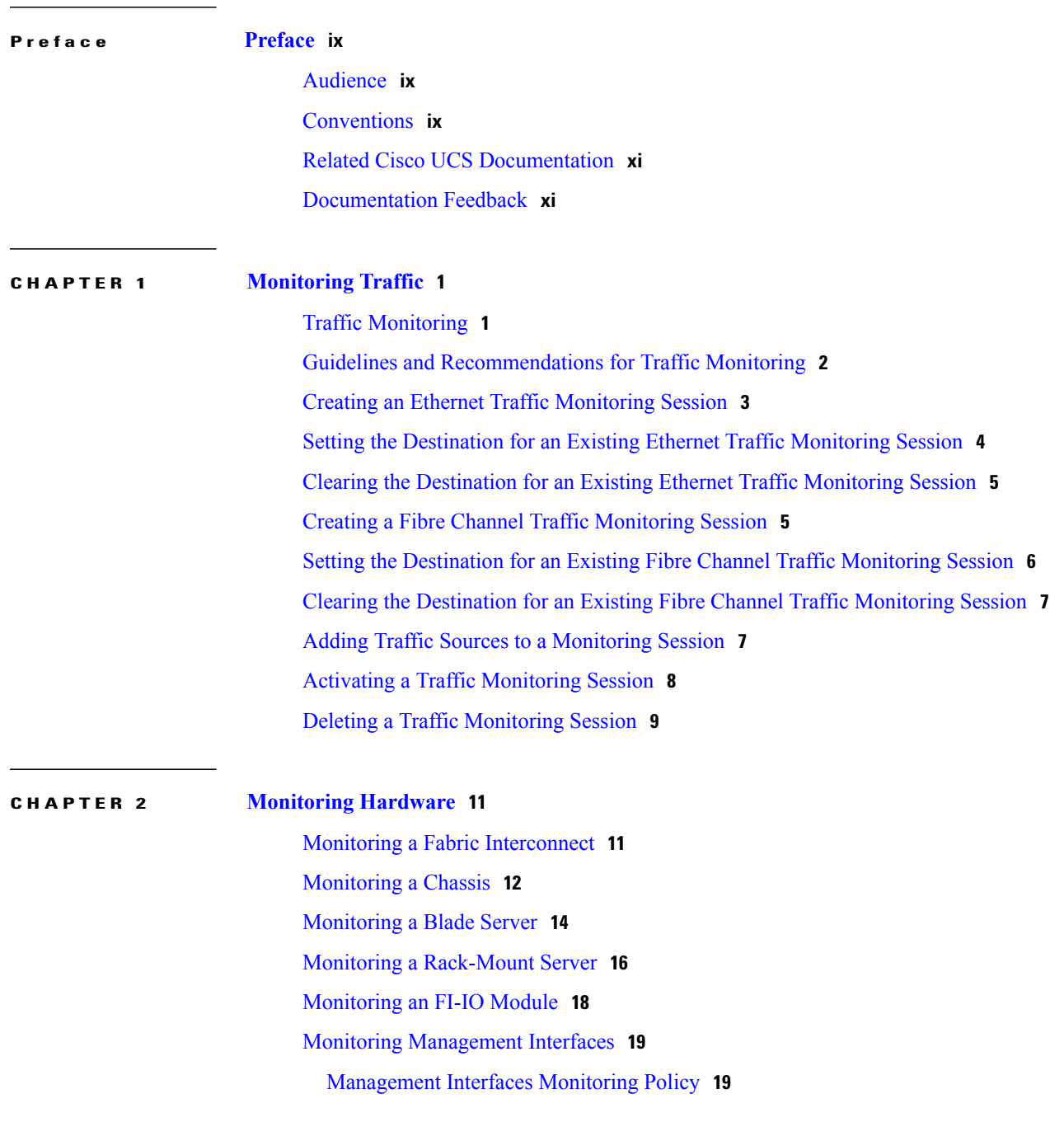

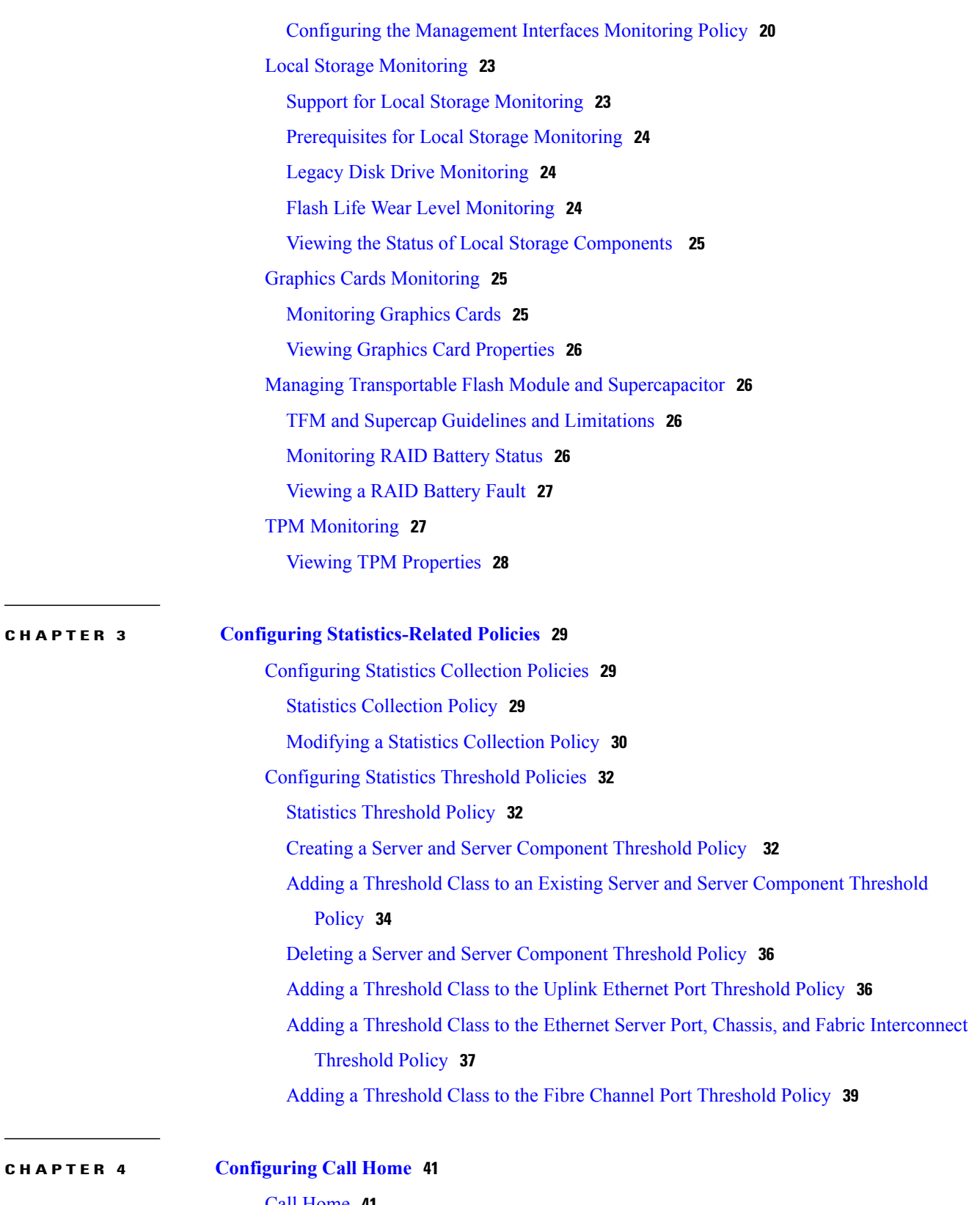

 $\overline{\phantom{a}}$ 

T

Call [Home](#page-52-1) **41** Call Home [Considerations](#page-54-0) and Guidelines **43**

 $\overline{\phantom{a}}$ 

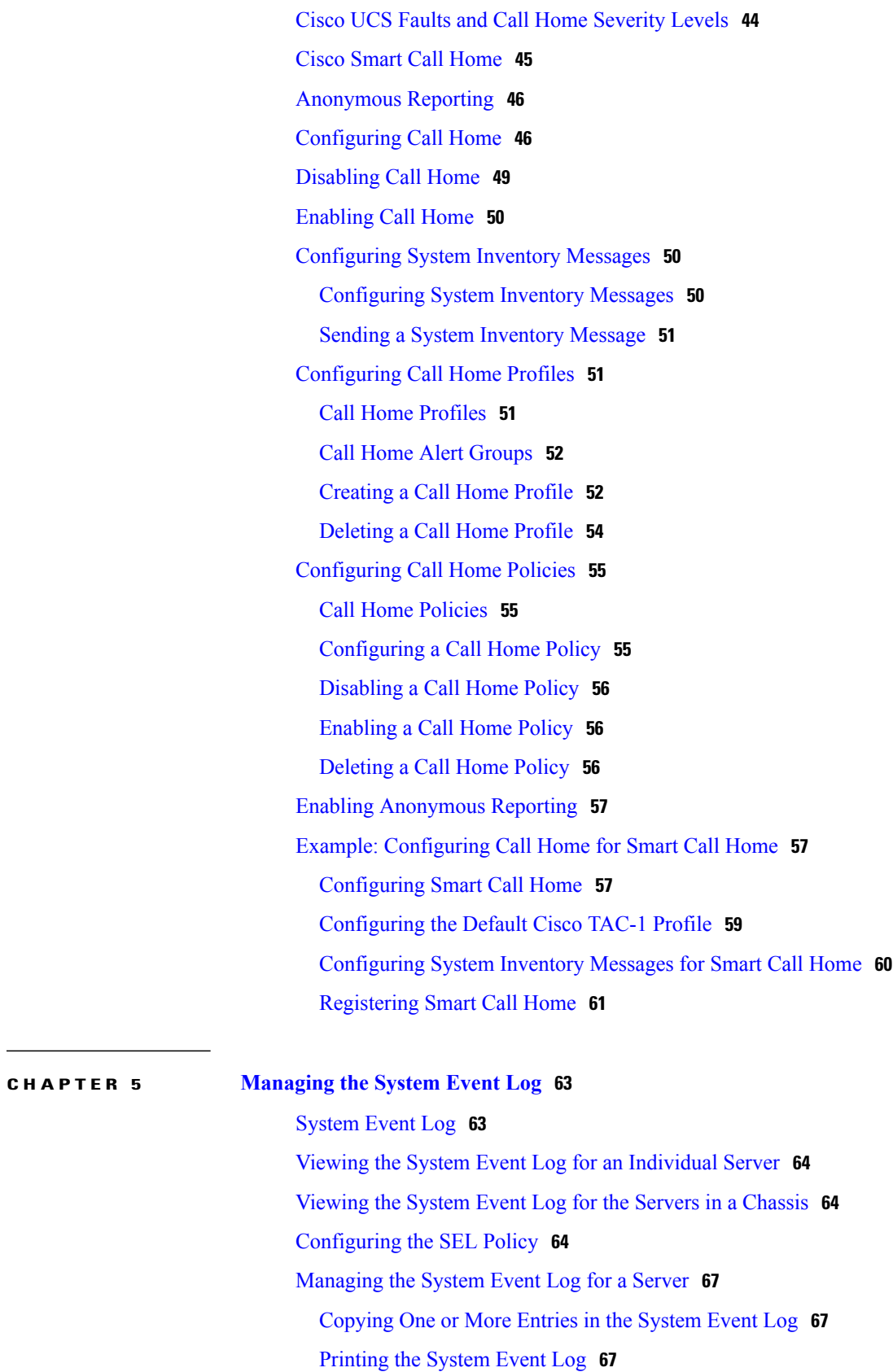

[Refreshing](#page-78-3) the System Event Log **67** [Manually](#page-79-0) Backing Up the System Event Log **68** [Manually](#page-79-1) Clearing the System Event Log **68 CHAPTER 6 [Configuring](#page-80-0) Settings for Faults, Events, and Logs 69** [Configuring](#page-80-1) Settings for the Fault Collection Policy **69** [Global](#page-80-2) Fault Policy **69** [Configuring](#page-81-0) the Global Fault Policy **70** Configuring Fault [Suppression](#page-82-0) **71** Fault [Suppression](#page-82-1) **71** Viewing [Suppressed](#page-83-0) Faults **72** Configuring Fault [Suppression](#page-84-0) for a Chassis **73** Configuring Fault [Suppression](#page-84-1) Tasks for a Chassis **73** Deleting Fault [Suppression](#page-85-0) Tasks for a Chassis **74** Viewing Fault [Suppression](#page-86-0) Tasks for a Chassis **75** Configuring Fault [Suppression](#page-86-1) for a Server **75** Configuring Fault [Suppression](#page-86-2) Tasks for a Blade Server **75** Configuring Fault [Suppression](#page-87-0) Tasks for a Rack Server **76** Deleting Fault [Suppression](#page-88-0) Tasks for a Blade Server **77** Deleting Fault [Suppression](#page-89-0) Tasks for a Rack Server **78** Viewing Fault [Suppression](#page-89-1) Tasks for a Blade Server **78** Viewing Fault [Suppression](#page-90-0) Tasks for a Rack Server **79** Configuring Fault [Suppression](#page-90-1) for a Service Profile **79** Configuring Fault [Suppression](#page-90-2) Tasks for a Service Profile **79** Deleting Fault [Suppression](#page-91-0) Tasks for a Service Profile **80** Viewing Fault [Suppression](#page-92-0) Tasks for a Service Profile **81** Configuring Fault Suppression for an [Organization](#page-92-1) **81** Configuring Fault Suppression Tasks for an [Organization](#page-92-2) **81** Deleting Fault Suppression Tasks for an [Organization](#page-93-0) **82** Viewing Fault Suppression Tasks for an [Organization](#page-94-0) **83** [Configuring](#page-94-1) Settings for the Core File Exporter **83** Core File [Exporter](#page-94-2) **83** [Configuring](#page-94-3) the Core File Exporter **83** [Disabling](#page-95-0) the Core File Exporter **84** [Configuring](#page-96-0) the Syslog **85**

### [Viewing](#page-99-0) the Audit Logs **88**

 $\mathbf I$ 

### **CHAPTER 7 NetFlow [Monitoring](#page-100-0) 89**

NetFlow [Monitoring](#page-100-1) **89** NetFlow [Limitations](#page-101-0) **90** Creating a Flow Record [Definition](#page-102-0) **91** Viewing Flow Record [Definitions](#page-103-0) **92** [Defining](#page-103-1) the Exporter Profile **92**

Creating a Flow [Collector](#page-104-0) **93**

Creating a Flow [Exporter](#page-105-0) **94**

[Creating](#page-106-0) a Flow Monitor **95**

[Creating](#page-107-0) a Flow Monitor Session **96**

[Associating](#page-108-0) a Flow Monitor Session to a vNIC **97**

 $\overline{\phantom{a}}$ 

T

<span id="page-8-0"></span>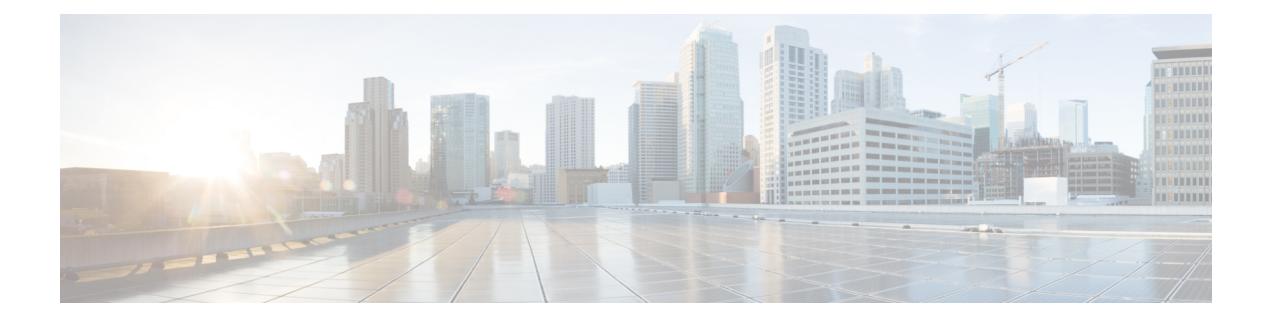

# **Preface**

This preface includes the following sections:

- [Audience,](#page-8-1) page ix
- [Conventions,](#page-8-2) page ix
- Related Cisco UCS [Documentation,](#page-10-0) page xi
- [Documentation](#page-10-1) Feedback, page xi

# <span id="page-8-1"></span>**Audience**

This guide is intended primarily for data center administrators with responsibilities and expertise in one or more of the following:

- Server administration
- Storage administration
- Network administration
- Network security

## <span id="page-8-2"></span>**Conventions**

Г

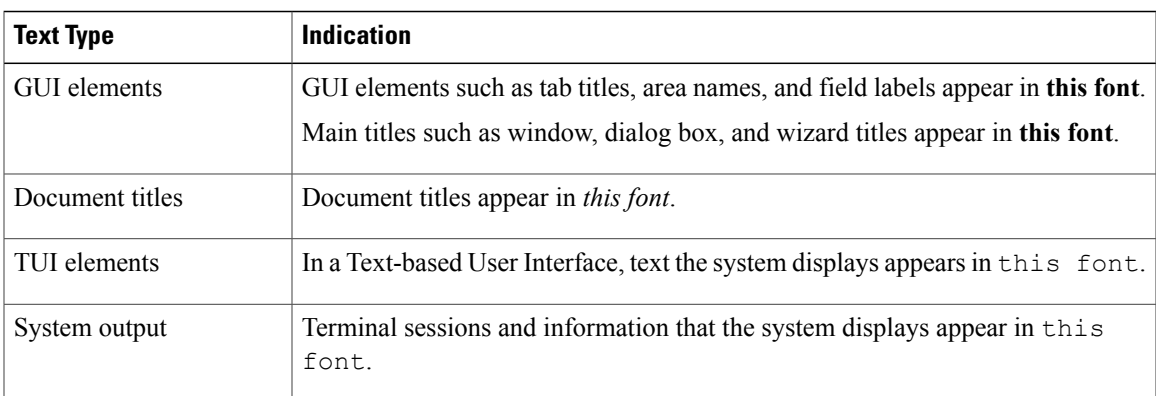

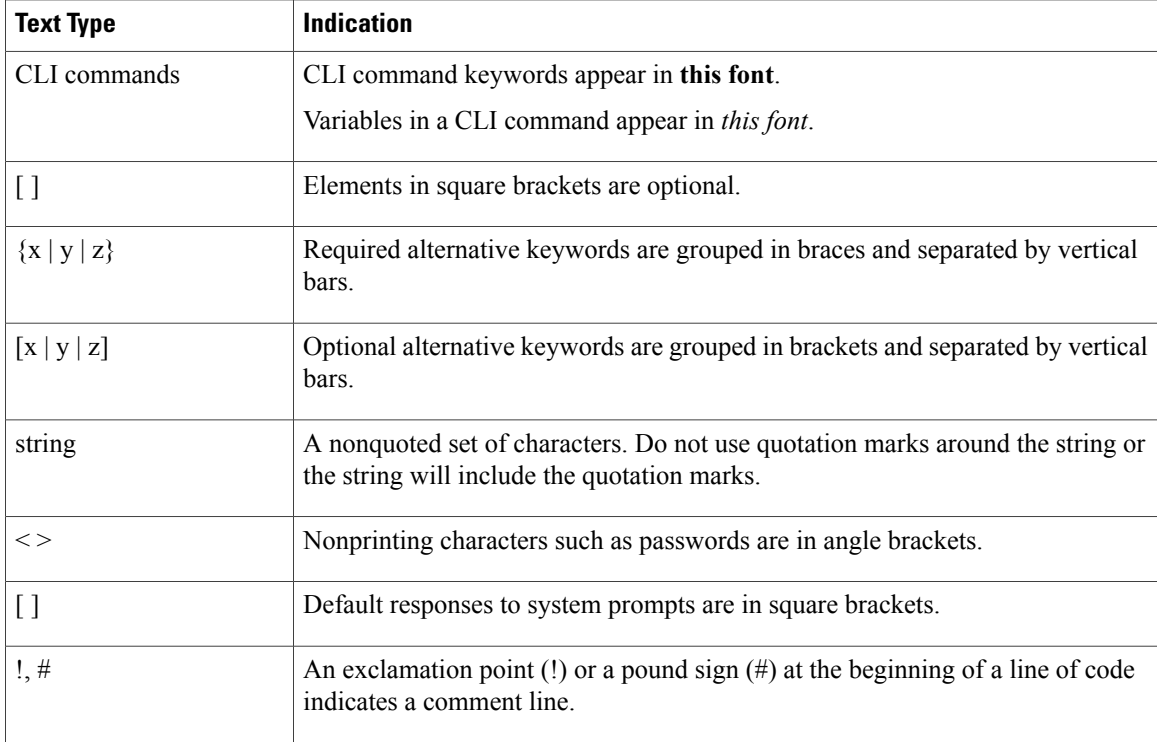

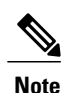

Means *reader take note*. Notes contain helpful suggestions or references to material not covered in the document.

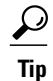

Means *the following information will help you solve a problem*. The tips information might not be troubleshooting or even an action, but could be useful information, similar to a Timesaver.

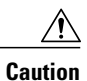

Means *reader be careful*. In this situation, you might perform an action that could result in equipment damage or loss of data.

### $\mathcal{O}$

**Timesaver**

Means *the described action saves time*. You can save time by performing the action described in the paragraph.

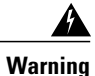

### IMPORTANT SAFETY INSTRUCTIONS

This warning symbol means danger. You are in a situation that could cause bodily injury. Before you work on any equipment, be aware of the hazards involved with electrical circuitry and be familiar with standard practices for preventing accidents. Use the statement number provided at the end of each warning to locate its translation in the translated safety warnings that accompanied this device.

SAVE THESE INSTRUCTIONS

## <span id="page-10-0"></span>**Related Cisco UCS Documentation**

#### **Documentation Roadmaps**

For a complete list of all B-Series documentation,see the *Cisco UCS B-Series Servers Documentation Roadmap* available at the following URL: [http://www.cisco.com/go/unifiedcomputing/b-series-doc.](http://www.cisco.com/go/unifiedcomputing/b-series-doc)

For a complete list of all C-Series documentation,see the *Cisco UCS C-Series Servers Documentation Roadmap* available at the following URL: [http://www.cisco.com/go/unifiedcomputing/c-series-doc.](http://www.cisco.com/go/unifiedcomputing/c-series-doc)

For a complete list of all M-Series documentation, see the *Cisco UCS M-Series Servers Documentation Roadmap* available at the following URL: [https://www-author.cisco.com/c/en/us/td/docs/unified\\_computing/](https://www-author.cisco.com/c/en/us/td/docs/unified_computing/ucs/overview/guide/UCS_M_Series_Servers_Documentation_Roadmap.html) [ucs/overview/guide/UCS\\_M\\_Series\\_Servers\\_Documentation\\_Roadmap.html](https://www-author.cisco.com/c/en/us/td/docs/unified_computing/ucs/overview/guide/UCS_M_Series_Servers_Documentation_Roadmap.html)

#### **Other Documentation Resources**

An ISO file containing all B and C-Series documentsis available at the following URL: [http://www.cisco.com/](http://www.cisco.com/cisco/software/type.html?mdfid=283853163&flowid=25821) [cisco/software/type.html?mdfid=283853163&flowid=25821.](http://www.cisco.com/cisco/software/type.html?mdfid=283853163&flowid=25821) From this page, click **Unified Computing System (UCS) Documentation Roadmap Bundle**.

The ISO file is updated after every major documentation release.

Follow Cisco UCS Docs on [Twitter](http://twitter.com/ciscoucsdocs) to receive document update notifications.

### <span id="page-10-1"></span>**Documentation Feedback**

To provide technical feedback on this document, or to report an error or omission, please send your comments to [ucs-docfeedback@cisco.com.](mailto:ucs-docfeedback@cisco.com) We appreciate your feedback.

**Documentation Feedback**

 $\mathbf l$ 

I

<span id="page-12-0"></span>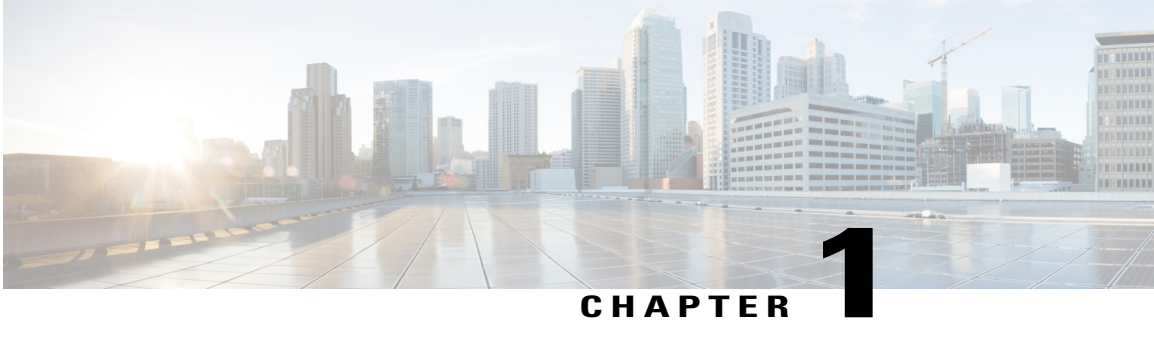

# **Monitoring Traffic**

This chapter includes the following sections:

- Traffic [Monitoring,](#page-12-1) page 1
- Guidelines and [Recommendations](#page-13-0) for Traffic Monitoring, page 2
- Creating an Ethernet Traffic [Monitoring](#page-14-0) Session, page 3
- Setting the [Destination](#page-15-0) for an Existing Ethernet Traffic Monitoring Session, page 4
- Clearing the [Destination](#page-16-0) for an Existing Ethernet Traffic Monitoring Session, page 5
- Creating a Fibre Channel Traffic [Monitoring](#page-16-1) Session, page 5
- Setting the [Destination](#page-17-0) for an Existing Fibre Channel Traffic Monitoring Session, page 6
- Clearing the [Destination](#page-18-0) for an Existing Fibre Channel Traffic Monitoring Session, page 7
- Adding Traffic Sources to a [Monitoring](#page-18-1) Session, page 7
- Activating a Traffic [Monitoring](#page-19-0) Session, page 8
- Deleting a Traffic [Monitoring](#page-20-0) Session, page 9

### <span id="page-12-1"></span>**Traffic Monitoring**

Traffic monitoring copiestraffic from one or more sources and sendsthe copied traffic to a dedicated destination port for analysis by a network analyzer. This feature is also known as Switched Port Analyzer (SPAN).

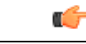

**Important** You can monitor or use SPAN on port channels only for ingress traffic.

#### **Type of Session**

When you create a traffic monitoring session, you can choose either an Ethernet or Fibre Channel destination port to receive the traffic. The type of destination port determines the type of session, which in turn determines the types of available traffic sources. For an Ethernet traffic monitoring session, the destination port must be an unconfigured physical port. For a Fibre Channel traffic monitoring session, the destination port must be a Fibre Channel uplink port.

#### **Traffic Sources**

An Ethernet traffic monitoring session can monitor any of the following traffic sources:

- Uplink Ethernet port
- Ethernet port channel
- VLAN
- Service profile vNIC
- Service profile vHBA
- FCoE port
- Port channels
- Unified uplink port
- A Fibre Channel traffic monitoring session can monitor any of the following traffic sources:
	- Uplink Fibre Channel port
	- SAN port channel
	- VSAN
	- Service profile vHBA
	- Fibre Channel storage port

### <span id="page-13-0"></span>**Guidelines and Recommendations for Traffic Monitoring**

When configuring or activating traffic monitoring, consider the following guidelines:

- You can create and store up to 16 traffic monitoring sessions, but only two can be active at the same time.
- A traffic monitoring session is disabled by default when created. To begin monitoring traffic, you must activate the session.
- A traffic monitoring session must be unique on any fabric interconnect within the Cisco UCS pod. Therefore, you must create each monitoring session with a unique name and unique VLAN source.
- To monitor traffic from a server, add all vNICs from the service profile corresponding to the server.
- You can monitor Fibre Channel traffic using either a Fibre Channel traffic analyzer or an Ethernet traffic analyzer. When Fibre Channel traffic is monitored using an Ethernet traffic monitoring session, with an Ethernet destination port, the destination traffic will be FCoE.
- Because a traffic monitoring destination is a single physical port, a traffic monitoring session can monitor only a single fabric. To monitor uninterrupted vNIC traffic across a fabric failover, you must create two sessions—one per fabric—and connect two analyzers. Add the vNIC as the traffic source for both sessions.
- All traffic sources must be located within the same switch as the destination port.
- A port configured as a destination port cannot also be configured as a source port.
- A member port of a port channel cannot be configured individually as a source. If the port channel is configured as a source, all member ports are source ports.
- A vHBA can be a source for either an Ethernet or Fibre Channel monitoring session, but it cannot be a source for both simultaneously.
- A server port can be a source only if it is a non-virtualized rack server adapter-facing port.
- A Fibre Channel port on a Cisco UCS 6248 fabric interconnect cannot be configured as a source port.
- If you change the port profile of a virtual machine, any associated vNICs being used as source ports are removed from monitoring, and you must reconfigure the monitoring session.
- If a traffic monitoring session was configured on a dynamic vNIC under a release earlier than Cisco UCS Manager Release 2.0, you must reconfigure the traffic monitoring session after upgrading.
- SPAN traffic is rate-limited to 1 Gbps on Cisco UCS 6200 Series fabric interconnects.

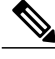

**Note**

Traffic monitoring can impose a significant load on your system resources. To minimize the load, select sources that carry as little unwanted traffic as possible and disable traffic monitoring when it is not needed.

### <span id="page-14-0"></span>**Creating an Ethernet Traffic Monitoring Session**

- **Step 1** In the **Navigation** pane, click the **LAN** tab.
- **Step 2** On the **LAN** tab, expand **LAN** > **Traffic Monitoring Sessions** > *Fabric\_Interconnect\_Name*.
- **Step 3** Right-click *Fabric\_Interconnect\_Name* and choose **Create Traffic Monitoring Session**.
- **Step 4** In the **Create Traffic Monitoring Session** dialog box, complete the following fields:

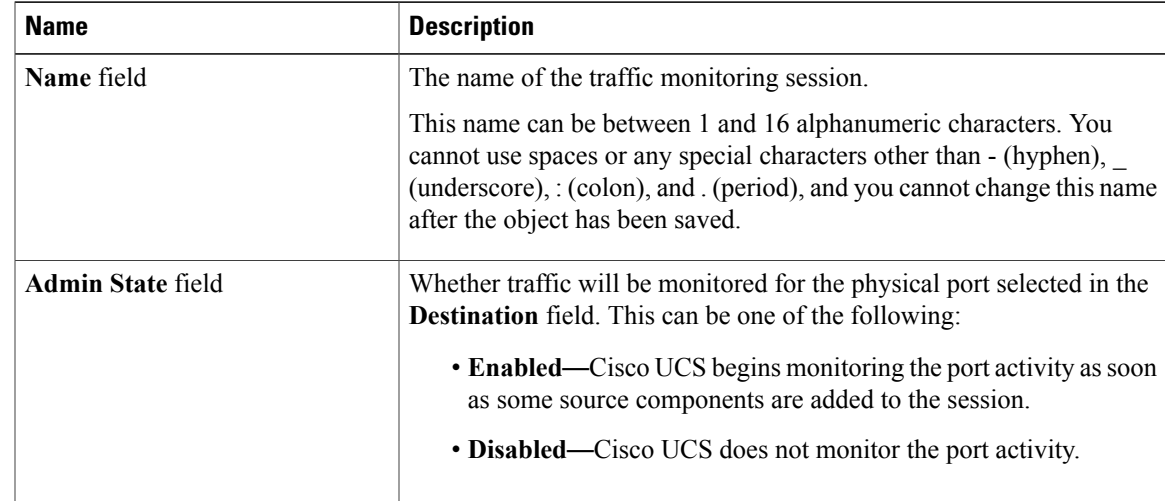

ι

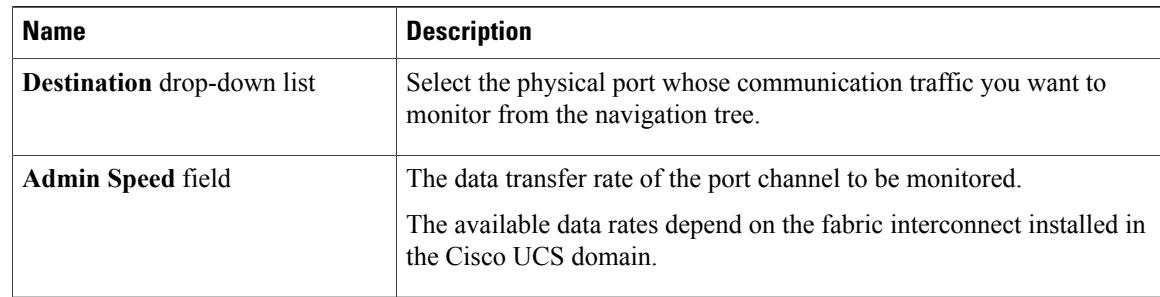

#### **Step 5** Click **OK**.

### **What to Do Next**

- Add traffic sources to the traffic monitoring session.
- Activate the traffic monitoring session.

# <span id="page-15-0"></span>**Setting the Destination for an Existing Ethernet Traffic Monitoring Session**

#### **Procedure**

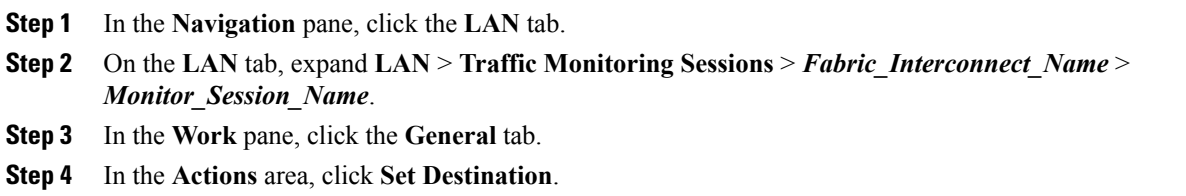

**Step 5** In the **Set Destination** dialog box, complete the following fields:

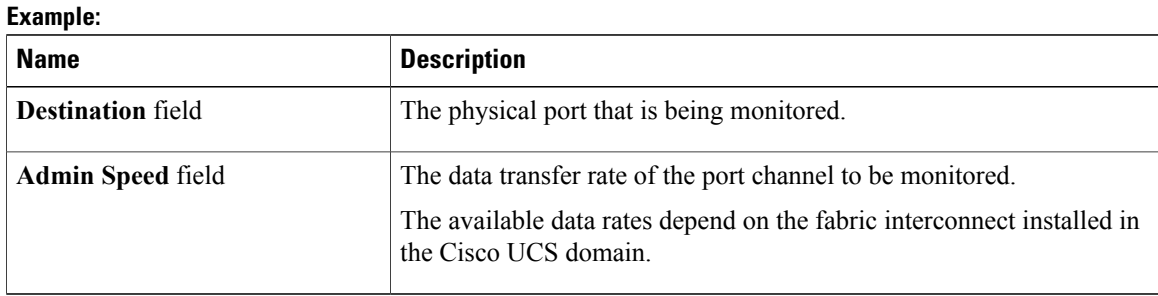

#### **Step 6** Click **OK**.

# <span id="page-16-0"></span>**Clearing the Destination for an Existing Ethernet Traffic Monitoring Session**

### **Procedure**

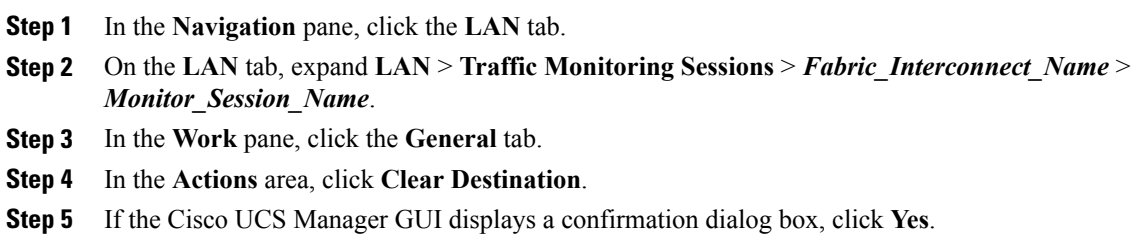

## <span id="page-16-1"></span>**Creating a Fibre Channel Traffic Monitoring Session**

### **Procedure**

 $\blacksquare$ 

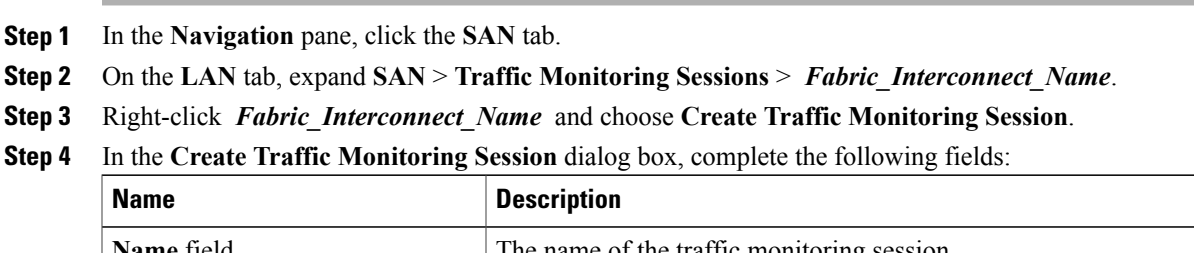

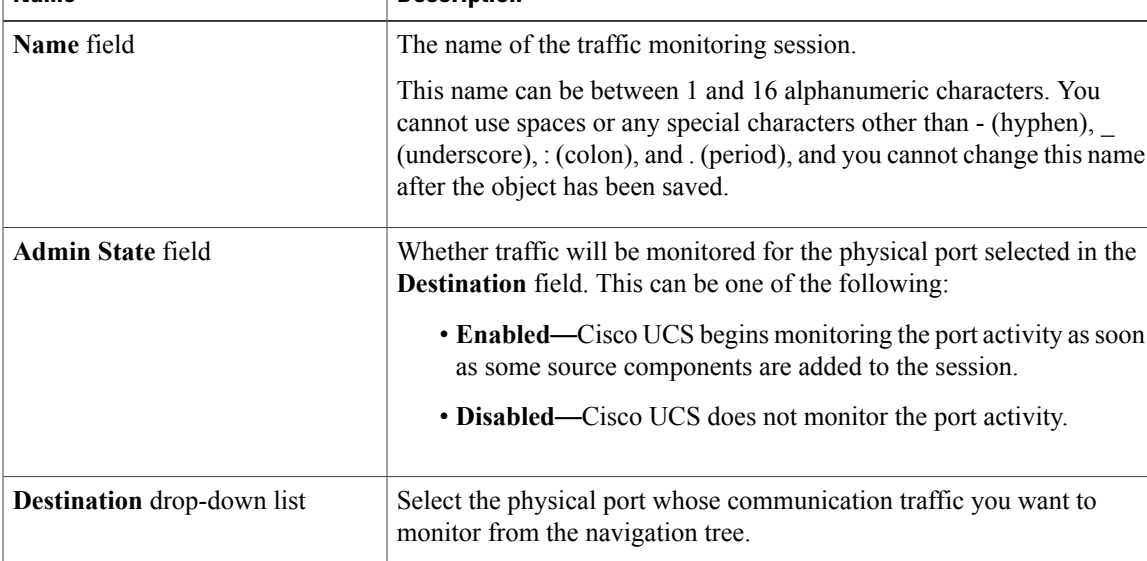

Π

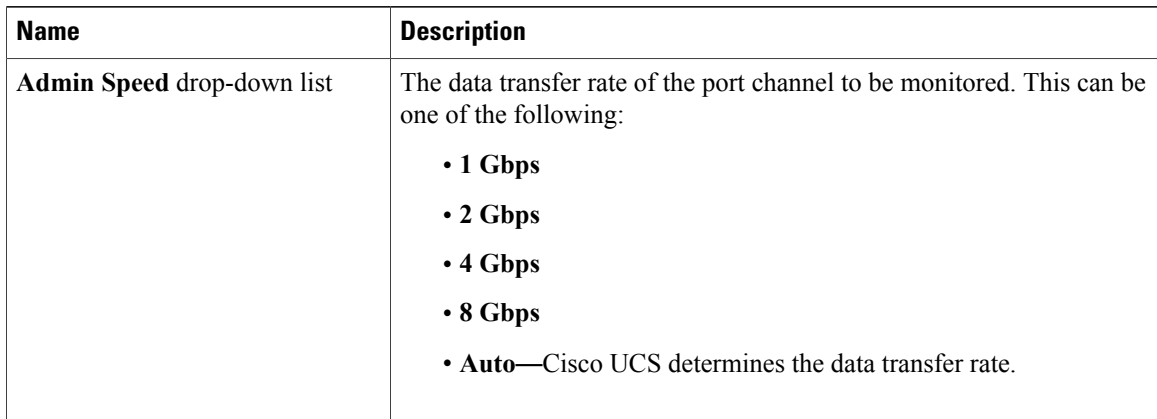

#### **Step 5** Click **OK**.

#### **What to Do Next**

- Add traffic sources to the traffic monitoring session.
- Activate the traffic monitoring session.

# <span id="page-17-0"></span>**Setting the Destination for an Existing Fibre Channel Traffic Monitoring Session**

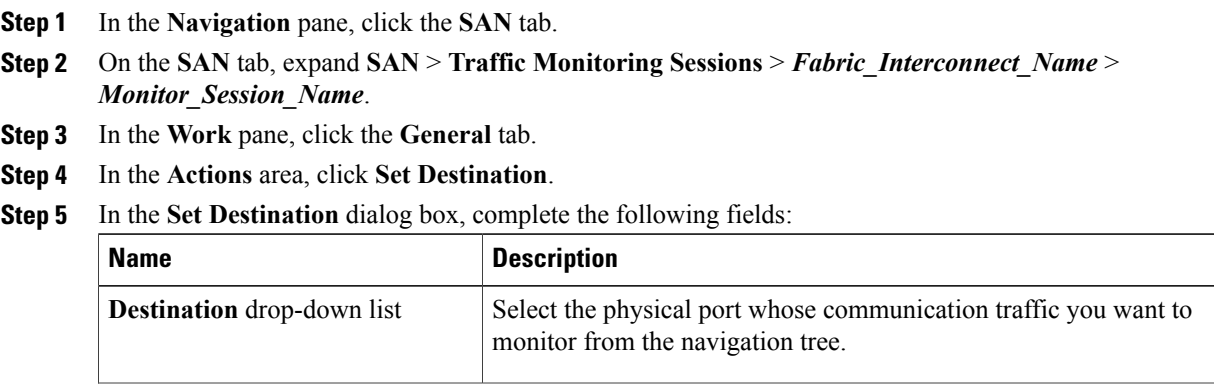

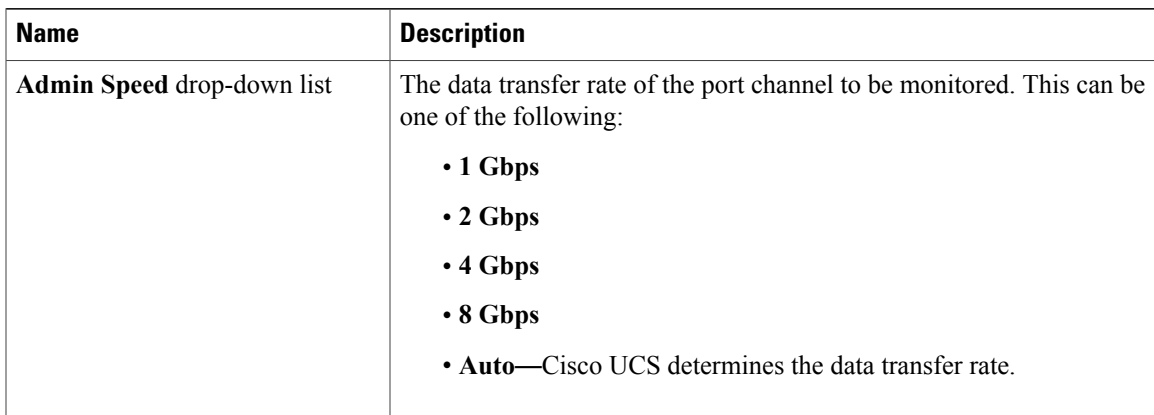

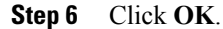

# <span id="page-18-0"></span>**Clearing the Destination for an Existing Fibre Channel Traffic Monitoring Session**

### **Procedure**

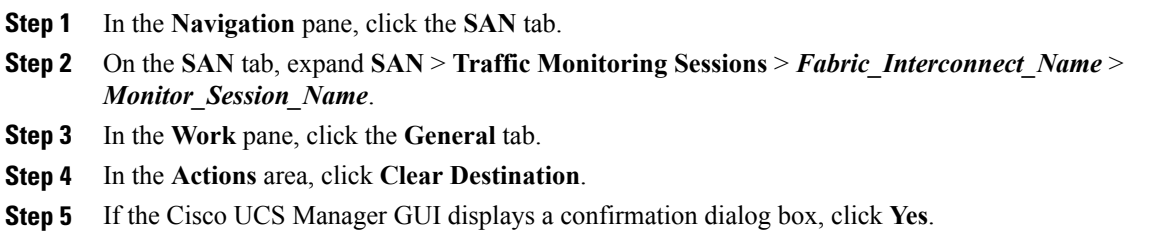

## <span id="page-18-1"></span>**Adding Traffic Sources to a Monitoring Session**

You can choose multiple sources from more than one source type to be monitored by a traffic monitoring session. The available sources depend on the components configured in the Cisco UCS domain.

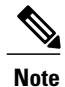

This procedure describes how to add sources for Ethernet traffic monitoring sessions. To add sources for a Fibre Channel monitoring session, select the **SAN** tab instead of the **LAN** tab in Step 2.

#### **Before You Begin**

A traffic monitoring session must be created.

#### **Procedure**

- **Step 1** In the **Navigation** pane, click the **LAN** tab.
- **Step 2** On the **LAN** tab, expand **LAN** > **Traffic Monitoring Sessions** > *Fabric\_Interconnect\_Name*.
- **Step 3** Expand *Fabric\_Interconnect\_Name* and click the monitor session that you want to configure.
- **Step 4** In the **Work** pane, click the **General** tab.
- **Step 5** In the **Sources** area, expand the section for the type of traffic source that you want to add.
- **Step 6** To see the components that are available for monitoring, click the **+** button in the right-hand edge of the table to open the **Add Monitoring Session Source** dialog box.
- **Step 7** Select a source component and click **OK**. You can repeat the preceding three steps as needed to add multiple sources from multiple source types.
- **Step 8** Click **Save Changes**.

#### **What to Do Next**

Activate the traffic monitoring session. If the session is already activated, traffic will be forwarded to the monitoring destination when you add a source.

### <span id="page-19-0"></span>**Activating a Traffic Monitoring Session**

**Note**

This procedure describes how to activate an Ethernet traffic monitoring session. To activate aFibre Channel monitoring session, select the **SAN** tab instead of the **LAN** tab in Step 2.

#### **Before You Begin**

A traffic monitoring session must be created.

### **Procedure**

- **Step 1** In the **Navigation** pane, click the **LAN** tab.
- **Step 2** On the **LAN** tab, expand **LAN** > **Traffic Monitoring Sessions** > *Fabric\_Interconnect\_Name*.
- **Step 3** Expand *Fabric\_Interconnect\_Name* and click the monitor session that you want to activate.
- **Step 4** In the **Work** pane, click the **General** tab.
- **Step 5** In the **Properties** area, click the **enabled** radio button for **Admin State**.
- **Step 6** Click **Save Changes**.

If a traffic monitoring source is configured, traffic begins to flow to the traffic monitoring destination port.

 $\mathsf I$ 

# <span id="page-20-0"></span>**Deleting a Traffic Monitoring Session**

### $\frac{\sqrt{2}}{2}$ **Note**

This procedure describes how to delete an Ethernet traffic monitoring session. To delete a Fibre Channel monitoring session, select the **SAN** tab instead of the **LAN** tab in Step 2.

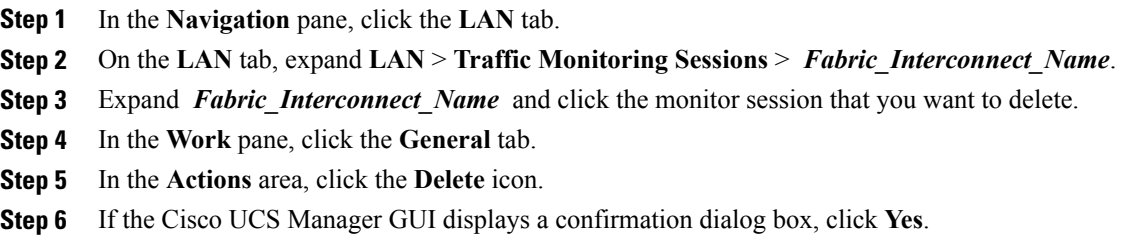

T

<span id="page-22-0"></span>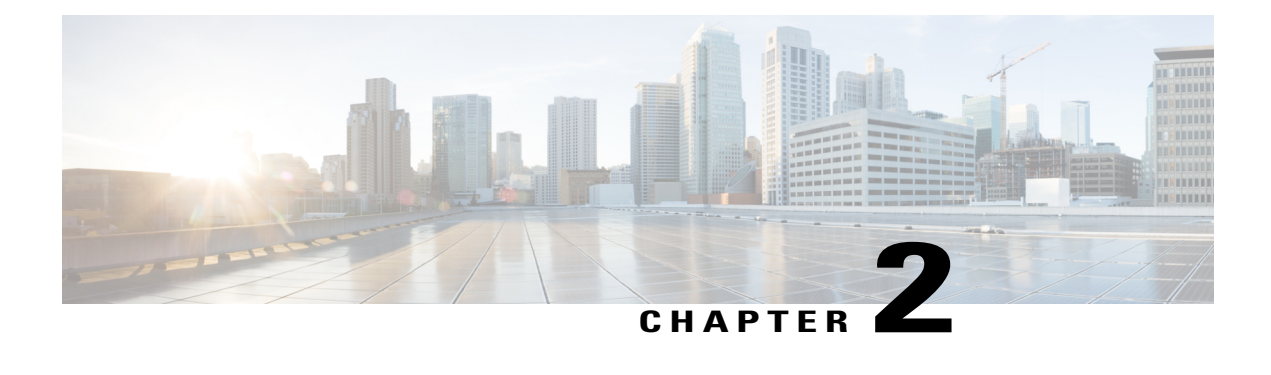

# **Monitoring Hardware**

This chapter includes the following sections:

- Monitoring a Fabric [Interconnect,](#page-22-1) page 11
- [Monitoring](#page-23-0) a Chassis, page 12
- [Monitoring](#page-25-0) a Blade Server, page 14
- Monitoring a [Rack-Mount](#page-27-0) Server, page 16
- [Monitoring](#page-29-0) an FI-IO Module, page 18
- Monitoring [Management](#page-30-0) Interfaces, page 19
- Local Storage [Monitoring,](#page-34-0) page 23
- Graphics Cards [Monitoring,](#page-36-1) page 25
- Managing Transportable Flash Module and [Supercapacitor,](#page-37-1) page 26
- TPM [Monitoring,](#page-38-1) page 27

## <span id="page-22-1"></span>**Monitoring a Fabric Interconnect**

#### **Procedure**

Г

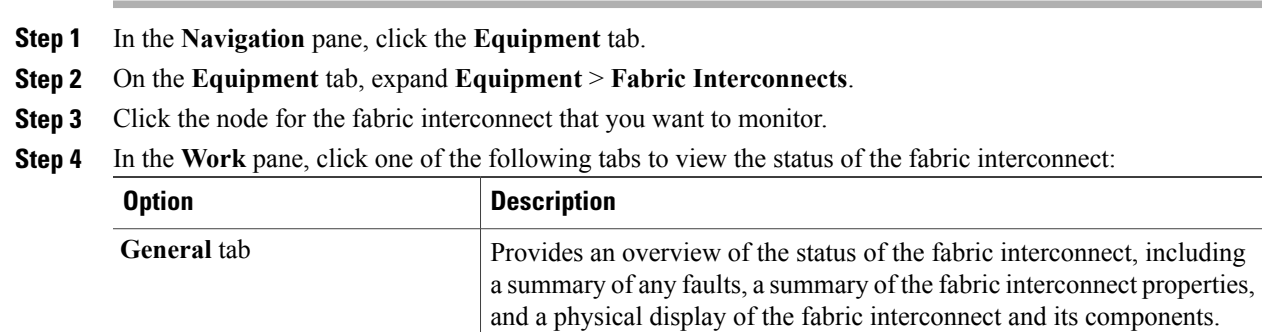

I

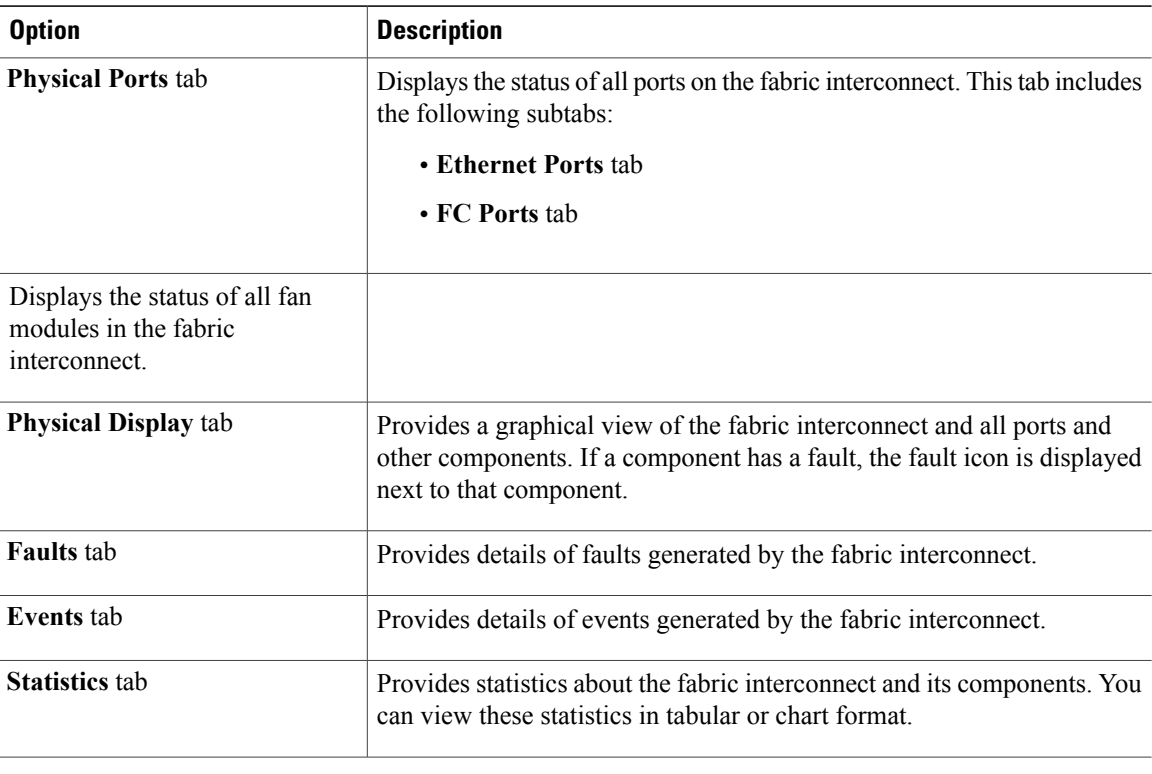

# <span id="page-23-0"></span>**Monitoring a Chassis**

Tip To monitor an individual component in a chassis, expand the node for that component.

- **Step 1** In the **Navigation** pane, click the **Equipment** tab.
- **Step 2** On the **Equipment** tab, expand **Equipment** > **Chassis**.
- **Step 3** Click the chassis that you want to monitor.
- **Step 4** Click one of the following tabs to view the status of the chassis:

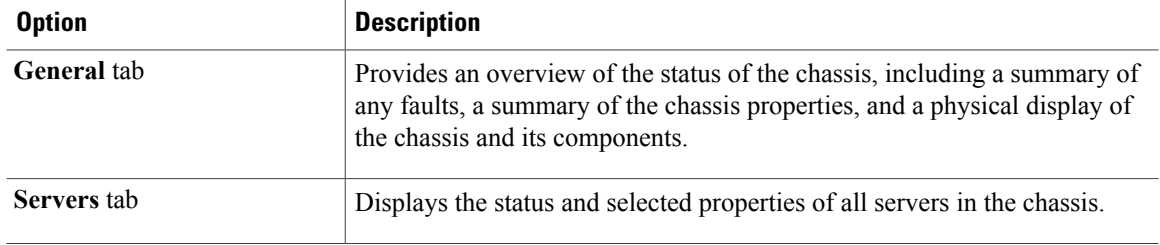

 $\mathbf I$ 

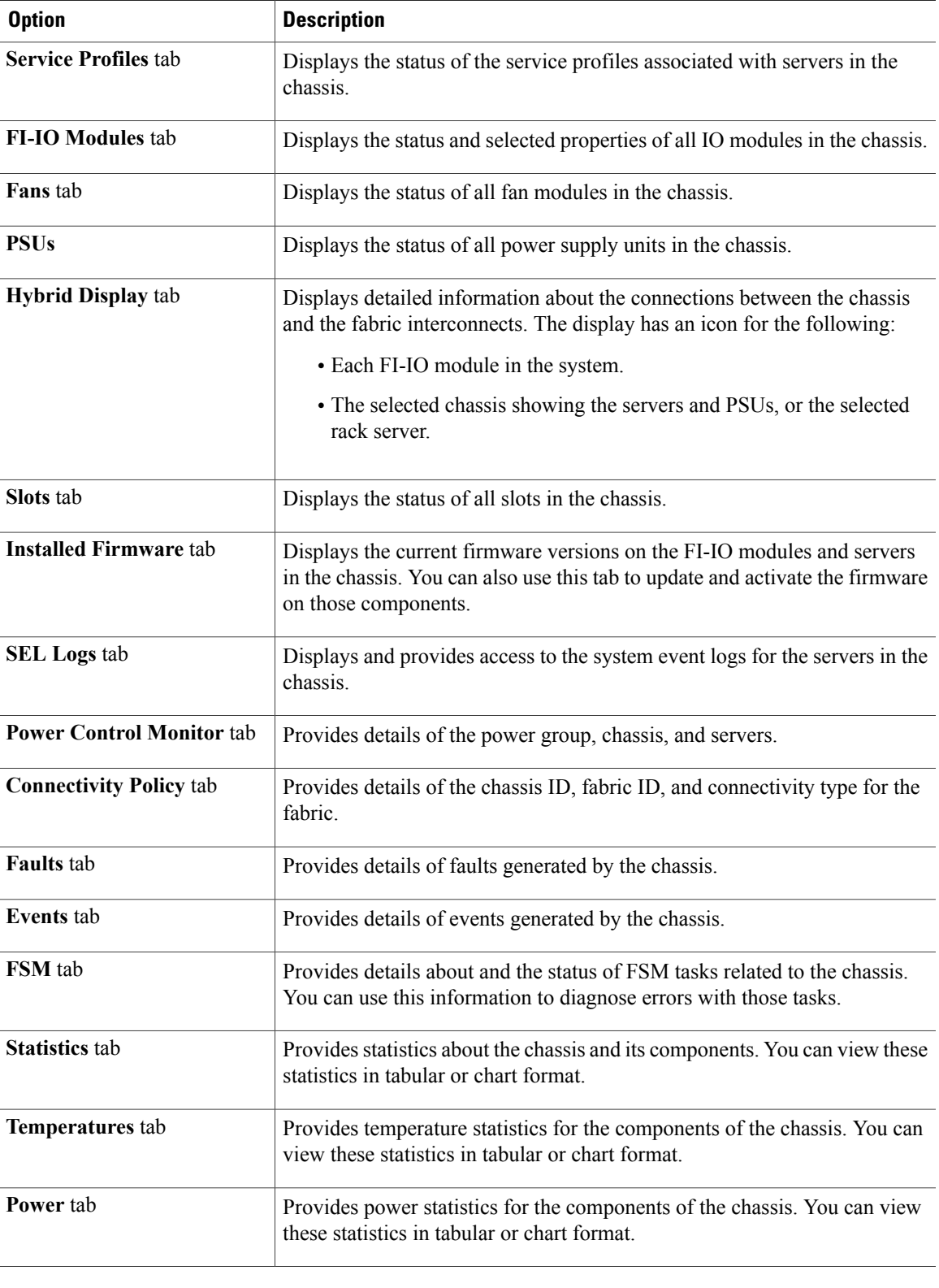

T

# <span id="page-25-0"></span>**Monitoring a Blade Server**

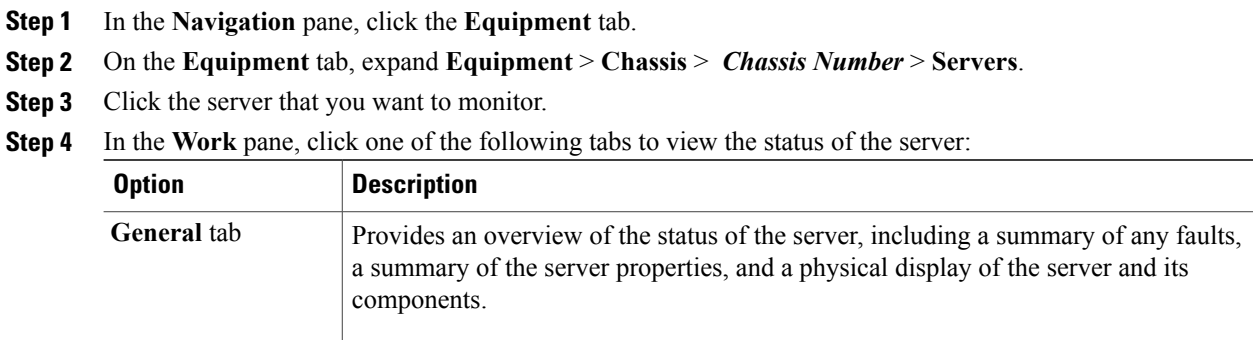

 $\mathbf I$ 

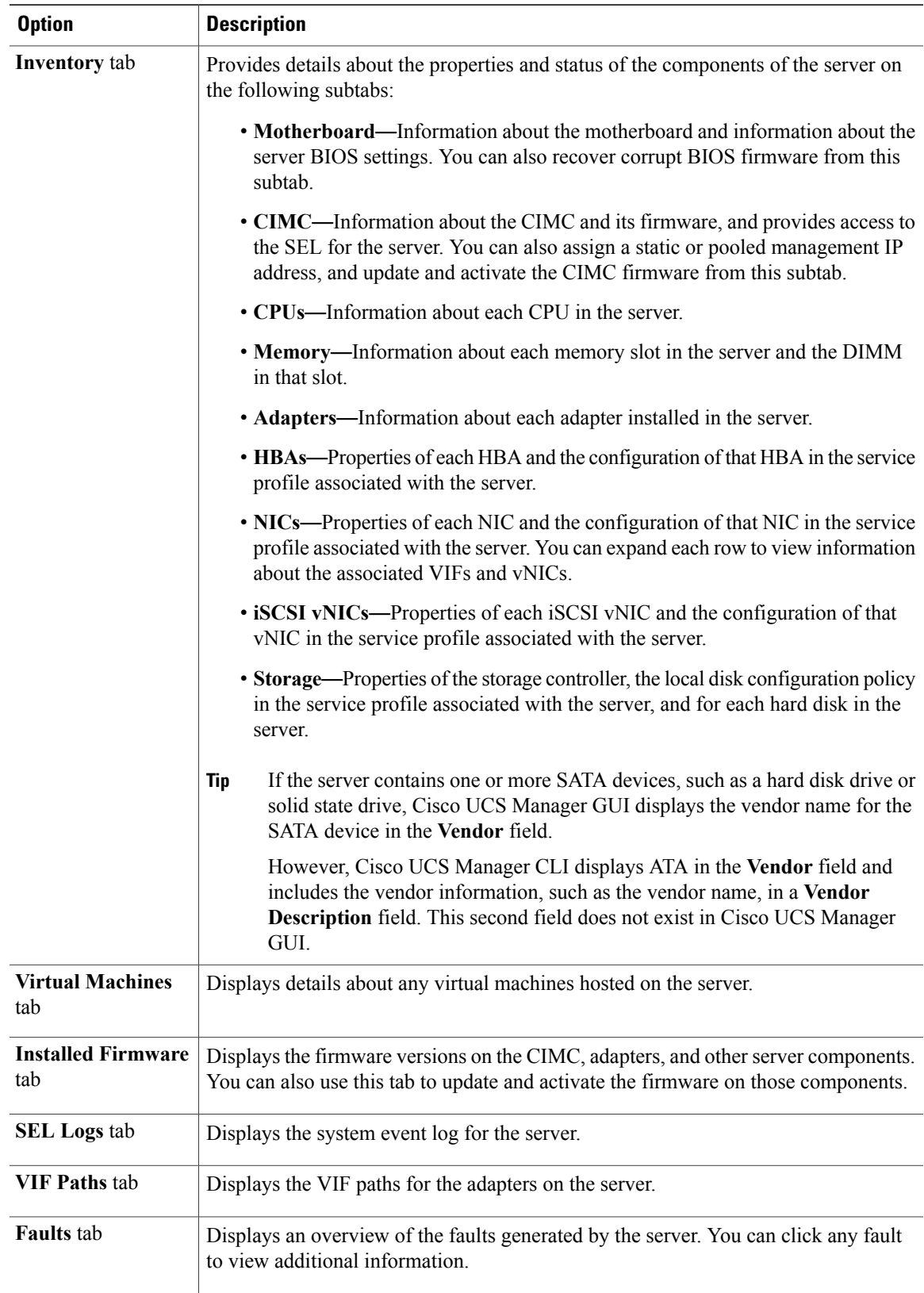

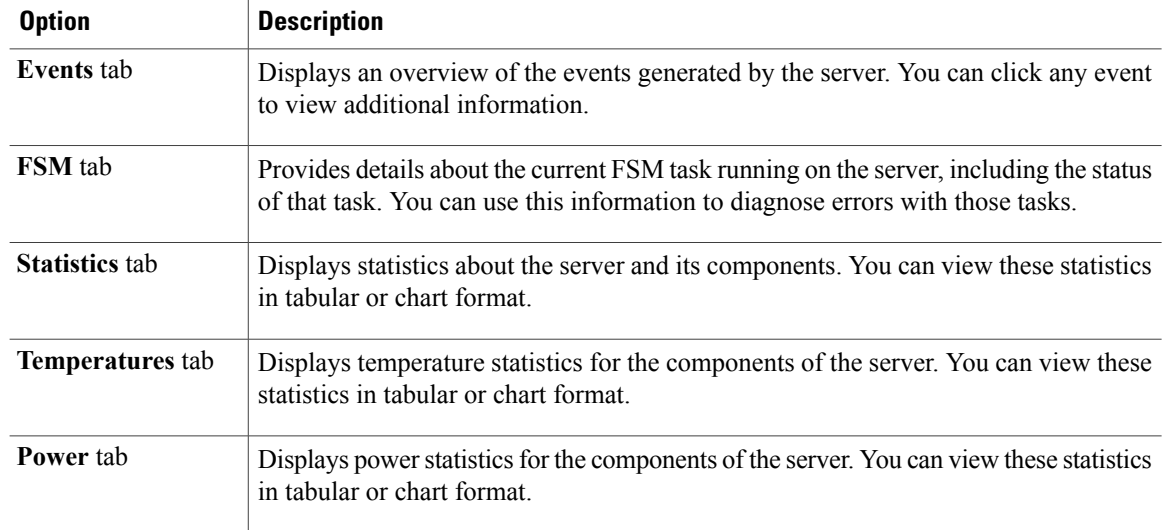

**Step 5** In the **Navigation** pane, expand *Server\_ID* > **Adapters** > *Adapter\_ID* .

- **Step 6** In the **Work** pane, right-click one or more of the following components of the adapter to open the navigator and view the status of the component:
	- Adapters
	- DCE interfaces
	- HBAs
	- NICs
	- Expand the nodes in the table to view the child nodes. For example, if you expand a NIC node, you can view each VIF created on that NIC. **Tip**

### <span id="page-27-0"></span>**Monitoring a Rack-Mount Server**

- **Step 1** In the **Navigation** pane, click the **Equipment** tab.
- **Step 2** On the **Equipment** tab, expand **Equipment** > **Rack Mounts** > **Servers**.
- **Step 3** Click the server that you want to monitor.
- **Step 4** In the **Work** pane, click one of the following tabs to view the status of the server:

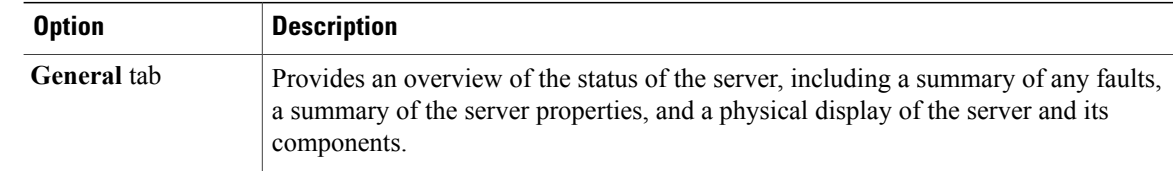

 $\mathbf I$ 

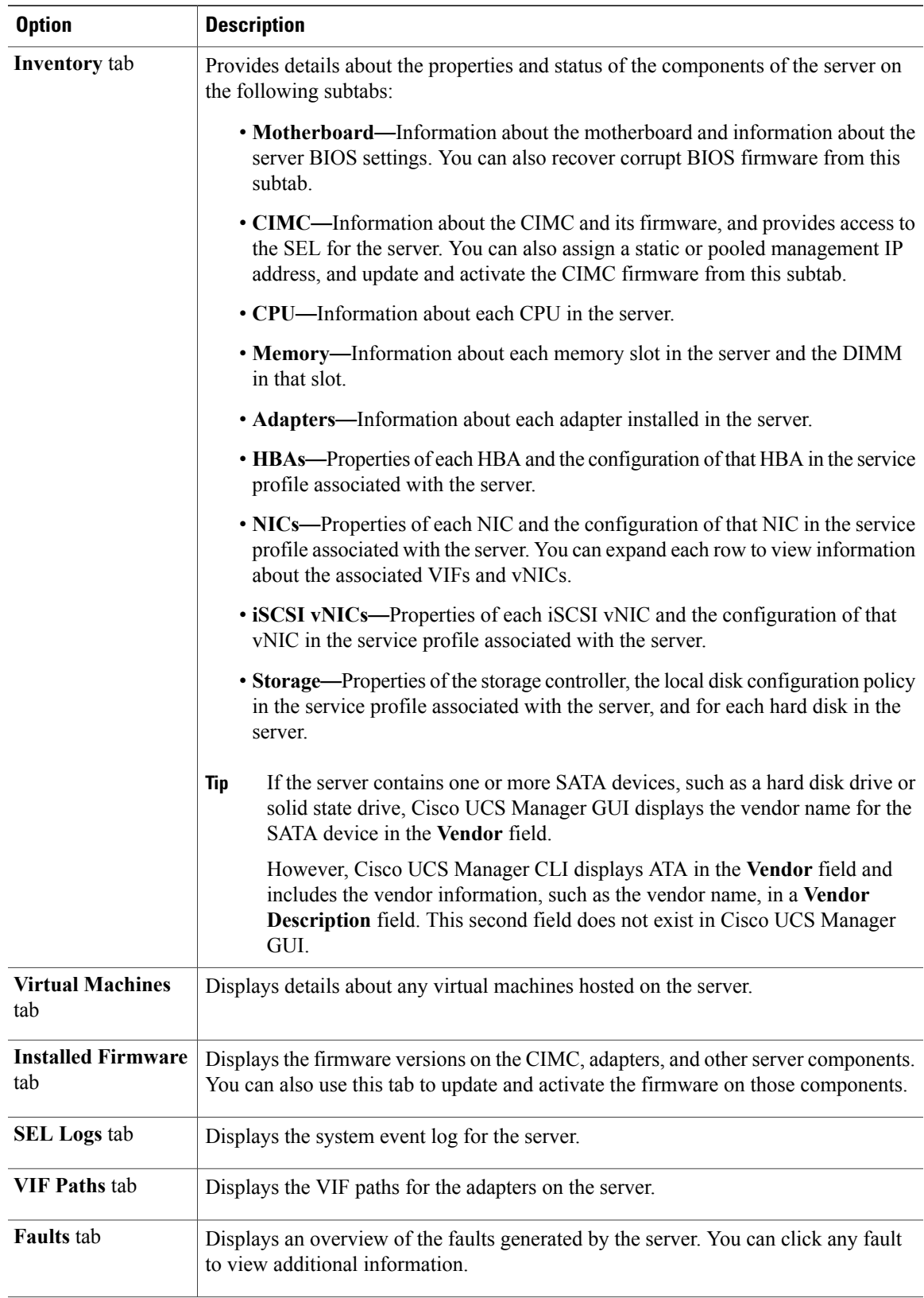

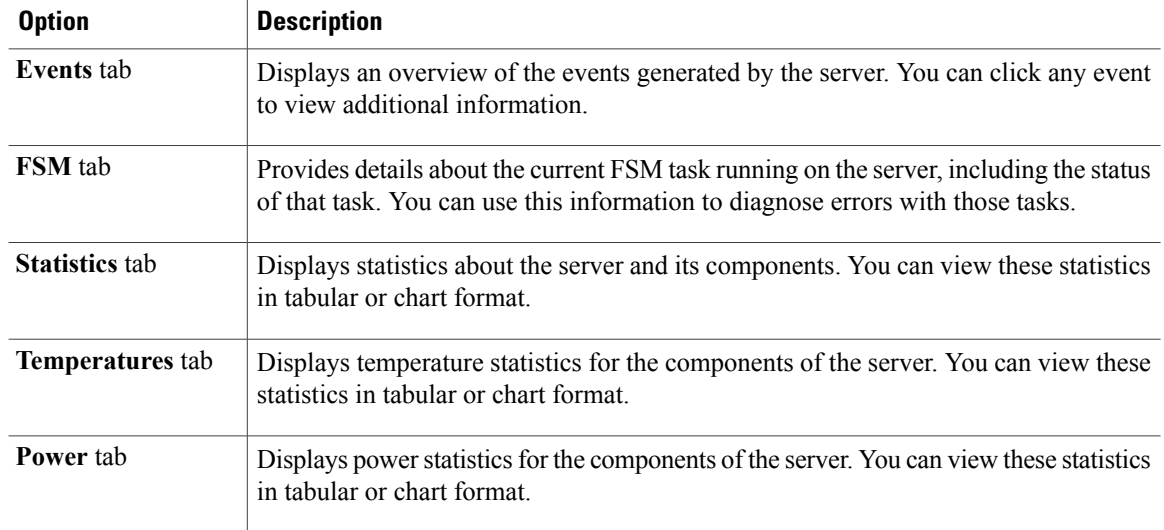

**Step 5** In the **Navigation** pane, expand *Server\_ID* > **Adapters** > *Adapter\_ID* .

- **Step 6** In the **Work** pane, right-click one or more of the following components of the adapter to open the navigator and view the status of the component:
	- Adapters
	- DCE interfaces
	- HBAs
	- NICs
	- Expand the nodes in the table to view the child nodes. For example, if you expand a NIC node, you can view each VIF created on that NIC. **Tip**

### <span id="page-29-0"></span>**Monitoring an FI-IO Module**

- **Step 1** In the **Navigation** pane, click the **Equipment** tab.
- **Step 2** On the **Equipment** tab, expand **Equipment** > **Chassis** > **Chassis Number** > **FI-IO Modules**.
- **Step 3** Click the module that you want to monitor.
- **Step 4** Click one of the following tabs to view the status of the module:

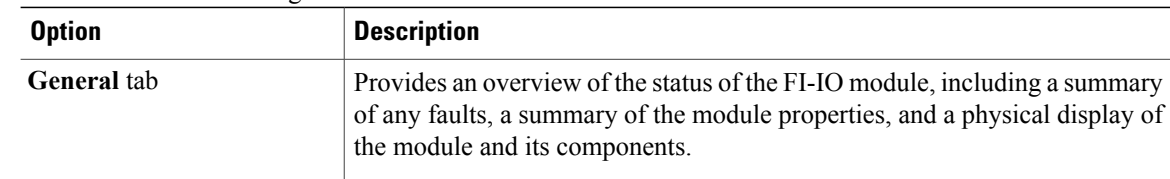

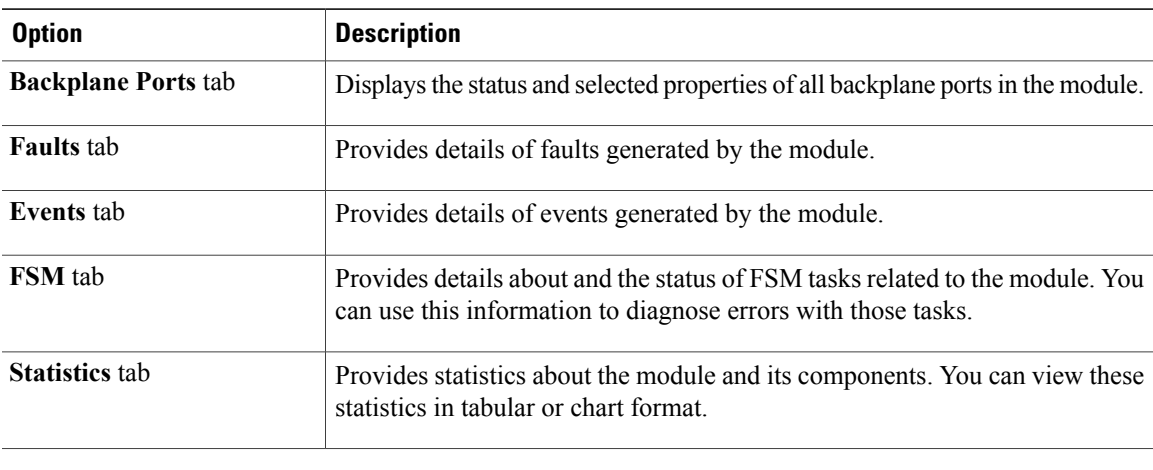

### <span id="page-30-1"></span><span id="page-30-0"></span>**Monitoring Management Interfaces**

### **Management Interfaces Monitoring Policy**

This policy defines how the mgmt0 Ethernet interface on the fabric interconnectshould be monitored. If Cisco UCS detects a management interface failure, a failure report is generated. If the configured number of failure reports is reached, the system assumes that the management interface is unavailable and generates a fault. By default, the management interfaces monitoring policy is disabled.

If the affected management interface belongs to a fabric interconnect which is the managing instance, Cisco UCS confirms that the subordinate fabric interconnect's status is up, that there are no current failure reports logged against it, and then modifies the managing instance for the endpoints.

If the affected fabric interconnect is currently the primary inside of a high availability setup, a failover of the management plane is triggered. The data plane is not affected by this failover.

You can set the following properties related to monitoring the management interface:

- Type of mechanism used to monitor the management interface.
- Interval at which the management interface's status is monitored.
- Maximum number of monitoring attempts that can fail before the system assumes that the management is unavailable and generates a fault message.

Ú **Important**

In the event of a management interface failure on a fabric interconnect, the managing instance may not change if one of the following occurs:

- A path to the endpoint through the subordinate fabric interconnect does not exist.
- The management interface for the subordinate fabric interconnect has failed.
- The path to the endpoint through the subordinate fabric interconnect has failed.

### <span id="page-31-0"></span>**Configuring the Management Interfaces Monitoring Policy**

- **Step 1** In the **Navigation** pane, click the **Admin** tab.
- **Step 2** In the **Admin** tab, expand **All** > **Communication Management**.
- **Step 3** Click **Management Interfaces**.
- **Step 4** In the **Work** pane, click the **Management Interfaces Monitoring Policy** tab.
- **Step 5** Complete the following fields:

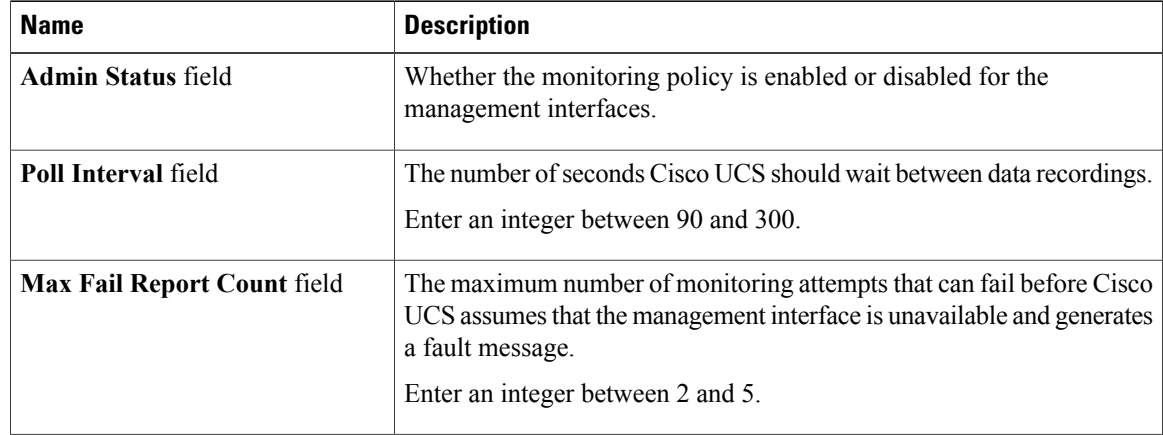

 $\mathsf I$ 

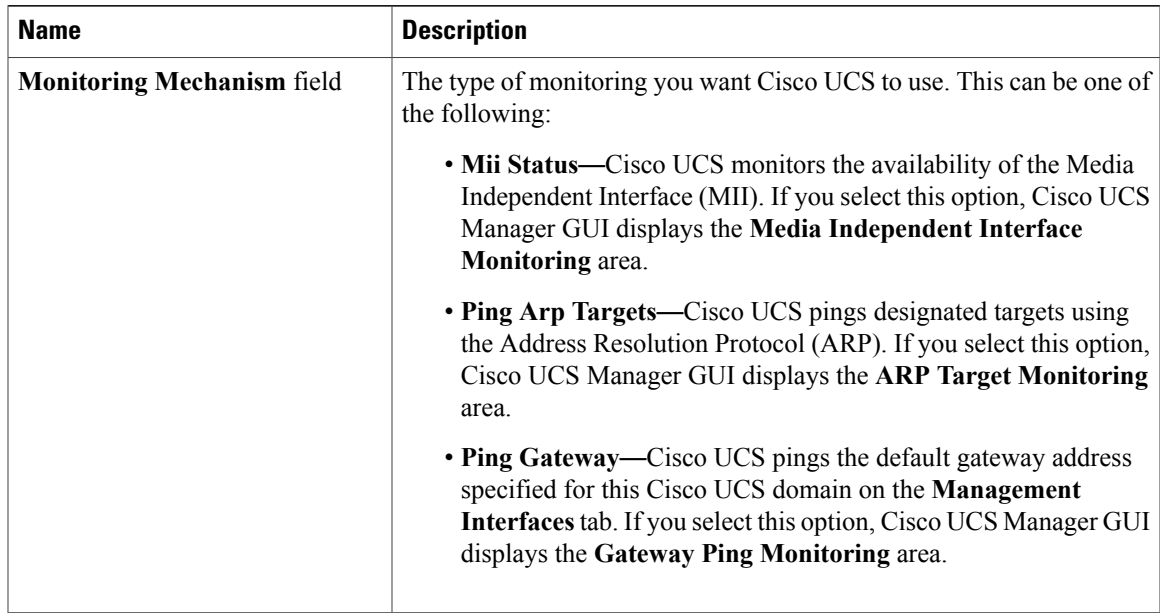

**Step 6** If you chose **MiiStatus**for the monitoring mechanism, complete the following fieldsin the **Media Independent Interface Monitoring** area:

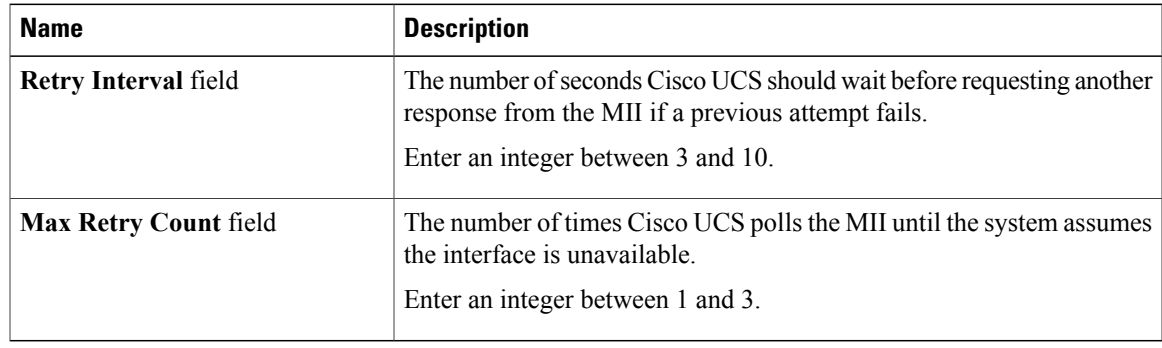

**Step 7** If you chose **Ping Arp Targets** for the monitoring mechanism, complete the fields on the appropriate tab in the **ARP Target Monitoring** area.

If you are using IPv4 addresses, complete the following fields in the **IPv4** subtab:

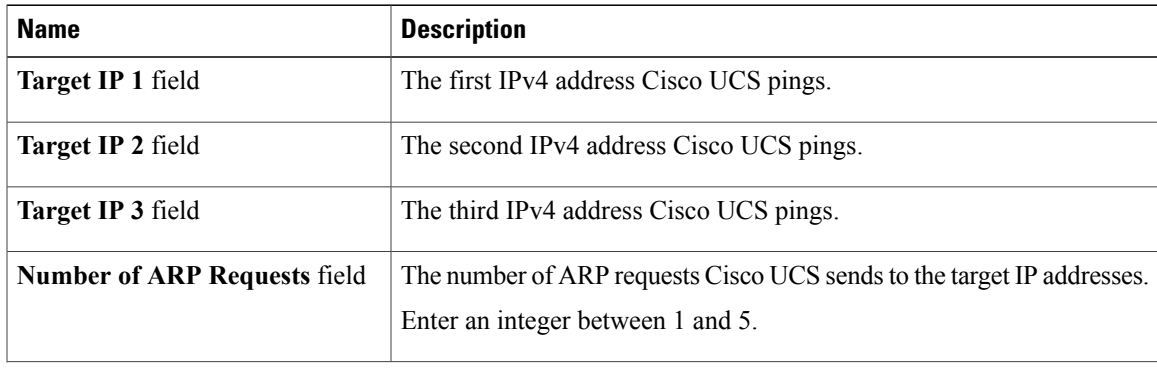

 $\overline{\phantom{a}}$ 

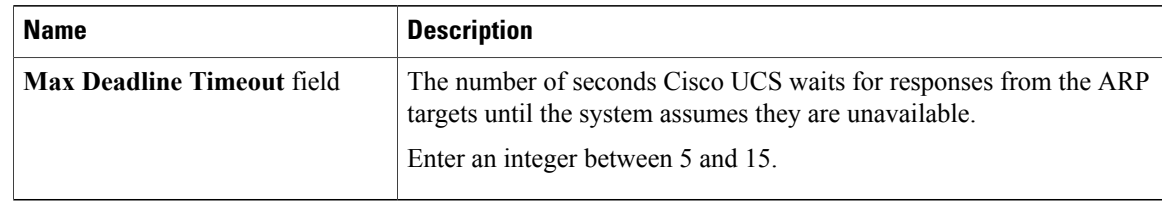

If you are using IPv6 addresses, complete the following fields in the **IPv6** subtab:

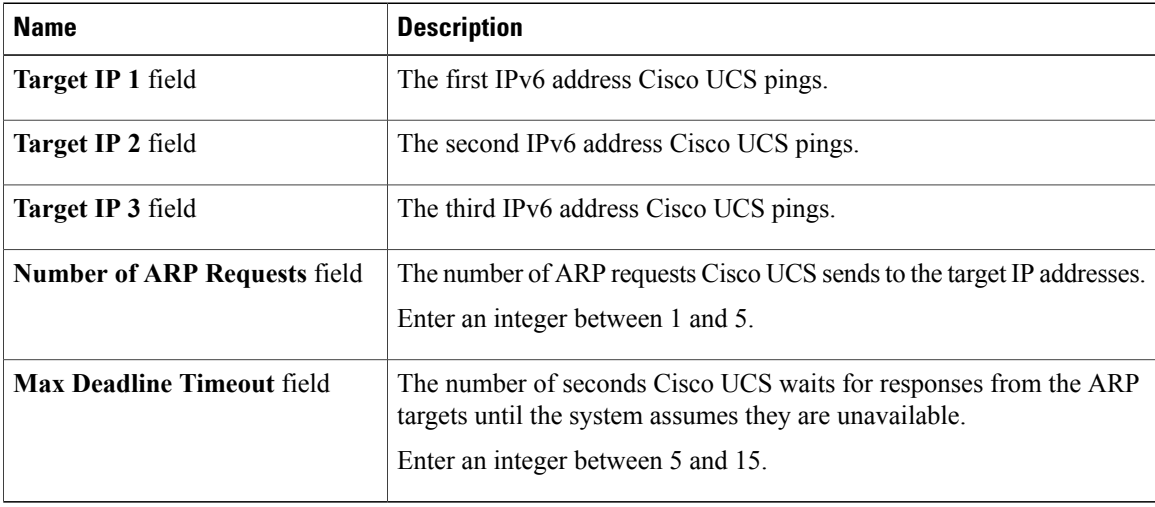

Type 0.0.0.0 for an IPv4 address to remove the ARP target or :: for an IPv6 address to remove the N-disc target.

**Step 8** If you chose **Ping Gateway** for the monitoring mechanism, complete the following fields in the **Gateway Ping Monitoring** area:

| <b>Name</b>                          | <b>Description</b>                                                                                                    |
|--------------------------------------|----------------------------------------------------------------------------------------------------|
| <b>Number of Ping Requests field</b> | The number of times Cisco UCS should ping the gateway.<br>Enter an integer between 1 and 5.                                                                        |
| <b>Max Deadline Timeout field</b>    | The number of seconds Cisco UCS waits for a response from the<br>gateway until Cisco UCS assumes the address is unavailable.<br>Enter an integer between 5 and 15. |

**Step 9** Click **Save Changes**.

### <span id="page-34-0"></span>**Local Storage Monitoring**

Local storage monitoring in Cisco UCS provides status information on local storage that is physically attached to a blade or rack server. This includes RAID controllers, physical drives and drive groups, virtual drives, RAID controller batteries (BBU), Transportable Flash Modules (TFM) and super-capacitors, FlexFlash controllers, and SD cards.

Cisco UCS Manager communicates directly with the LSI MegaRAID controllers and FlexFlash controllers using an out-of-band (OOB) interface, which enables real-time updates. Some of the information that is displayed includes:

- RAID controller status and rebuild rate.
- The drive state, power state, link speed, operability and firmware version of physical drives.
- The drive state, operability, strip size, access policies, drive cache, and health of virtual drives.
- The operability of a BBU, whether it is a supercap or battery, and information about the TFM.

LSI storage controllers use a Transportable Flash Module (TFM) powered by a super-capacitor to provide RAID cache protection.

- Information on SD cards and FlexFlash controllers, including RAID health and RAID state, card health, and operability.
- Information on operations that are running on the storage component, such as rebuild, initialization, and relearning.

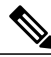

**Note**

After a CIMC reboot or build upgrades, the status, start time, and end times of operations running on the storage component might not be displayed correctly.

• Detailed fault information for all local storage components.

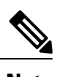

**Note** All faults are displayed on the **Faults** tab.

### <span id="page-34-1"></span>**Support for Local Storage Monitoring**

The type of monitoring supported depends upon the Cisco UCS server.

#### **Supported Cisco UCS Servers for Local Storage Monitoring**

Through Cisco UCS Manager, you can monitor local storage components for the following servers:

- Cisco UCS B200 M3 blade server
- Cisco UCS C220 M3 rack server
- Cisco UCS C240 M3 rack server

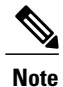

Not all servers support all local storage components. For Cisco UCS rack servers, the onboard SATA RAID 0/1 controller integrated on motherboard is not supported.

### <span id="page-35-0"></span>**Prerequisites for Local Storage Monitoring**

These prerequisites must be met for local storage monitoring or legacy disk drive monitoring to provide useful status information:

- The drive must be inserted in the server drive bay.
- The server must be powered on.
- The server must have completed discovery.
- The results of the BIOS POST complete must be TRUE.

### <span id="page-35-1"></span>**Legacy Disk Drive Monitoring**

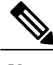

**Note** The following information is applicable only for B200 M1/M2 and B250 M1/M2 blade servers.

The legacy disk drive monitoring for Cisco UCS provides Cisco UCS Manager with blade-resident disk drive status for supported blade servers in a Cisco UCS domain. Disk drive monitoring provides a unidirectional fault signal from the LSI firmware to Cisco UCS Manager to provide status information.

The following server and firmware components gather, send, and aggregate information about the disk drive status in a server:

- Physical presence sensor—Determines whether the disk drive is inserted in the server drive bay.
- Physical fault sensor—Determines the operability status reported by the LSI storage controller firmware for the disk drive.
- IPMI disk drive fault and presence sensors—Sends the sensor results to Cisco UCS Manager.
- Disk drive fault LED control and associated IPMI sensors—Controls disk drive fault LED states (on/off) and relays the states to Cisco UCS Manager.

### <span id="page-35-2"></span>**Flash Life Wear Level Monitoring**

Flash life wear level monitoring enables you to monitor the life span of solid state drives. You can view both the percentage of the flash life remaining, and the flash life status. Wear level monitoring is supported on the Fusion IO mezzanine card with the following Cisco UCS blade servers:

- Cisco UCS B22 M3 blade server
- Cisco UCS B200 M3 blade server
- Cisco UCS B420 M3 blade server
- Cisco UCS B200 M4 blade server
- Cisco UCS B260 M4 blade server
- Cisco UCS B460 M4 blade server

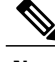

**Note** Wear level monitoring requires the following:

- Cisco UCS Manager must be at release 2.2(2a) or greater.
- The Fusion IO mezzanine card firmware must be at version 7.1.15 or greater.

## **Viewing the Status of Local Storage Components**

#### **Procedure**

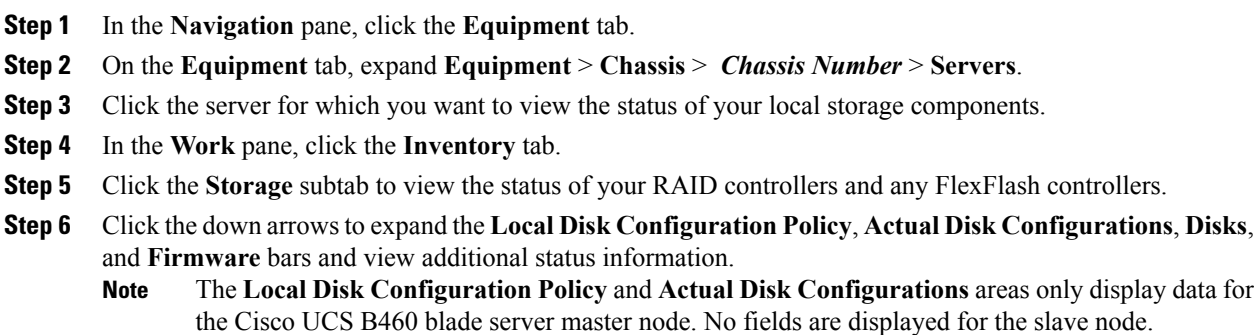

## **Graphics Cards Monitoring**

## **Monitoring Graphics Cards**

With Cisco UCS Manager, you can view the properties for certain graphics cards and controllers. Graphics cards are supported on the following servers:

- Cisco UCS C240 M3 Rack Server
- Cisco UCS C460 M4 Rack Server

### **Viewing Graphics Card Properties**

#### **Procedure**

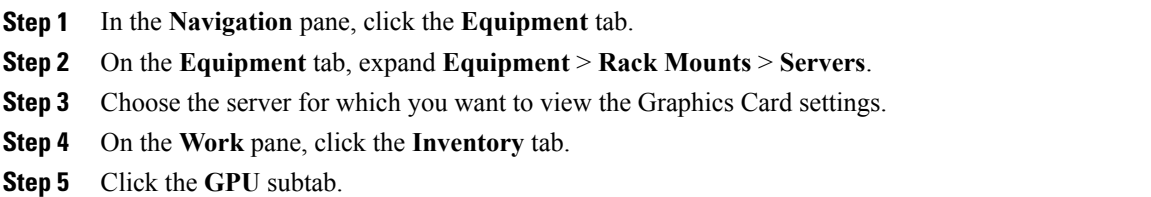

## **Managing Transportable Flash Module and Supercapacitor**

LSI storage controllers use a Transportable Flash Module (TFM) powered by a supercapacitor to provide RAID cache protection. With Cisco UCS Manager, you can monitor these components to determine the status of the battery backup unit (BBU). The BBU operability status can be one of the following:

- **Operable**—The BBU is functioning successfully.
- **Inoperable**—The TFM or BBU is missing, or the BBU has failed and needs to be replaced.
- **Degraded**—The BBU is predicted to fail.

TFM and supercap functionality is supported beginning with Cisco UCS Manager Release 2.1(2).

### **TFM and Supercap Guidelines and Limitations**

#### **Supported Cisco UCS Servers for TFM and Supercap**

The following Cisco UCS servers support TFM and supercap:

- Cisco UCS C220 M3 rack server
- Cisco UCS C240 M3 rack server

### **Monitoring RAID Battery Status**

This procedure applies only to Cisco UCS servers that support RAID configuration and TFM. If the BBU has failed or is predicted to fail, you should replace the unit as soon as possible.

#### **Procedure**

- **Step 1** In the **Navigation** pane, click the **Equipment** tab.
- **Step 2** In the **Equipment** pane, expand **Chassis** > *Chassis Number* > **Servers** > *Server Number*.
- **Step 3** In the **Work** pane, click the **Inventory** tab.
- **Step 4** Click the **Storage** subtab to view the **RAID Battery (BBU)** area.

### **Viewing a RAID Battery Fault**

 $\label{eq:1} \bigotimes_{\mathbb{Z}}\mathbb{Z}_{\mathbb{Z}}$ 

**Note** This applies only to Cisco UCS servers that support RAID configuration and TFM.

#### **Procedure**

- **Step 1** In the **Navigation** pane, click the **Equipment** tab.
- **Step 2** In the **Equipment** pane, expand **Chassis** > *Chassis Number* > **Servers** > *Server Number*.
- **Step 3** In the **Work** pane, click the **Faults** tab.
- **Step 4** Select the battery to see more information on its condition.

## **TPM Monitoring**

Trusted Platform Module (TPM) is included on all Cisco UCS M3 blade and rack-mount servers. Operating systems can use TPM to enable encryption. For example, Microsoft's BitLocker Drive Encryption uses the TPM on Cisco UCS servers to store encryption keys.

Cisco UCS Manager enables monitoring of TPM, including whether TPM is present, enabled, or activated.

T

# **Viewing TPM Properties**

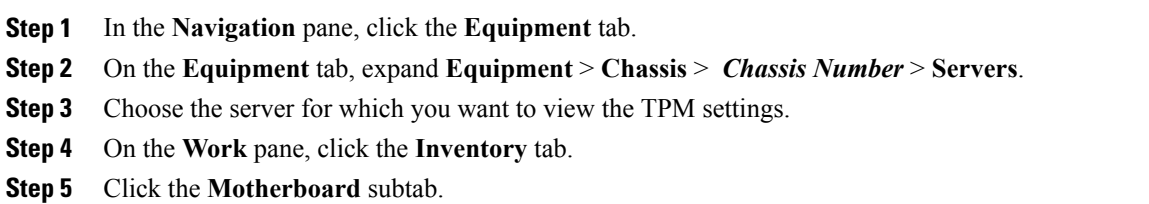

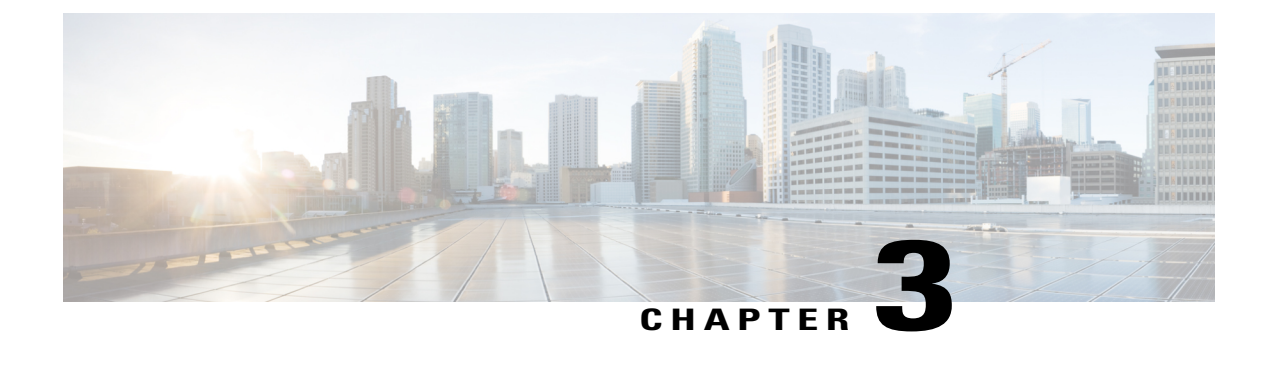

# **Configuring Statistics-Related Policies**

This chapter includes the following sections:

- [Configuring](#page-40-0) Statistics Collection Policies, page 29
- [Configuring](#page-43-0) Statistics Threshold Policies, page 32

## <span id="page-40-0"></span>**Configuring Statistics Collection Policies**

### **Statistics Collection Policy**

A statistics collection policy defines how frequently statistics are to be collected (collection interval) and how frequently the statistics are to be reported (reporting interval). Reporting intervals are longer than collection intervals so that multiple statistical data points can be collected during the reporting interval, which provides Cisco UCS Manager with sufficient data to calculate and report minimum, maximum, and average values.

For NIC statistics, Cisco UCS Manager displays the average, minimum, and maximum of the change since the last collection of statistics. If the values are 0, there has been no change since the last collection.

Statistics can be collected and reported for the following five functional areas of the Cisco UCS system:

- Adapter—statistics related to the adapters
- Chassis—statistics related to the chassis
- Host—this policy is a placeholder for future support
- Port—statistics related to the ports, including server ports, uplink Ethernet ports, and uplink Fibre Channel ports
- Server—statistics related to servers

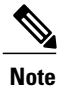

Cisco UCS Manager has one default statistics collection policy for each of the five functional areas. You cannot create additional statistics collection policies and you cannot delete the existing default policies. You can only modify the default policies.

Τ

## **Modifying a Statistics Collection Policy**

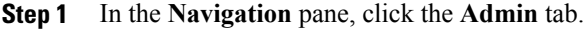

- **Step 2** In the **Admin** tab, expand **All** > **Stats Management** > **Stats**.
- **Step 3** Right-click the policy that you want to modify and select **Modify Collection Policy**.
- **Step 4** In the **Modify Collection Policy** dialog box, complete the following fields:

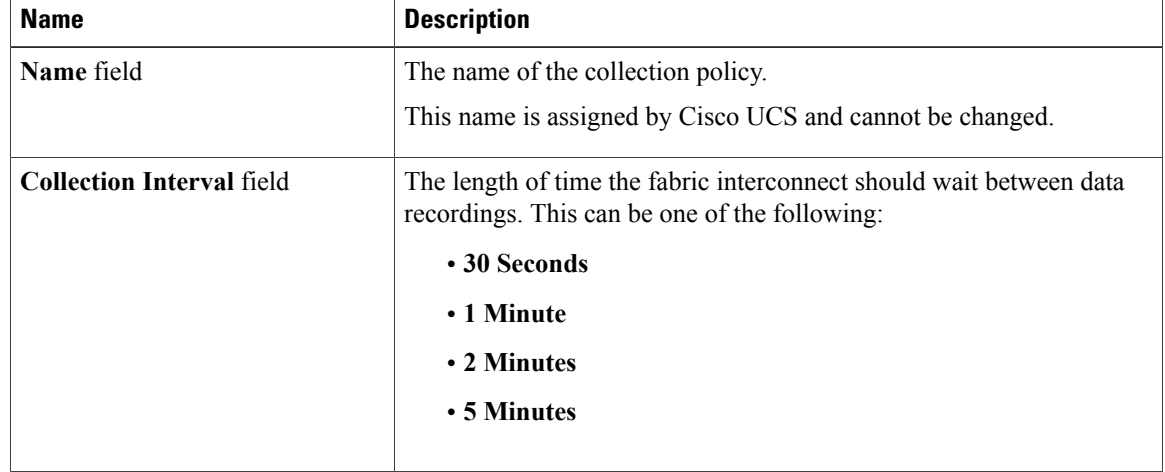

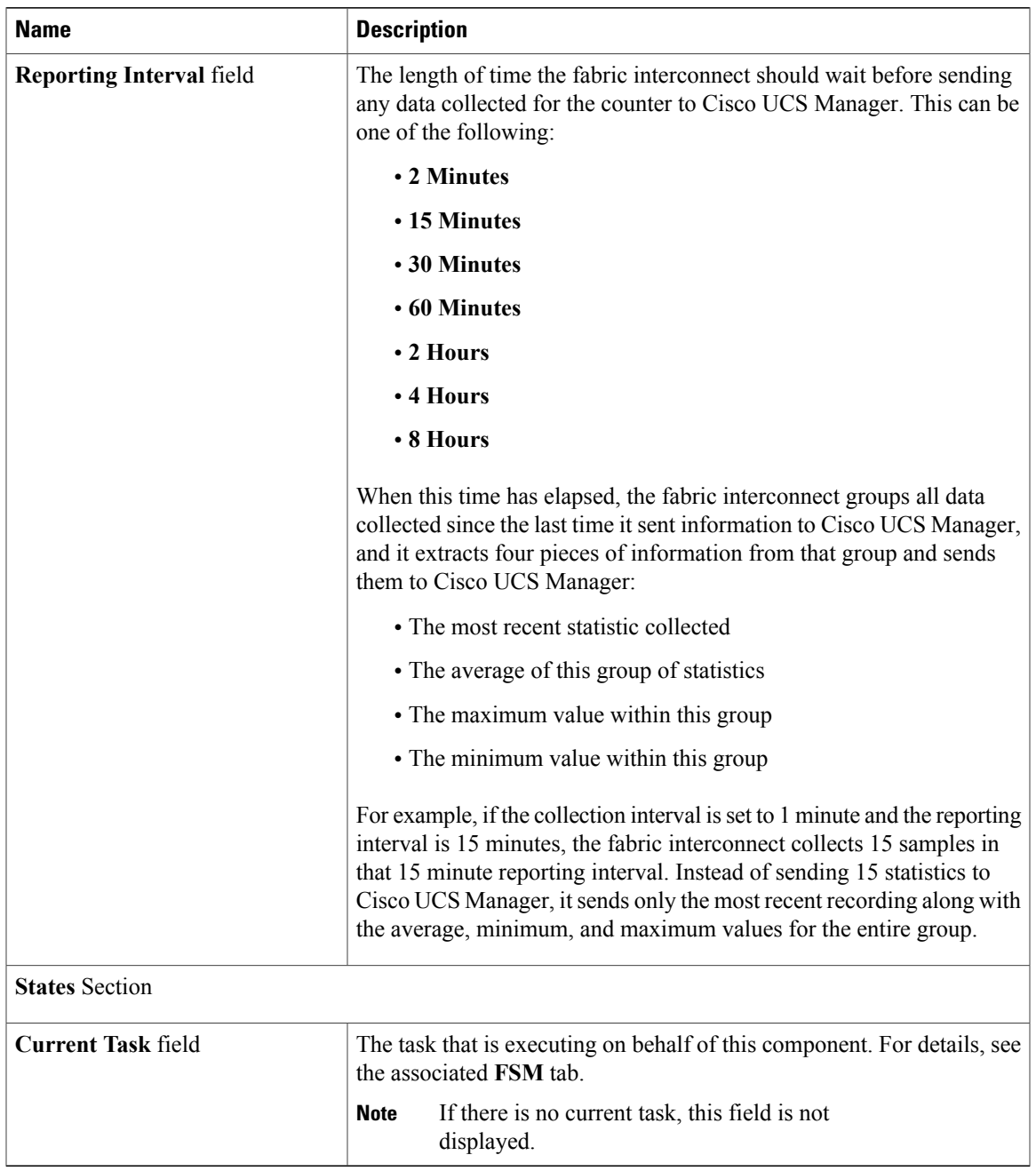

#### **Step 5** Click **OK**.

 $\mathbf I$ 

## <span id="page-43-0"></span>**Configuring Statistics Threshold Policies**

## **Statistics Threshold Policy**

A statistics threshold policy monitors statistics about certain aspects of the system and generates an event if the threshold is crossed. You can set both minimum and maximum thresholds.For example, you can configure the policy to raise an alarm if the CPU temperature exceeds a certain value, or if a server is overutilized or underutilized.

These threshold policies do not control the hardware or device-level thresholds enforced by endpoints, such as the CIMC. Those thresholds are burned in to the hardware components at manufacture.

Cisco UCS enables you to configure statistics threshold policies for the following components:

- Servers and server components
- Uplink Ethernet ports
- Ethernet server ports, chassis, and fabric interconnects
- Fibre Channel port

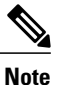

You cannot create or delete a statistics threshold policy for Ethernet server ports, uplink Ethernet ports, or uplink Fibre Channel ports. You can only configure the existing default policy.

### **Creating a Server and Server Component Threshold Policy**

**Tip**

This procedure documents how to create a server and server component threshold policy on the **Server** tab. You can also create and configure these threshold policies within the appropriate organization in the **Policies** node on the **LAN** tab, **SAN** tab, and under the **Stats Management** node of the **Admin** tab.

- **Step 1** In the **Navigation** pane, click the **Servers** tab.
- **Step 2** On the **Servers** tab, expand **Servers** > **Policies**.
- **Step 3** Expand the node for the organization where you want to create the policy. If the system does not include multitenancy, expand the **root** node.
- **Step 4** Right-click **Threshold Policies** and choose **Create Threshold Policy**.
- **Step 5** In the **Define Name and Description** page of the **Create Threshold Policy** wizard, do the following:
	- a) Complete the following fields:

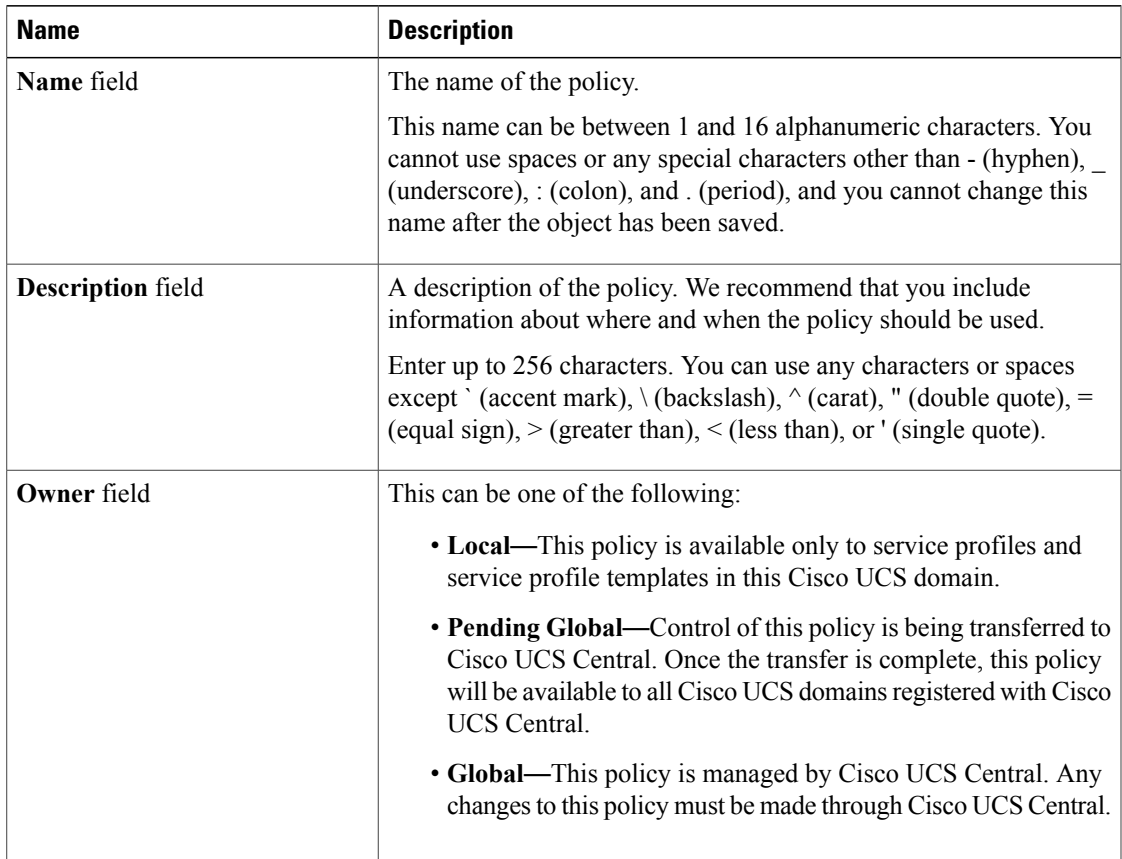

b) Click **Next**.

**Step 6** In the **Threshold Classes** page of the **Create Threshold Policy** wizard, do the following:

- a) Click **Add**.
- b) In the **Choose Statistics Class** dialog box, choose the statistics class for which you want to configure a custom threshold from the **Stat Class** drop-down list.
- c) Click **Next**.
- **Step 7** In the **Threshold Definitions** page, do the following:
	- a) Click **Add**. The **Create Threshold Definition** dialog box opens.
	- b) From the **Property Type** field, choose the threshold property that you want to define for the class.
	- c) In the **Normal Value** field, enter the desired value for the property type.
	- d) In the **Alarm Triggers (Above Normal Value)** fields, check one or more of the following check boxes:
		- **Critical**
		- **Major**
		- **Minor**

I

- **Warning**
- **Condition**

• **Info**

- e) In the **Up** and **Down** fields, enter the range of values that should trigger the alarm.
- f) In the **Alarm Triggers (Below Normal Value)** fields, check one or more of the following check boxes:
	- **Info**
	- **Condition**
	- **Warning**
	- **Minor**
	- **Major**
	- **Critical**

g) In the **Up** and **Down** fields, enter the range of values that should trigger the alarm.

- h) Click **Finish Stage**.
- i) Do one of the following:
	- To define another threshold property for the class, repeat Step 7.
	- If you have defined all required properties for the class, click **Finish Stage**.

**Step 8** In the **Threshold Classes** page of the **Create Threshold Policy** wizard, do one the following:

- To configure another threshold class for the policy, repeat Steps 6 and 7.
- If you have configured all required threshold classes for the policy, click **Finish**.

**Step 9** Click **OK**.

## **Adding a Threshold Class to an Existing Server and Server Component Threshold Policy**

 $\boldsymbol{\mathcal{P}}$ 

This procedure documents how to add a threshold class to a server and server component threshold policy in the **Server** tab. You can also create and configure these threshold policies within the appropriate organization in the **Policies** node on the **LAN** tab, **SAN** tab, and under the **Stats Management** node of the **Admin** tab. **Tip**

- **Step 1** In the **Navigation** pane, click the **Servers** tab.
- **Step 2** On the **Servers** tab, expand **Servers** > **Policies** > *Organization\_Name*.
- **Step 3** Expand the **Threshold Policies** node.
- **Step 4** Right-click the policy to which you want to add a threshold class and choose **Create Threshold Class**.
- **Step 5** In the **Choose Statistics Class** page of the **Create Threshold Class** wizard, do the following:
	- a) From the **Stat Class** drop-down list, choose the statistics class for which you want to configure a custom threshold.
	- b) Click **Next**.
- **Step 6** In the **Threshold Definitions** page, do the following:
	- a) Click **Add**. The **Create Threshold Definition** dialog box opens.
	- b) From the **Property Type** field, choose the threshold property that you want to define for the class.
	- c) In the **Normal Value** field, enter the desired value for the property type.
	- d) In the **Alarm Triggers (Above Normal Value)** field, check one or more of the following check boxes:
		- **Critical**
		- **Major**
		- **Minor**
		- **Warning**
		- **Condition**
		- **Info**
	- e) In the **Up** and **Down** fields, enter the range of values that should trigger the alarm.
	- f) In the **Alarm Triggers (Below Normal Value)** field, check one or more of the following check boxes:
		- **Info**
		- **Condition**
		- **Warning**
		- **Minor**
		- **Major**
		- **Critical**
	- g) In the **Up** and **Down** fields, enter the range of values that should trigger the alarm.
	- h) Click **Finish Stage**.
	- i) Do one of the following:
		- To define another threshold property for the class, repeat Step 6.
		- If you have defined all required properties for the class, click **Finish Stage**.

**Step 7** In the **Choose Statistics Class** page of the **Create Threshold Class** wizard, do one the following:

- To configure another threshold class for the policy, repeat Steps 5 and 6.
- If you have configured all required threshold classes for the policy, click **Finish**.

**Step 8** Click **OK**.

### **Deleting a Server and Server Component Threshold Policy**

#### **Procedure**

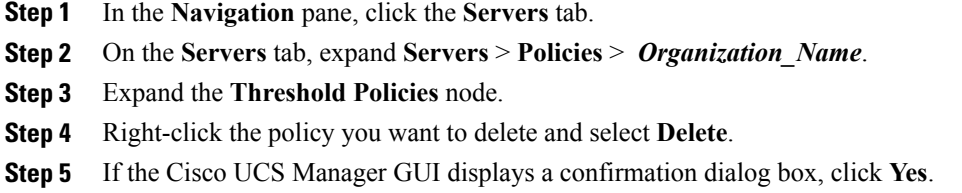

### **Adding a Threshold Class to the Uplink Ethernet Port Threshold Policy**

## $\Omega$

You cannot create an uplink Ethernet port threshold policy. You can only modify or delete the default policy. **Tip**

- **Step 1** In the **Navigation** pane, click the **LAN** tab.
- **Step 2** On the **LAN** tab, expand **LAN** > **LAN Cloud**.
- **Step 3** Expand the **Threshold Policies** node.
- **Step 4** Right-click **Thr-policy-default** and choose the **Create Threshold Class**.
- **Step 5** In the **Choose Statistics Class** page of the **Create Threshold Class** wizard, do the following:
	- a) From the **Stat Class** drop-down list, choose the statistics class for which you want to configure a custom threshold.
	- b) Click **Next**.
- **Step 6** In the **Threshold Definitions** page, do the following:
	- a) Click **Add**. The **Create Threshold Definition** dialog box opens.
	- b) From the **Property Type** field, choose the threshold property that you want to define for the class.
- c) In the **Normal Value** field, enter the desired value for the property type.
- d) In the **Alarm Triggers (Above Normal Value)** field, check one or more of the following check boxes:
	- **Critical**
	- **Major**
	- **Minor**
	- **Warning**
	- **Condition**
	- **Info**
- e) In the **Up** and **Down** fields, enter the range of values that should trigger the alarm.
- f) In the **Alarm Triggers (Below Normal Value)** field, check one or more of the following check boxes:
	- **Info**
	- **Condition**
	- **Warning**
	- **Minor**
	- **Major**
	- **Critical**
- g) In the **Up** and **Down** fields, enter the range of values that should trigger the alarm.
- h) Click **Finish Stage**.
- i) Do one of the following:
	- To define another threshold property for the class, repeat Step 6.
	- If you have defined all required properties for the class, click **Finish Stage**.
- **Step 7** In the **Create Threshold Class** page of the **Create Threshold Policy** wizard, do one the following:
	- To configure another threshold class for the policy, repeat Steps 5 and 6.
	- If you have configured all required threshold classes for the policy, click **Finish**.

## **Adding a Threshold Class to the Ethernet Server Port, Chassis, and Fabric Interconnect Threshold Policy**

 $\boldsymbol{\beta}$ 

You cannot create an Ethernet server port, chassis, and fabric interconnect threshold policy. You can only modify or delete the default policy. **Tip**

- **Step 1** In the **Navigation** pane, click the **LAN** tab.
- **Step 2** In the **LAN** tab, expand **LAN** > **Internal LAN**.
- **Step 3** Expand the **Threshold Policies** node.
- **Step 4** Right-click **Thr-policy-default** and choose the **Create Threshold Class**.
- **Step 5** In the **Choose Statistics Class** page of the **Create Threshold Class** wizard, do the following:
	- a) From the **Stat Class** drop-down list, choose the statistics class for which you want to configure a custom threshold.
	- b) Click **Next**.
- **Step 6** In the **Threshold Definitions** page, do the following:
	- a) Click **Add**. The **Create Threshold Definition** dialog box opens.
	- b) From the **Property Type** field, choose the threshold property that you want to define for the class.
	- c) In the **Normal Value** field, enter the desired value for the property type.
	- d) In the **Alarm Triggers (Above Normal Value)** field, check one or more of the following check boxes:
		- **Critical**
		- **Major**
		- **Minor**
		- **Warning**
		- **Condition**
		- **Info**
	- e) In the **Up** and **Down** fields, enter the range of values that should trigger the alarm.
	- f) In the **Alarm Triggers (Below Normal Value)** field, check one or more of the following check boxes:
		- **Info**
		- **Condition**
		- **Warning**
		- **Minor**
		- **Major**
		- **Critical**
	- g) In the **Up** and **Down** fields, enter the range of values that should trigger the alarm.
	- h) Click **Finish Stage**.
	- i) Do one of the following:
		- To define another threshold property for the class, repeat Step 6.
		- If you have defined all required properties for the class, click **Finish Stage**.

**Step 7** In the **Create Threshold Class** page of the **Create Threshold Policy** wizard, do one the following:

- To configure another threshold class for the policy, repeat Steps 5 and 6.
- If you have configured all required threshold classes for the policy, click **Finish**.

## **Adding a Threshold Class to the Fibre Channel Port Threshold Policy**

You cannot create a Fibre Channel port threshold policy. You can only modify or delete the default policy.

#### **Procedure**

- **Step 1** In the **Navigation** pane, click the **SAN** tab.
- **Step 2** On the **SAN** tab, expand **SAN** > **SAN Cloud**.
- **Step 3** Expand the **Threshold Policies** node.
- **Step 4** Right-click **Thr-policy-default** and choose the **Create Threshold Class**.
- **Step 5** In the **Choose Statistics Class** page of the **Create Threshold Class** wizard, do the following:
	- a) From the **Stat Class** drop-down list, choose the statistics class for which you want to configure a custom threshold.
	- b) Click **Next**.

#### **Step 6** In the **Threshold Definitions** page, do the following:

- a) Click **Add**. The **Create Threshold Definition** dialog box opens.
- b) From the **Property Type** field, choose the threshold property that you want to define for the class.
- c) In the **Normal Value** field, enter the desired value for the property type.
- d) In the **Alarm Triggers (Above Normal Value)** field, check one or more of the following check boxes:
	- **Critical**
	- **Major**
	- **Minor**
	- **Warning**
	- **Condition**
	- **Info**
- e) In the **Up** and **Down** fields, enter the range of values that should trigger the alarm.
- f) In the **Alarm Triggers (Below Normal Value)** field, check one or more of the following check boxes:
	- **Info**
	- **Condition**
	- **Warning**

Π

- **Minor**
- **Major**
- **Critical**
- g) In the **Up** and **Down** fields, enter the range of values that should trigger the alarm.
- h) Click **Finish Stage**.
- i) Do one of the following:
	- To define another threshold property for the class, repeat Step 6.
	- If you have defined all required properties for the class, click **Finish Stage**.
- **Step 7** In the **Create Threshold Class** page of the **Create Threshold Policy** wizard, do one the following:
	- To configure another threshold class for the policy, repeat Steps 5 and 6.
	- If you have configured all required threshold classes for the policy, click **Finish**.

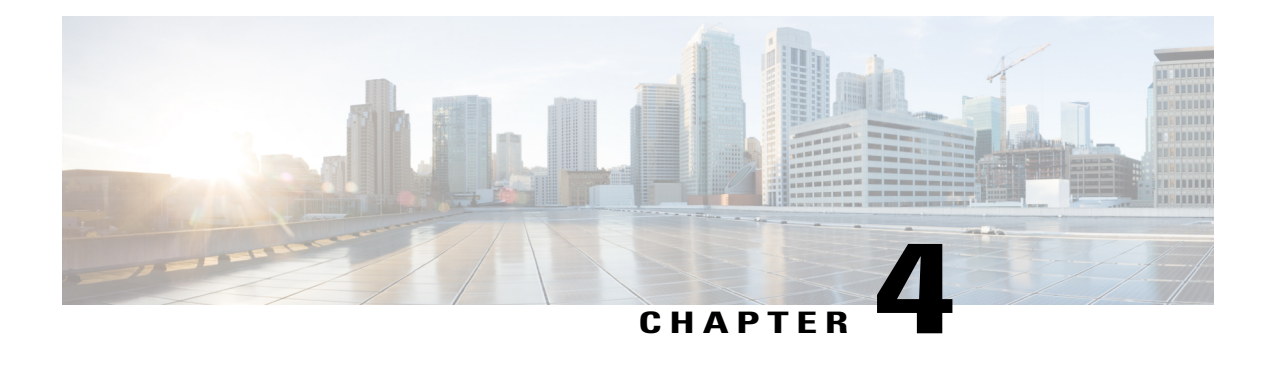

# **Configuring Call Home**

This chapter includes the following sections:

- Call [Home,](#page-52-0) page 41
- Call Home [Considerations](#page-54-0) and Guidelines, page 43
- Cisco UCS Faults and Call Home [Severity](#page-55-0) Levels, page 44
- Cisco Smart Call [Home,](#page-56-0) page 45
- [Anonymous](#page-57-0) Reporting, page 46
- [Configuring](#page-57-1) Call Home, page 46
- [Disabling](#page-60-0) Call Home, page 49
- [Enabling](#page-61-0) Call Home, page 50
- [Configuring](#page-61-1) System Inventory Messages, page 50
- [Configuring](#page-62-0) Call Home Profiles, page 51
- [Configuring](#page-66-0) Call Home Policies, page 55
- Enabling [Anonymous](#page-68-0) Reporting, page 57
- Example: [Configuring](#page-68-1) Call Home for Smart Call Home, page 57

## <span id="page-52-0"></span>**Call Home**

Call Home provides an email-based notification for critical system policies. A range of message formats are available for compatibility with pager services or XML-based automated parsing applications. You can use this feature to page a network support engineer, email a Network Operations Center, or use Cisco Smart Call Home services to generate a case with the Technical Assistance Center.

The Call Home feature can deliver alert messages containing information about diagnostics and environmental faults and events.

The Call Home feature can deliver alerts to multiple recipients, referred to as Call Home destination profiles. Each profile includes configurable message formats and content categories. A predefined destination profile is provided for sending alerts to the Cisco TAC, but you also can define your own destination profiles.

When you configure Call Home to send messages, Cisco UCS Manager executes the appropriate CLI **show** command and attaches the command output to the message.

Cisco UCS delivers Call Home messages in the following formats:

- Short text format which provides a one or two line description of the fault that is suitable for pagers or printed reports.
- Full text format which provides fully formatted message with detailed information that is suitable for human reading.
- XML machine readable format that uses Extensible Markup Language (XML) and Adaptive Messaging Language (AML) XML schema definition (XSD). The AML XSD is published on the [Cisco.com](http://www.cisco.com) website. The XML format enables communication with the Cisco Systems Technical Assistance Center.

For information about the faults that can trigger Call Home email alerts, see the *Cisco UCS Faults and Error Messages Reference*.

The following figure shows the flow of events after a Cisco UCS fault is triggered in a system with Call Home configured:

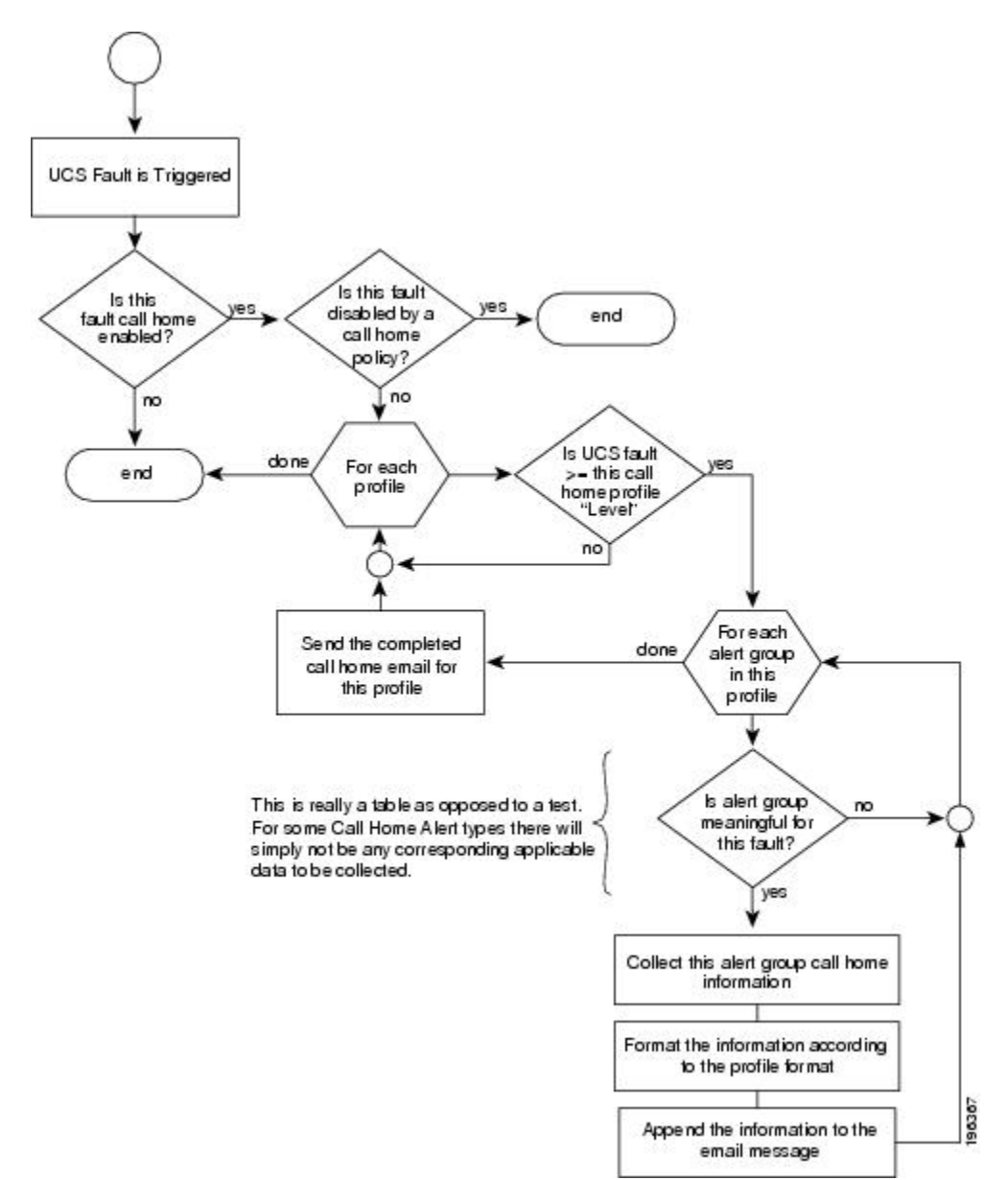

**Figure 1: Flow of Events after a Fault is Triggered**

## <span id="page-54-0"></span>**Call Home Considerations and Guidelines**

How you configure Call Home depends on how you intend to use the feature. The information you need to consider before you configure Call Home includes the following:

#### **Destination Profile**

You must configure at least one destination profile. The destination profile or profiles that you use depend upon whether the receiving entity is a pager, email, or automated service such as Cisco Smart Call Home.

If the destination profile uses email message delivery, you must specify a Simple Mail Transfer Protocol (SMTP) server when you configure Call Home.

#### **Contact Information**

The contact email, phone, and street addressinformation should be configured so that the receiver can determine the origin of messages received from the Cisco UCS domain.

Cisco Smart Call Home sends the registration email to this email address after you send a system inventory to begin the registration process.

If an email address includes special characters, such as  $\#$  (hash), spaces, or  $\&$  (ampersand), the email server may not be able to deliver email messages to that address. Cisco recommends that you use email addresses which comply with RFC2821 and RFC2822 and include only 7bit ASCII characters.

#### **IP Connectivity to Email Server or HTTP Server**

The fabric interconnect must have IP connectivity to an email server or the destination HTTP server. In a cluster configuration, both fabric interconnects must have IP connectivity. This connectivity ensures that the current, active fabric interconnect can send Call Home email messages. The source of these email messages is always the IP address of a fabric interconnect. The virtual IP address assigned Cisco UCS Manager in a cluster configuration is never the source of the email.

#### **Smart Call Home**

If Cisco Smart Call Home is used, the following are required:

- An active service contract must cover the device being configured
- The customer ID associated with the Smart Call Home configuration in Cisco UCS must be the CCO (Cisco.com) account name associated with a support contract that includes Smart Call Home

## <span id="page-55-0"></span>**Cisco UCS Faults and Call Home Severity Levels**

Because Call Home is present acrossseveral Cisco product lines, Call Home has developed its own standardized severity levels. The following table describes how the underlying Cisco UCS fault levels map to the Call Home severity levels. You need to understand this mapping when you configure the Level setting for Call Home profiles.

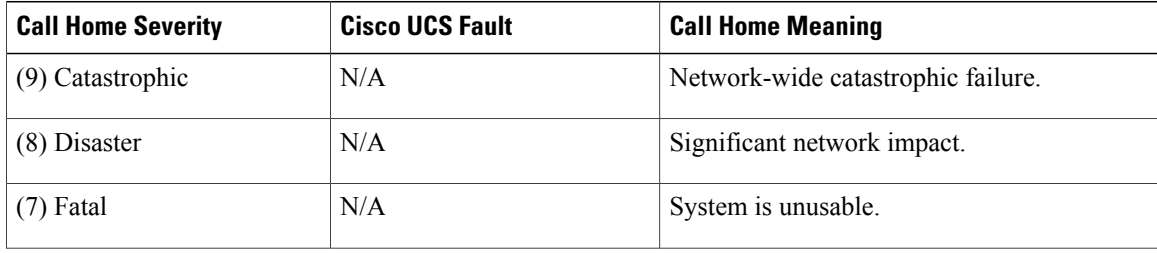

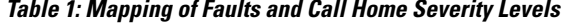

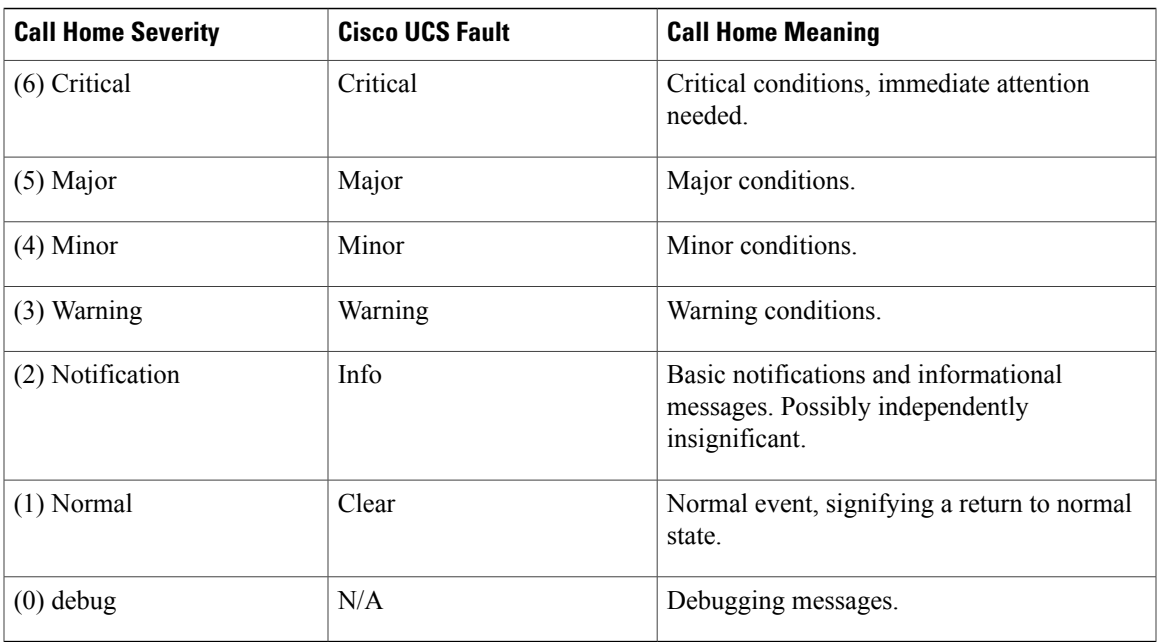

## <span id="page-56-0"></span>**Cisco Smart Call Home**

Cisco Smart Call Home is a web application which leverages the Call Home feature of Cisco UCS. Smart Call Home offers proactive diagnostics and real-time email alerts of critical system events, which results in higher network availability and increased operational efficiency. Smart Call Home is a secure connected service offered by Cisco Unified Computing Support Service and Cisco Unified Computing Mission Critical Support Service for Cisco UCS.

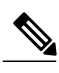

**Note** Using Smart Call Home requires the following:

- A CCO ID associated with a corresponding Cisco Unified Computing Support Service or Cisco Unified Computing Mission Critical Support Service contract for your company.
- Cisco Unified Computing Support Service or Cisco Unified Computing Mission Critical Support Service for the device to be registered.

You can configure and register Cisco UCS Manager to send Smart Call Home email alerts to either the Smart Call Home System or the secure Transport Gateway. Email alerts sent to the secure Transport Gateway are forwarded to the Smart Call Home System using HTTPS.

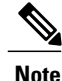

For security reasons, we recommend using the Transport Gateway option. The Transport Gateway can be downloaded from Cisco.

To configure Smart Call Home, you must do the following:

• Enable the Smart Call Home feature.

- Configure the contact information.
- Configure the email information.
- Configure the SMTP server information.
- Configure the default CiscoTAC-1 profile.
- Send a Smart Call Home inventory message to start the registration process.
- Ensure that the CCO ID you plan to use as the Call Home Customer ID for the Cisco UCS domain has the contract numbers from the registration added to its entitlements. You can update the ID in the account properties under Additional Access in the Profile Manager on CCO.

## <span id="page-57-0"></span>**Anonymous Reporting**

After you upgrade to the latest release of Cisco UCS Manger, by default, you are prompted with a dialog box to enable anonymous reporting.

To enable anonymous reporting, you need to enter details about the SMTP server and the data file that is stored on the fabric switch. This report is generated every seven days and is compared with the previous version of the same report. When Cisco UCS Manager identifies changes in the report, the report is sent as an e-mail.

## <span id="page-57-1"></span>**Configuring Call Home**

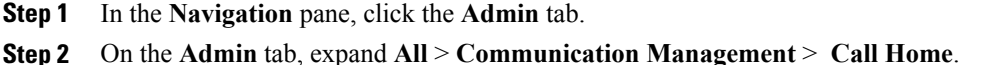

- **Step 3** In the **Work** pane, click the **General** tab.
- **Step 4** In the **Admin** area, complete the following fields to enable Call Home:

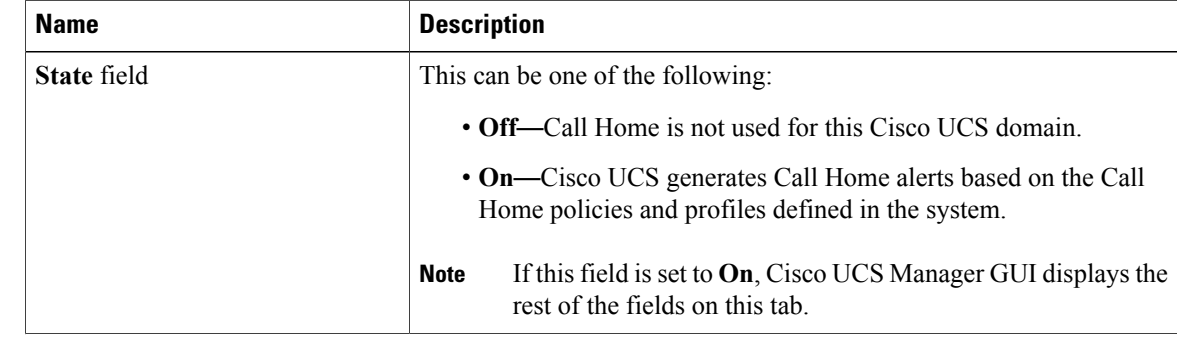

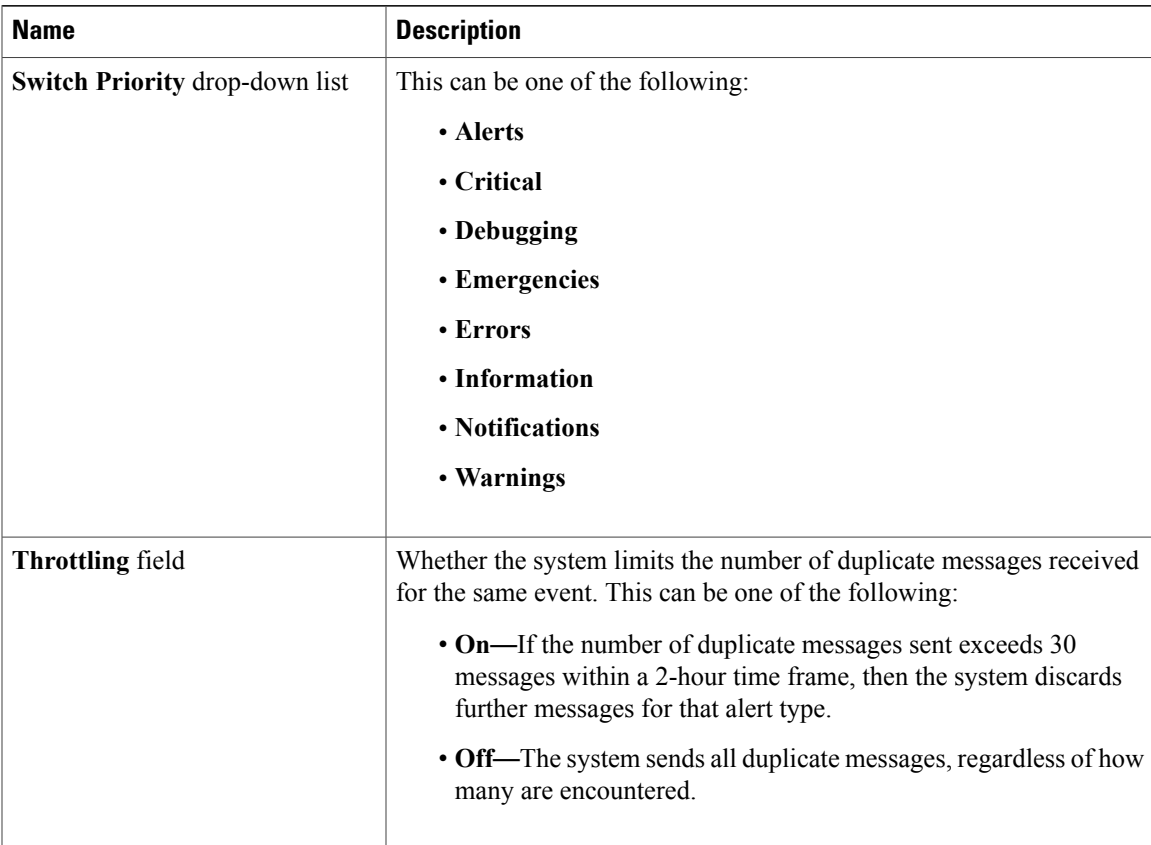

- a) In the **State** field, click **on**.
	- If this field is set to **On**, Cisco UCS Manager GUI displays the rest of the fields on this tab. **Note**
- b) From the **Switch Priority** drop-down list, select one of the following levels:
	- **Alerts**
	- **Critical**
	- **Debugging**
	- **Emergencies**
	- **Errors**
	- **Information**
	- **Notifications**
	- **Warnings**

Г

For a large Cisco UCS deployment with several pairs of fabric interconnects, this field enables you to attach significance to messages from one particular Cisco UCS domain, so that message recipients can gauge the priority of the message. This field may not be as useful for a small Cisco UCS deployment, such as a single Cisco UCS domain.

T

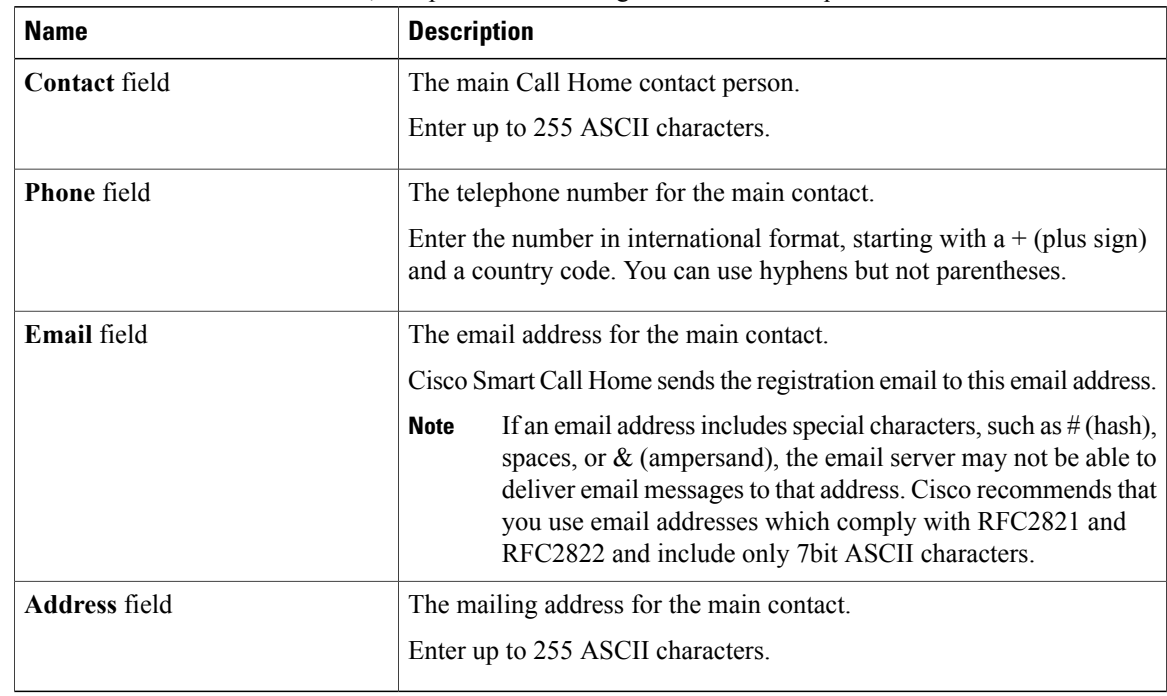

**Step 5** In the **Contact Information** area, complete the following fields with the required contact information:

**Step 6** In the **Ids** area, complete the following fields with the identification information that Call Home should use: If you are not configuring Smart Call Home, this step is optional **Tip**

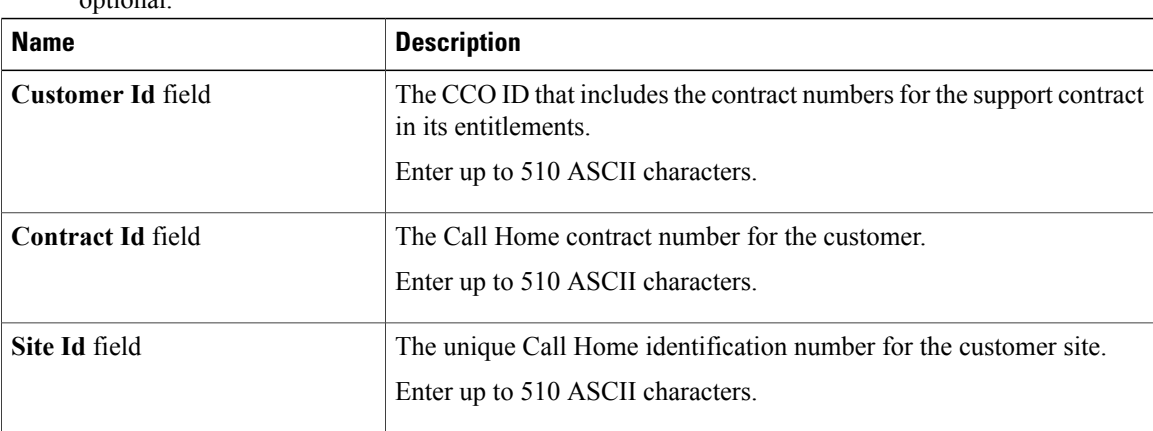

#### **Step 7** In the **Email Addresses** area, complete the following fields with email information for Call Home alert messages:

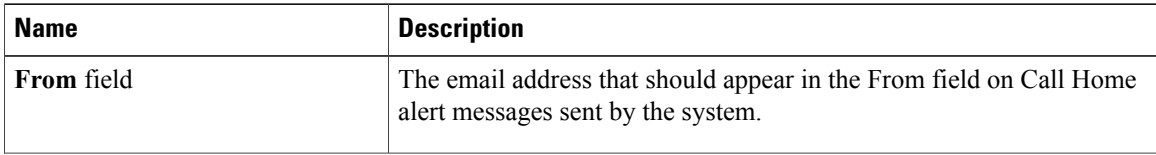

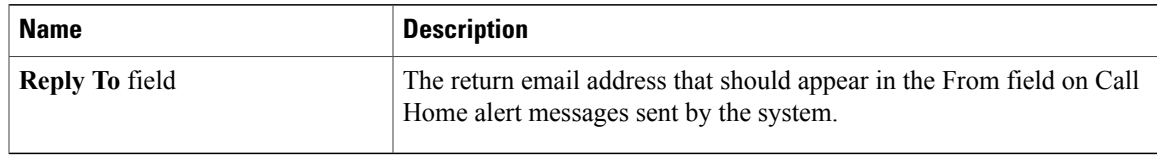

**Step 8** In the **SMTP Server** area, complete the following fields with information about the SMTP server where Call Home should send email messages:

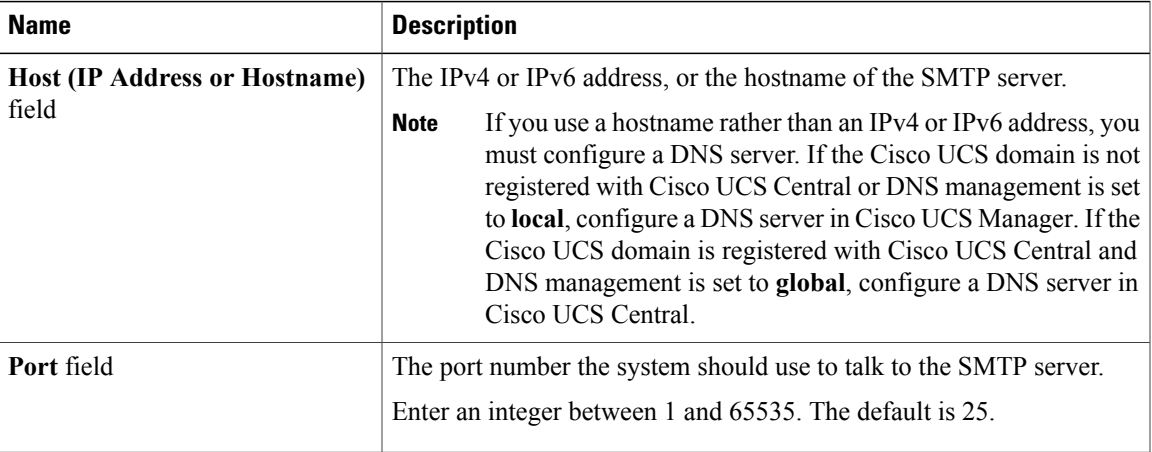

**Step 9** Click **Save Changes**.

# <span id="page-60-0"></span>**Disabling Call Home**

 $\mathsf I$ 

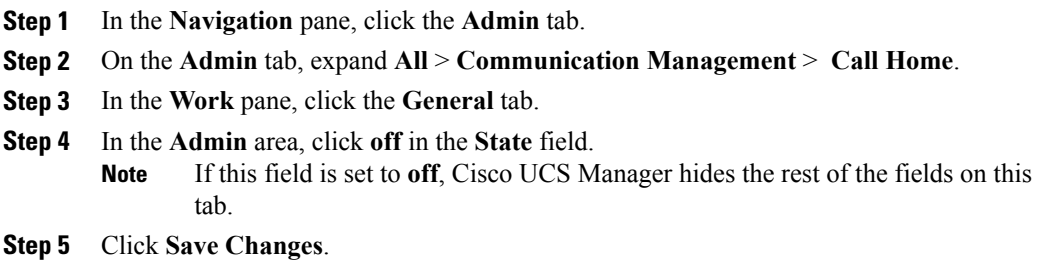

Π

# <span id="page-61-0"></span>**Enabling Call Home**

#### **Procedure**

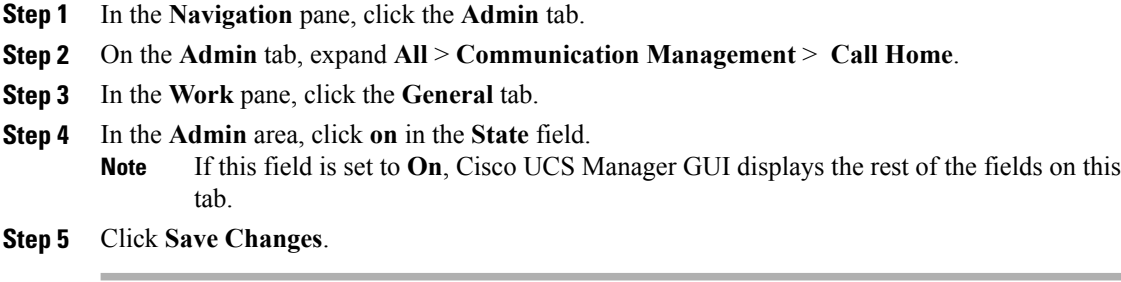

#### **What to Do Next**

Ensure that Call Home is fully configured.

# <span id="page-61-1"></span>**Configuring System Inventory Messages**

## **Configuring System Inventory Messages**

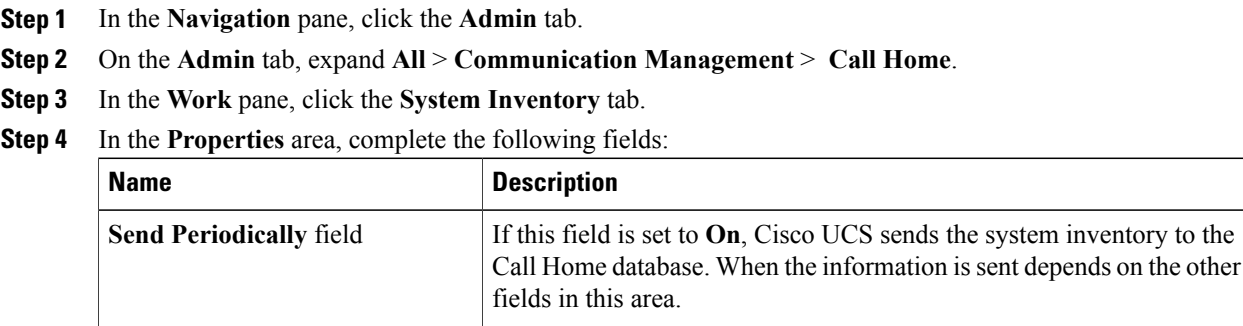

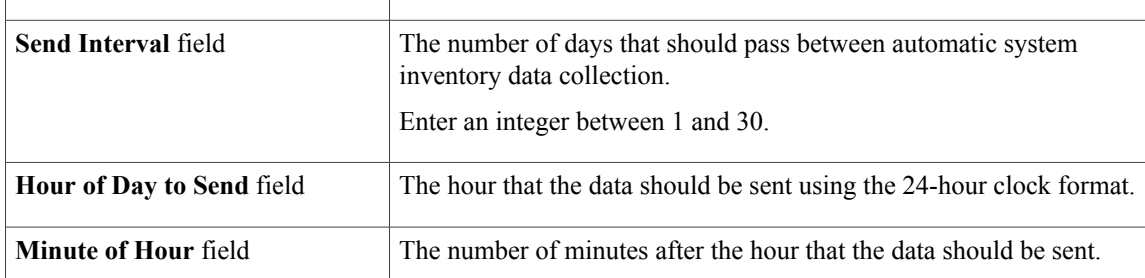

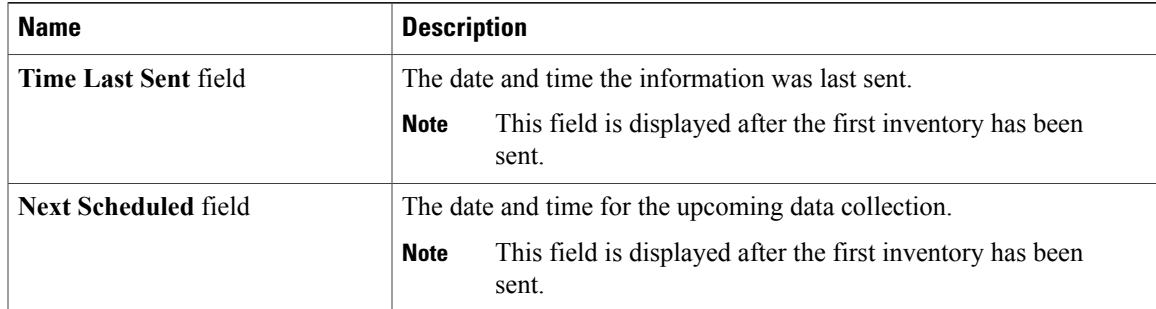

#### **Step 5** Click **Save Changes**.

### **Sending a System Inventory Message**

Use this procedure if you need to manually send a system inventory message outside of the scheduled messages.

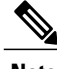

**Note** The system inventory message is sent only to those recipients defined in CiscoTAC-1 profile.

#### **Procedure**

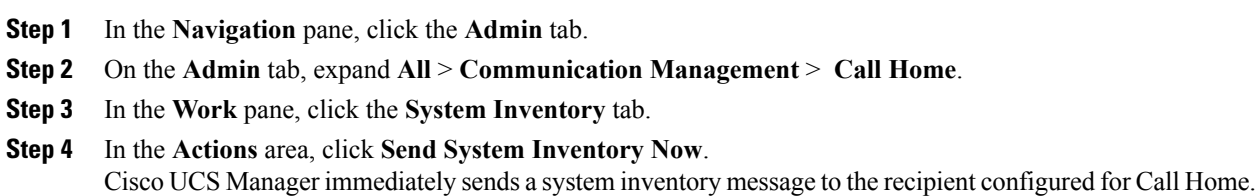

## <span id="page-62-0"></span>**Configuring Call Home Profiles**

## **Call Home Profiles**

Call Home profiles determine which alerts are sent to designated recipients. You can configure the profiles to send email alerts for events and faults at a desired severity level and for specific alert groups that represent categories of alerts. You can also use these profiles to specify the format of the alert for a specific set of recipients and alert groups.

Alert groups and Call Home profiles enable you to filter the alerts and ensure that a specific profile only receives certain categories of alerts. For example, a data center may have a hardware team that handles issues with fans and power supplies. This hardware team does not care about server POST failures or licensing

issues. To ensure that the hardware team only receives relevant alerts, create a Call Home profile for the hardware team and check only the "environmental" alert group.

By default, you must configure the Cisco TAC-1 profile. However, you can also create additional profiles to send email alerts to one or more alert groups when events occur at the level that you specify and provide the recipients with the appropriate amount of information about those alerts.

For example, you may want to configure two profiles for faults with a major severity:

- A profile that sends an alert to the Supervisor alert group in the short text format. Members of this group receive a one- or two-line description of the fault that they can use to track the issue.
- A profile that sends an alert to the CiscoTAC alert group in the XML format. Members of this group receive a detailed message in the machine readable format preferred by the Cisco Systems Technical Assistance Center.

### **Call Home Alert Groups**

An alert group is a predefined subset of Call Home alerts. Alert groups allow you to select the set of Call Home alerts that you want to send to a predefined or custom Call Home profile. Cisco UCS sends Call Home alerts to e-mail destinations in a destination profile only if that Call Home alert belongs to one of the alert groups associated with that destination profile and if the alert has a Call Home message severity at or above the message severity set in the destination profile

Each alert that Cisco UCS generates fits into a category represented by an alert group. The following table describes those alert groups:

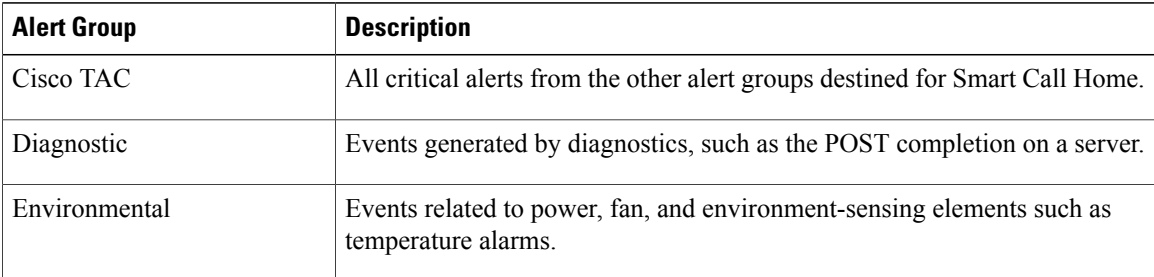

### **Creating a Call Home Profile**

By default, you must configure the Cisco TAC-1 profile. However, you can also create additional profiles to send email alerts to one or more specified groups when events occur at the level that you specify.

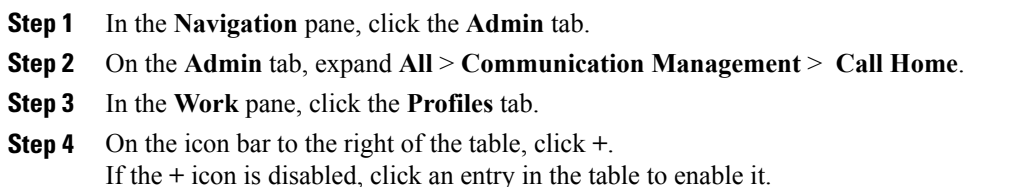

 $\mathbf{I}$ 

| <b>Name</b>               | <b>Description</b>                                                                                                    |
|---------------------------|----------------------------------------------------------------------------------------------------|
| Name field                | A user-defined name for this profile.                                                                                                    |
|                           | This name can be between 1 and 16 alphanumeric characters. You<br>cannot use spaces or any special characters other than - (hyphen),<br>(underscore), : (colon), and . (period), and you cannot change this name<br>after the object has been saved. |
| Level field               | Cisco UCS faults that are greater than or equal to this level trigger the<br>profile. This can be one of the following:                                                                                                    |
|                           | • Critical                                                                                                    |
|                           | • Debug                                                                                                    |
|                           | • Disaster                                                                                                    |
|                           | • Fatal                                                                                                    |
|                           | • Major                                                                                                    |
|                           | • Minor                                                                                                    |
|                           | • Normal                                                                                                    |
|                           | • Notification                                                                                                    |
|                           | • Warning                                                                                                    |
| <b>Alert Groups</b> field | The group or groups that are alerted based on this Call Home profile.<br>This can be one or more of the following:                                                                                                    |
|                           | • Cisco Tac—Cisco TAC recipients                                                                                                    |
|                           | · Diagnostic-POST completion server failure notification<br>recipients                                                                                                    |
|                           | • Environmental—Recipients of notifications about problems with<br>PSUs, fans, etc.                                                                                                    |
|                           |                                                                                                    |

**Step 5** In the **Create Call Home Profile** dialog box, complete the following information fields:

**Step 6** In the **Email Configuration** area, complete the following fields to configure the email alerts:

ı

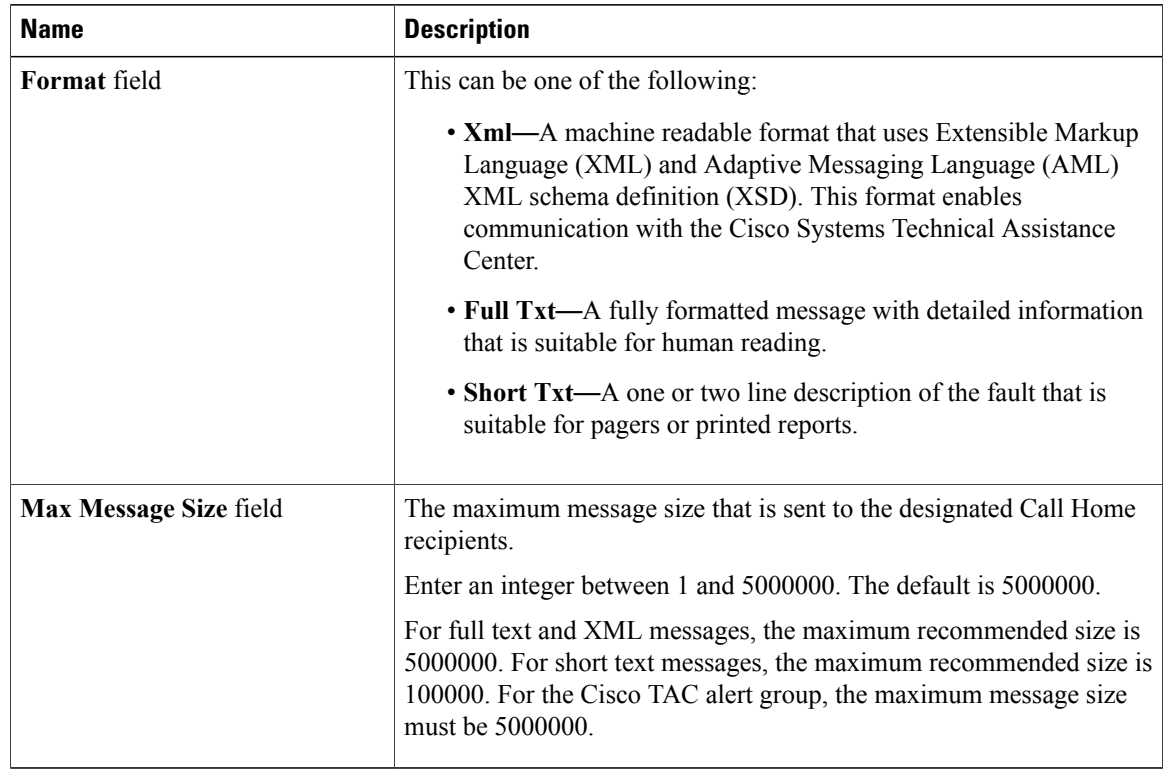

**Step 7** In the **Recipients** area, do the following to add one or more email recipients for the email alerts:

- a) On the icon bar to the right of the table, click **+**.
- b) In the **Add Email Recipients** dialog box, enter the email address to which Call Home alerts should be sent in the **Email** field.

After you save this email address, it can be deleted but it cannot be changed.

- c) Click **OK**.
- **Step 8** Click **OK**.

### **Deleting a Call Home Profile**

- **Step 1** In the **Navigation** pane, click the **Admin** tab.
- **Step 2** On the **Admin** tab, expand **All** > **Communication Management** > **Call Home**.
- **Step 3** In the **Work** pane, click the **Profiles** tab.
- **Step 4** Right-click the profile you want to delete and choose **Delete**.
- **Step 5** Click **Save Changes**.

# <span id="page-66-0"></span>**Configuring Call Home Policies**

### **Call Home Policies**

Call Home policies determine whether or not Call Home alerts are sent for a specific type of fault or system event. By default, Call Home is enabled to send alerts for certain types of faults and system events. However, you can configure Cisco UCS not to process certain types.

To disable alerts for a type of fault or events, you must create a Call Home policy for that type, and you must first create a policy for that type and then disable the policy.

## **Configuring a Call Home Policy**

### $\boldsymbol{\varOmega}$

By default, all Call Home policies are enabled to ensure that email alerts are sent for all critical system events. **Tip**

#### **Procedure**

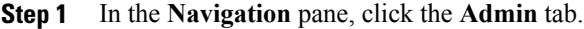

- **Step 2** On the **Admin** tab, expand **All** > **Communication Management** > **Call Home**.
- **Step 3** In the **Work** pane, click the **Policies** tab.
- **Step 4** On the icon bar to the right of the table, click **+**. If the **+** icon is disabled, click an entry in the table to enable it.

#### **Step 5** In the **Create Call Home Policy** dialog box, complete the following fields:

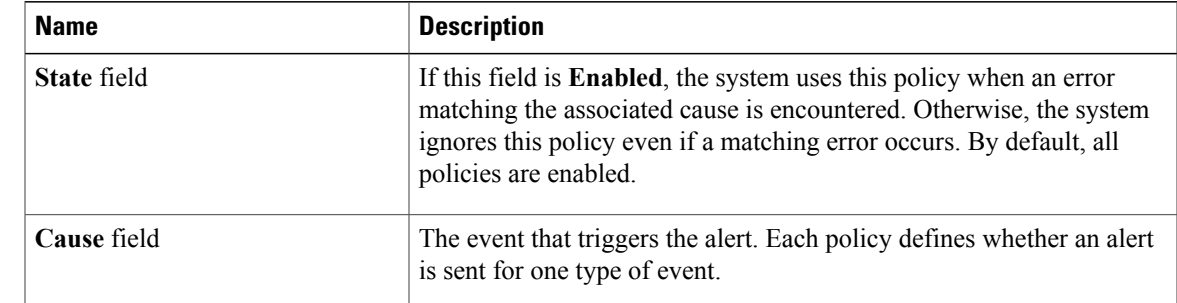

- **Step 6** Click **OK**.
- **Step 7** Repeat Steps 6 and 7 if you want to configure a Call Home policy for a different type of fault or event.

I

## **Disabling a Call Home Policy**

#### **Procedure**

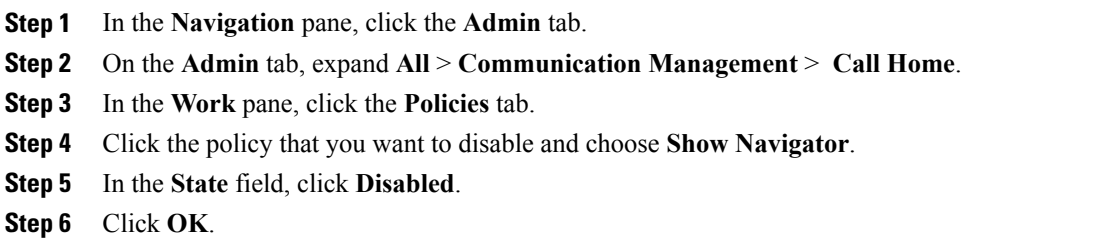

## **Enabling a Call Home Policy**

#### **Procedure**

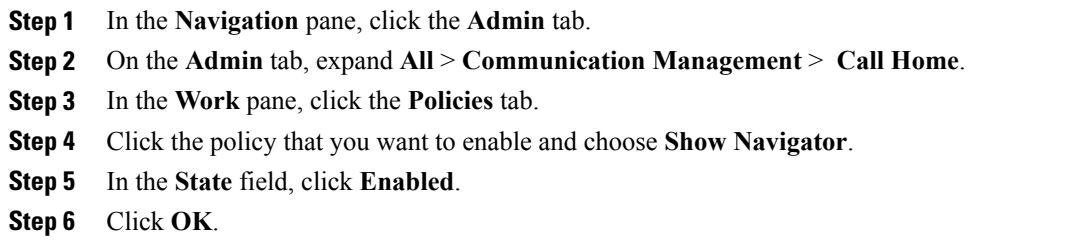

## **Deleting a Call Home Policy**

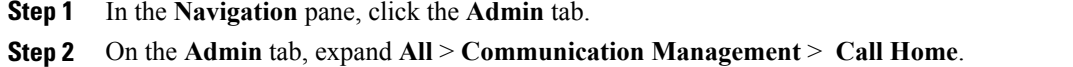

- **Step 3** In the **Work** pane, click the **Policies** tab.
- **Step 4** Right-click the policy that you want to disable and choose **Delete**.
- **Step 5** Click **Save Changes**.

## <span id="page-68-0"></span>**Enabling Anonymous Reporting**

**Note** Anonymous reporting can be enabled even when Call Home is disabled.

#### **Procedure**

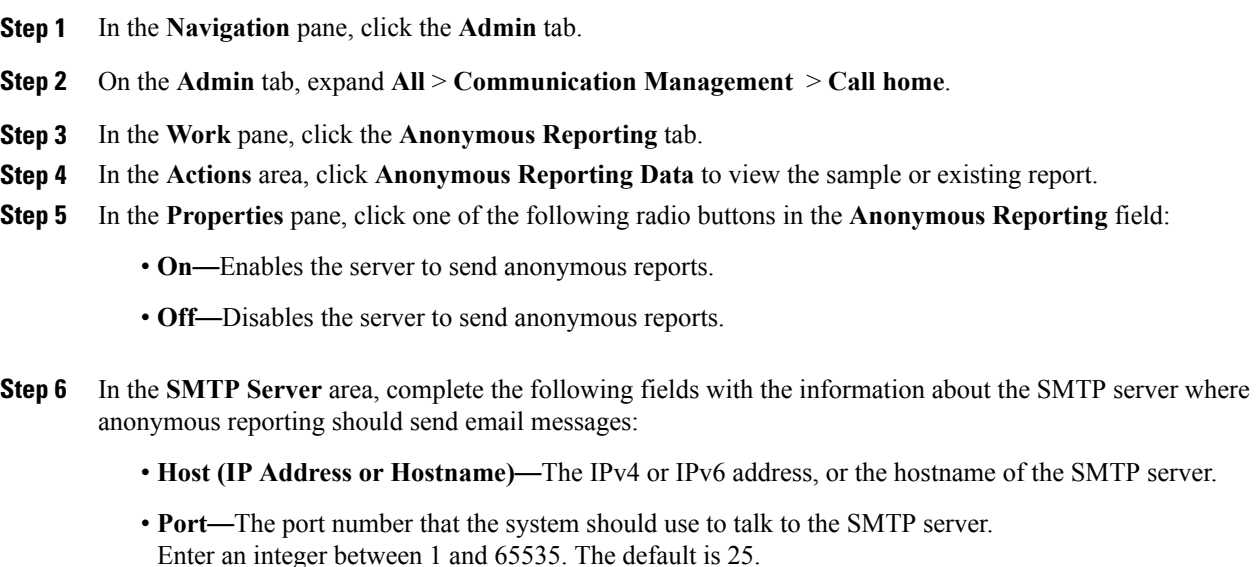

**Step 7** Click **Save Changes**.

# <span id="page-68-1"></span>**Example: Configuring Call Home for Smart Call Home**

## **Configuring Smart Call Home**

I

#### **Procedure**

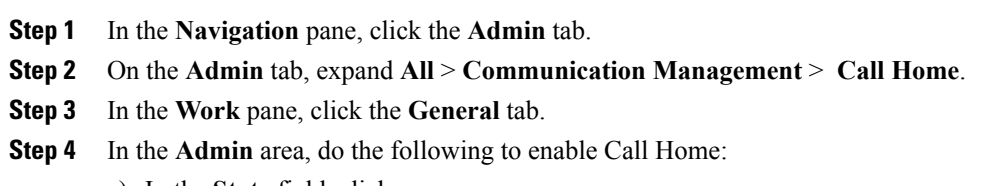

a) In the **State** field, click **on**.

I

- If this field is set to **On**, Cisco UCS Manager GUI displays the rest of the fields on this tab. **Note**
- b) From the **Switch Priority** drop-down list, select one of the following urgency levels:
	- **Alerts**
	- **Critical**
	- **Debugging**
	- **Emergencies**
	- **Errors**
	- **Information**
	- **Notifications**
	- **Warnings**

#### **Step 5** In the **Contact Information** area, complete the following fields with the required contact information:

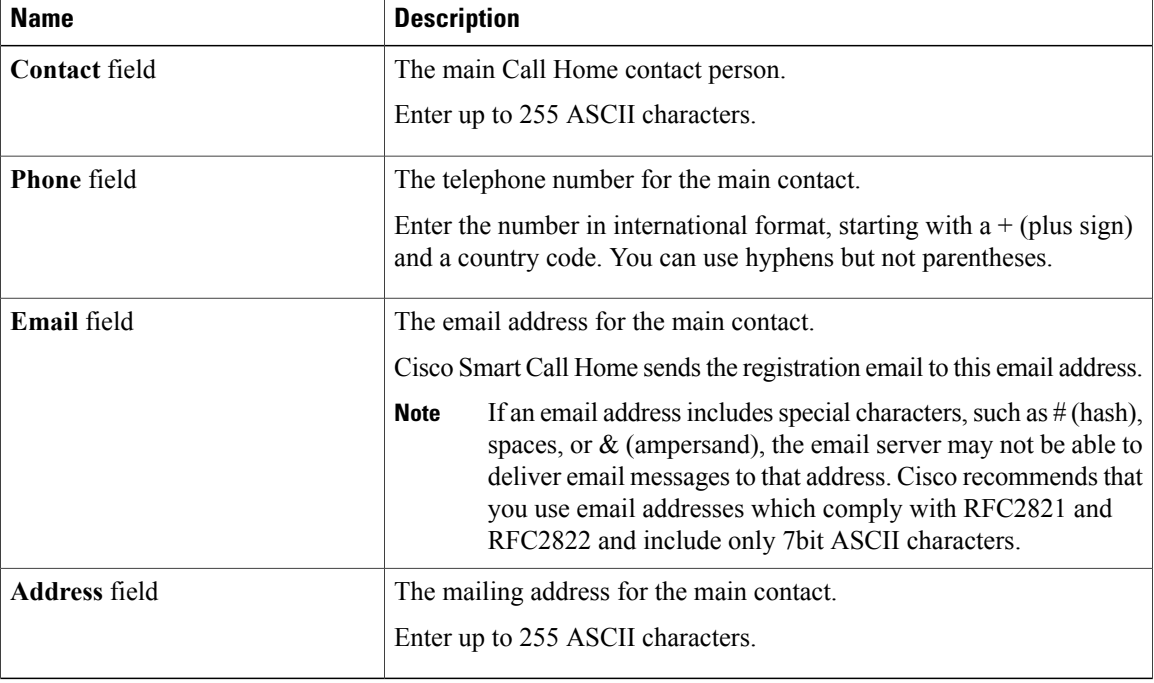

#### **Step 6** In the **Ids** area, complete the following fields with the Smart Call Home identification information:

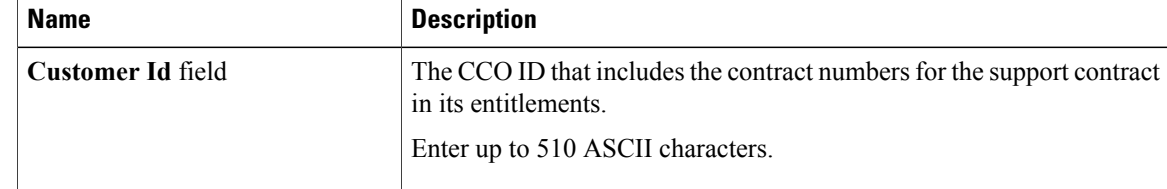

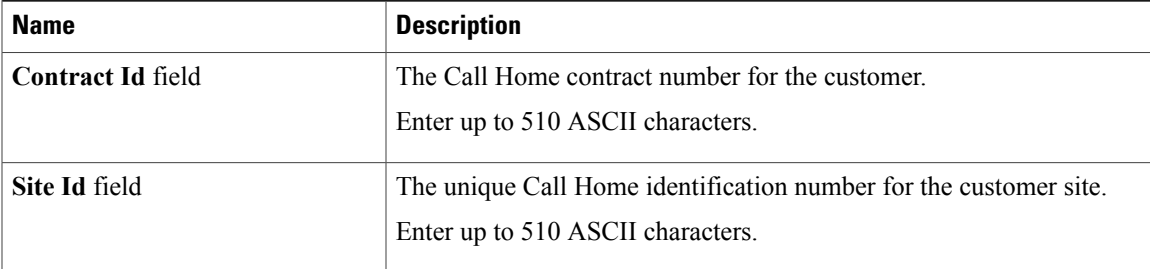

**Step 7** In the **Email Addresses** area, complete the following fields with the email information for Smart Call Home alert messages:

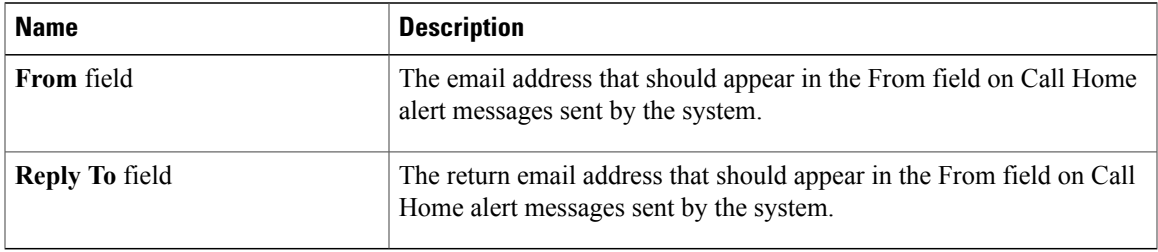

**Step 8** In the **SMTP Server** area, complete the following fields with information about the SMTP server that Call Home should use to send email messages:

| <b>Name</b>                          | <b>Description</b>                                                                                                    |
|--------------------------------------|----------------------------------------------------------------------------------------------------|
| <b>Host (IP Address or Hostname)</b> | The IPv4 or IPv6 address, or the hostname of the SMTP server.                                                                                                    |
| field                                | If you use a hostname rather than an IPv4 or IPv6 address, you<br><b>Note</b><br>must configure a DNS server. If the Cisco UCS domain is not<br>registered with Cisco UCS Central or DNS management is set<br>to local, configure a DNS server in Cisco UCS Manager. If the<br>Cisco UCS domain is registered with Cisco UCS Central and<br>DNS management is set to <b>global</b> , configure a DNS server in<br>Cisco UCS Central. |
| <b>Port</b> field                    | The port number the system should use to talk to the SMTP server.                                                                                                    |
|                                      | Enter an integer between 1 and 65535. The default is 25.                                                                                                    |

**Step 9** Click **Save Changes**.

Г

## **Configuring the Default Cisco TAC-1 Profile**

The following are the default settings for the CiscoTAC-1 profile:

• Level is normal

- Only the CiscoTAC alert group is selected
- Format is xml
- Maximum message size is 5000000

#### **Procedure**

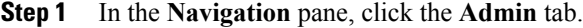

- **Step 2** On the **Admin** tab, expand **All** > **Communication Management** > **Call Home**.
- **Step 3** In the **Work** pane, click the **Profiles** tab.
- **Step 4** Right-click the Cisco TAC-1 profile and choose **Recipient**.
- **Step 5** In the **Add Email Recipients** dialog box, do the following:
	- a) In the **Email** field, enter the email address to which Call Home alerts should be sent. For example, enter callhome@cisco.com.

After you save this email address, it can be deleted but it cannot be changed.

b) Click **OK**.

### **Configuring System Inventory Messages for Smart Call Home**

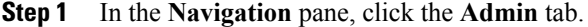

- **Step 2** On the **Admin** tab, expand **All** > **Communication Management** > **Call Home**.
- **Step 3** In the **Work** pane, click the **System Inventory** tab.
- **Step 4** In the **Properties** area, complete the following fields to specify how system inventory messages will be sent to Smart Call Home:

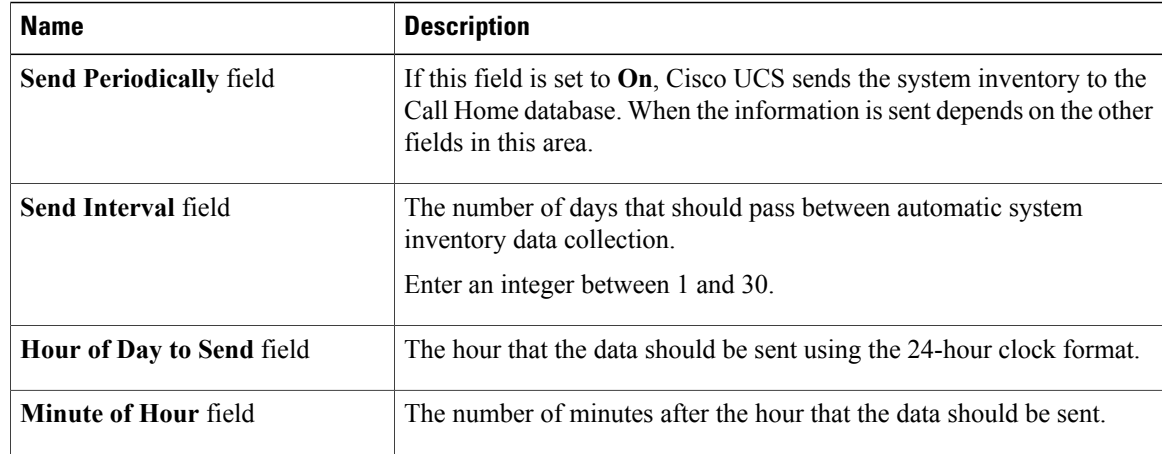
| <b>Name</b>                 | <b>Description</b>                                                                 |
|-----------------------------|------------------------------------------------------------------------------------|
| <b>Time Last Sent field</b> | The date and time the information was last sent.                                   |
|                             | This field is displayed after the first inventory has been<br><b>Note</b><br>sent. |
| Next Scheduled field        | The date and time for the upcoming data collection.                                |
|                             | This field is displayed after the first inventory has been<br><b>Note</b><br>sent. |

**Step 5** Click **Save Changes**.

# **Registering Smart Call Home**

 $\mathsf I$ 

## **Procedure**

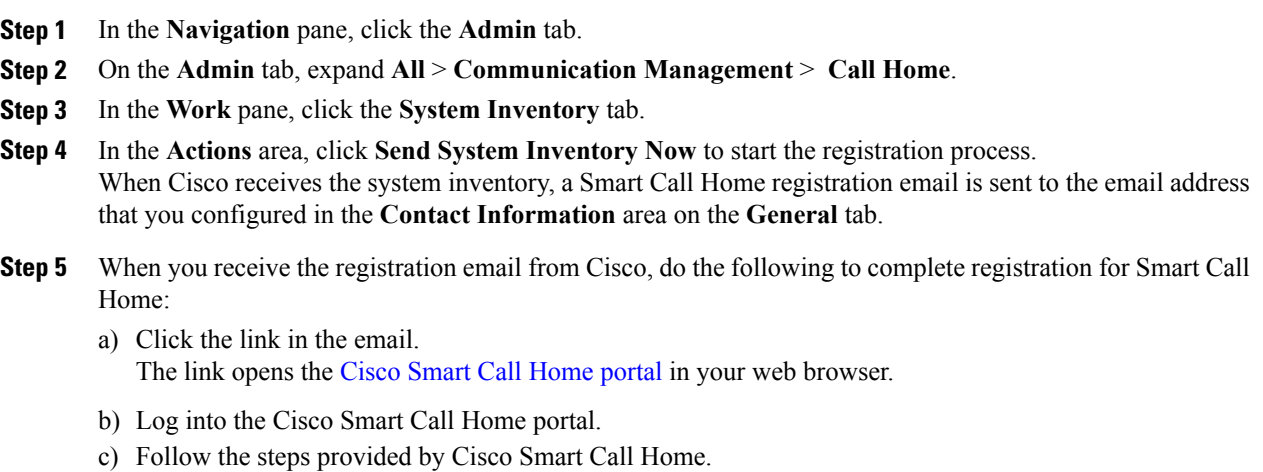

After you agree to the terms and conditions, the Cisco Smart Call Home registration for the Cisco UCS domain is complete.

I

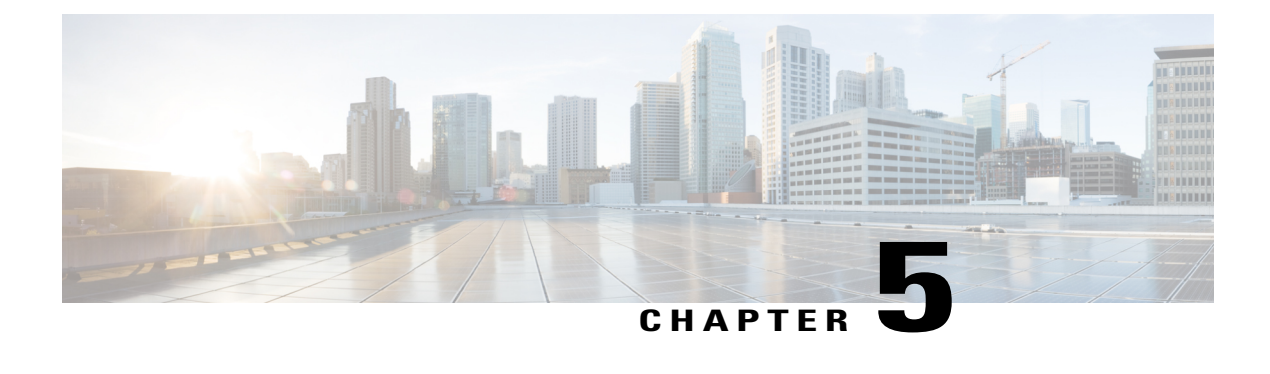

# **Managing the System Event Log**

This chapter includes the following sections:

- [System](#page-74-0) Event Log, page 63
- Viewing the System Event Log for an [Individual](#page-75-0) Server, page 64
- [Viewing](#page-75-1) the System Event Log for the Servers in a Chassis, page 64
- [Configuring](#page-75-2) the SEL Policy, page 64
- [Managing](#page-78-0) the System Event Log for a Server, page 67

# <span id="page-74-0"></span>**System Event Log**

The system event log (SEL) resides on the CIMC in NVRAM. It records most server-related events, such as over and under voltage, temperature events, fan events, and events from BIOS. The SEL is mainly used for troubleshooting purposes.

The SEL file is approximately 40KB in size, and no further events can be recorded when it is full. It must be cleared before additional events can be recorded.

You can use the SEL policy to backup the SEL to a remote server, and optionally clear the SEL after a backup operation occurs. Backup operations can be triggered based on specific actions, or they can occur at regular intervals. You can also manually backup or clear the SEL.

The backup file is automatically generated. The filename format is sel-*SystemName-ChassisID-ServerID-ServerSerialNumber-Timestamp*; for example, sel-UCS-A-ch01-serv01-QCI12522939-20091121160736.

# <span id="page-75-0"></span>**Viewing the System Event Log for an Individual Server**

#### **Procedure**

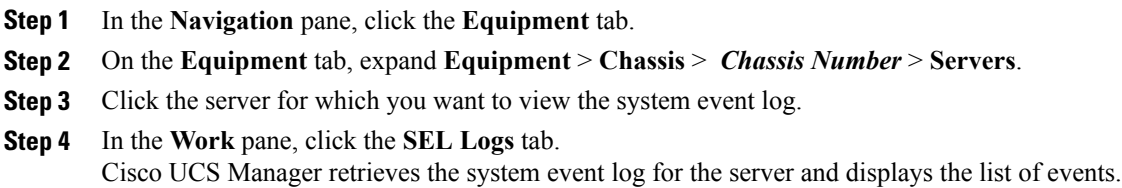

# <span id="page-75-1"></span>**Viewing the System Event Log for the Servers in a Chassis**

#### **Procedure**

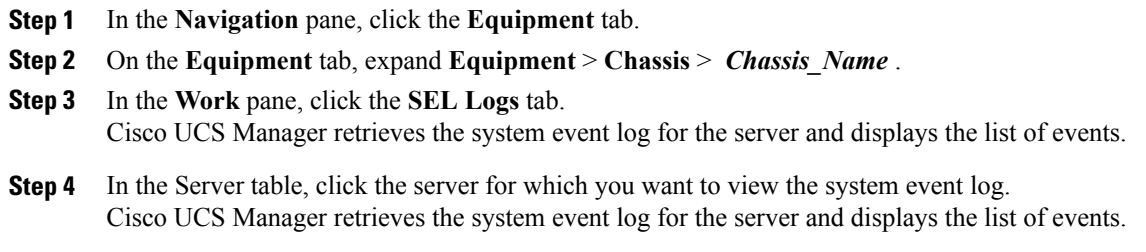

# <span id="page-75-2"></span>**Configuring the SEL Policy**

- **Step 1** In the **Navigation** pane, click the **Equipment** tab.
- **Step 2** On the **Equipment** tab, click the **Equipment** node.
- **Step 3** In the **Work** pane, click the **Policies** tab.
- **Step 4** Click the **SEL Policy** subtab.
- **Step 5** (Optional) In the **General** area, type a description of the policy in the **Description** field. The other fields in this area are read-only.
- **Step 6** In the **Backup Configuration** area, complete the following fields:

 $\mathbf I$ 

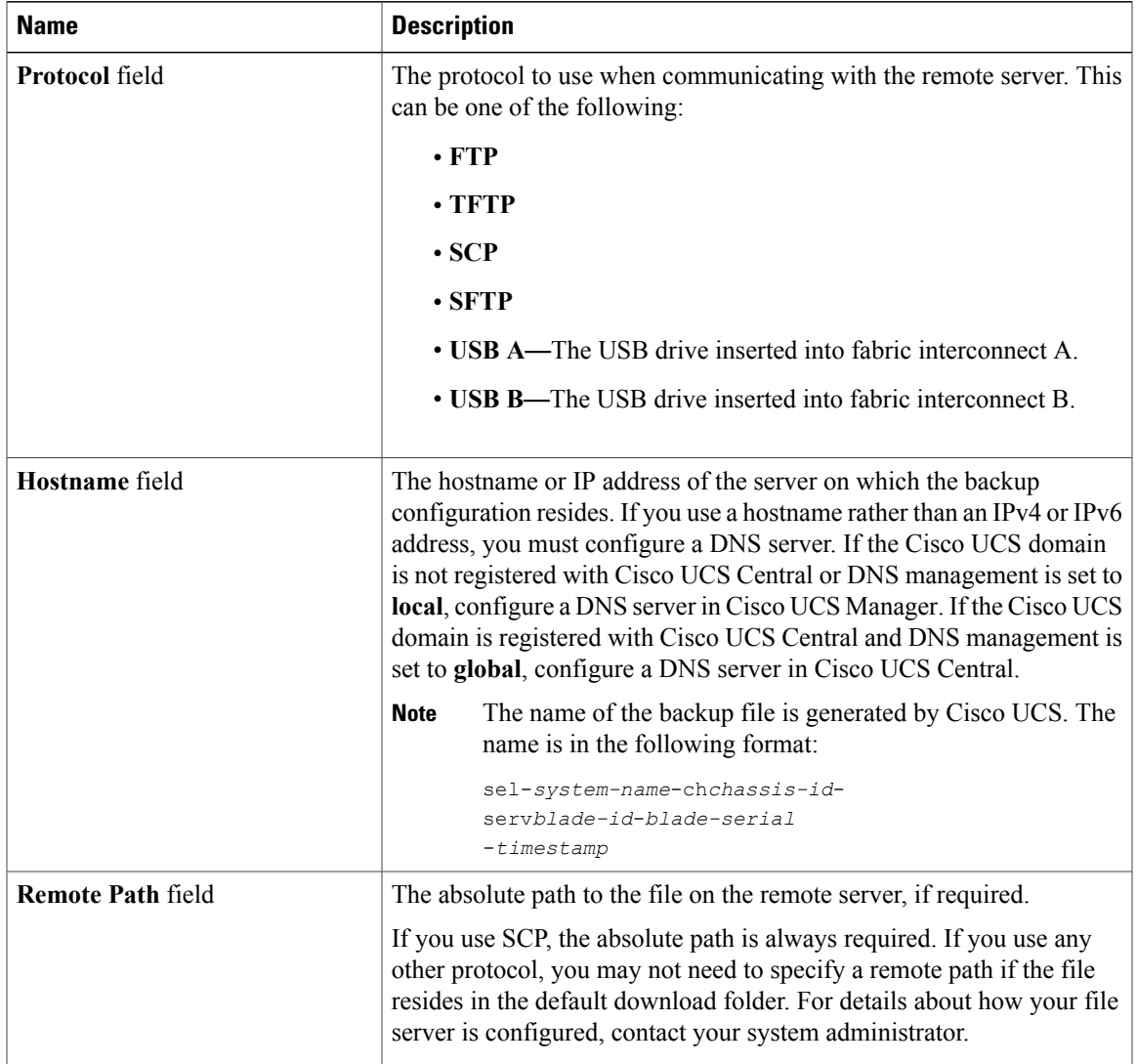

T

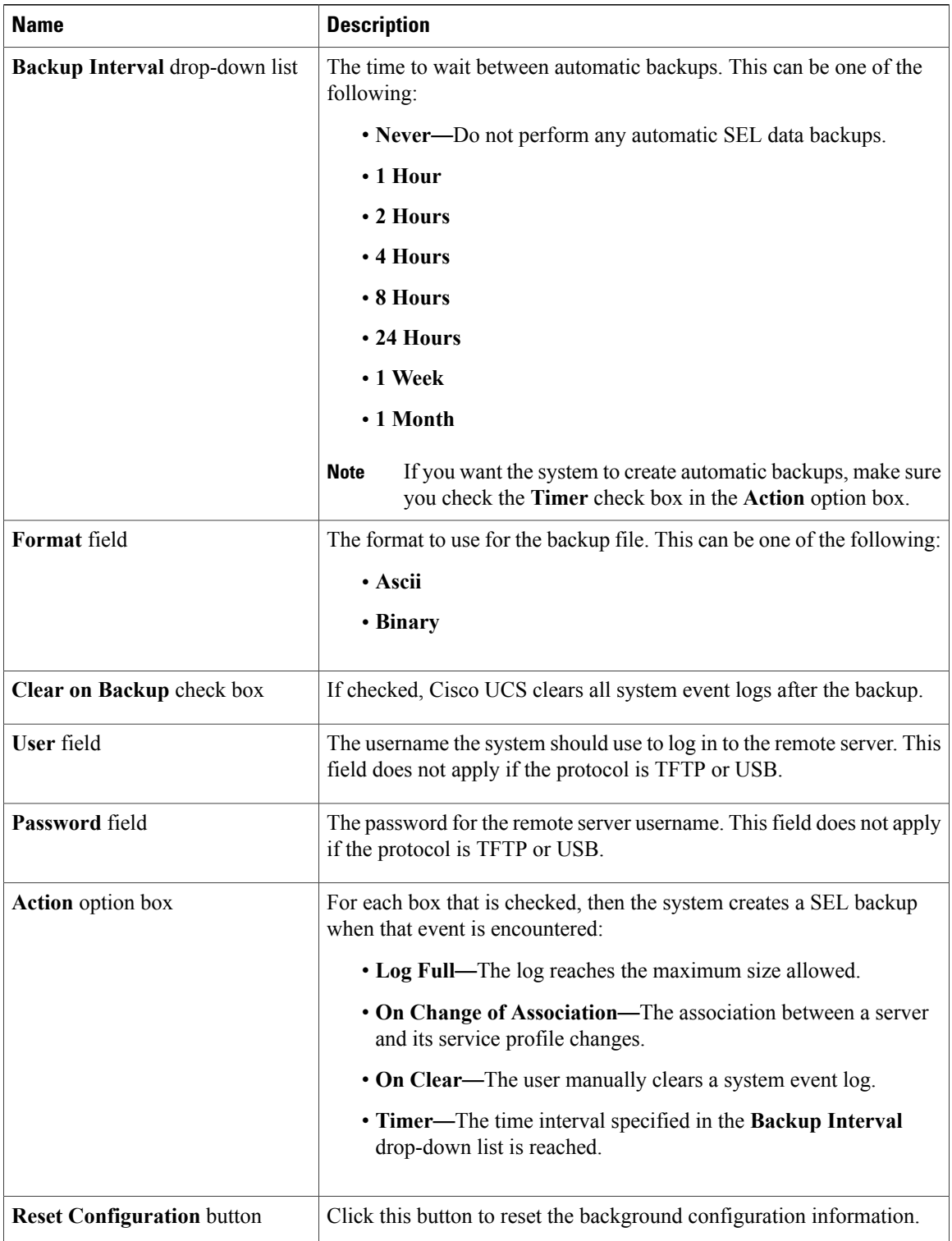

**Step 7** Click **Save Changes**.

# <span id="page-78-0"></span>**Managing the System Event Log for a Server**

# **Copying One or More Entries in the System Event Log**

This task assumes that you are viewing the system event log for a server from the **SEL Logs** tab for a server or a chassis.

### **Procedure**

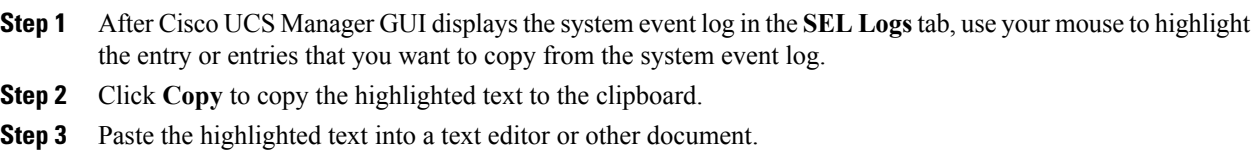

# **Printing the System Event Log**

This task assumes that you are viewing the system event log for a server from the **SEL Logs** tab for a server or a chassis.

### **Procedure**

**Step 1** After Cisco UCS Manager GUI displays the system event log in the **SEL Logs** tab, click **Print**.

**Step 2** In the **Print** dialog box, do the following:

- a) (Optional) Modify the default printer or any other fields or options.
- b) Click **Print**.

# **Refreshing the System Event Log**

This task assumes that you are viewing the system event log for a server from the **SEL Logs** tab for a server or a chassis.

#### **Procedure**

After Cisco UCS Manager GUI displays the system event log in the **SEL Logs** tab, click **Refresh**.

Cisco UCS Manager retrieves the system event log for the server and displays the updated list of events.

# **Manually Backing Up the System Event Log**

This task assumes that you are viewing the system event log for a server from the **SEL Logs** tab for a server or a chassis.

### **Before You Begin**

Configure the system event log policy. The manual backup operation uses the remote destination configured in the system event log policy.

#### **Procedure**

After Cisco UCS Manager GUI displays the system event log in the **SEL Logs** tab, click **Backup**. Cisco UCS Manager backs up the system event log to the location specified in the SEL policy.

# **Manually Clearing the System Event Log**

This task assumes that you are viewing the system event log for a server from the **SEL Logs** tab for a server or a chassis.

### **Procedure**

After Cisco UCS Manager GUI displays the system event log in the **SEL Logs** tab, click **Clear**.

This action triggers an automatic backup if **Clear** is enabled in the SEL policy **Action** option box. **Note**

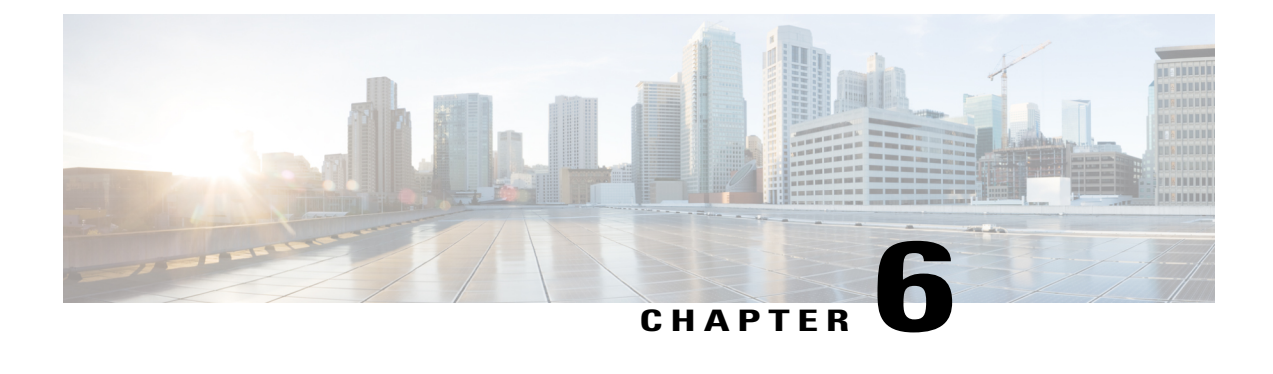

# **Configuring Settings for Faults, Events, and Logs**

This chapter includes the following sections:

- [Configuring](#page-80-0) Settings for the Fault Collection Policy, page 69
- Configuring Fault [Suppression,](#page-82-0) page 71
- [Configuring](#page-94-0) Settings for the Core File Exporter, page 83
- [Configuring](#page-96-0) the Syslog , page 85
- [Viewing](#page-99-0) the Audit Logs, page 88

# <span id="page-80-0"></span>**Configuring Settings for the Fault Collection Policy**

# **Global Fault Policy**

The global fault policy controls the lifecycle of a fault in a Cisco UCS domain, including when faults are cleared, the flapping interval (the length of time between the fault being raised and the condition being cleared), and the retention interval (the length of time a fault is retained in the system).

A fault in Cisco UCS has the following lifecycle:

- **1** A condition occurs in the system and Cisco UCS Manager raises a fault. This is the active state.
- **2** When the fault is alleviated, it enters a flapping or soaking interval that is designed to prevent flapping. Flapping occurs when a fault is raised and cleared several times in rapid succession. During the flapping interval, the fault retains its severity for the length of time specified in the global fault policy.
- **3** If the condition reoccurs during the flapping interval, the fault returns to the active state. If the condition does not reoccur during the flapping interval, the fault is cleared.
- **4** The cleared fault enters the retention interval. This interval ensures that the fault reaches the attention of an administrator even if the condition that caused the fault has been alleviated and the fault has not been deleted prematurely. The retention interval retains the cleared fault for the length of time specified in the global fault policy.
- **5** If the condition reoccurs during the retention interval, the fault returns to the active state. If the condition does not reoccur, the fault is deleted.

 $\overline{\phantom{a}}$ 

# **Configuring the Global Fault Policy**

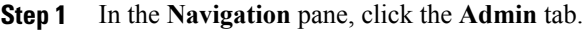

- **Step 2** On the **Admin** tab, expand **All** > **Faults, Events, and Audit Log**.
- **Step 3** Click **Settings**.
- **Step 4** In the **Work** pane, click the **Global Fault Policy** tab.
- **Step 5** In the **Global Fault Policy** tab, complete the following fields:

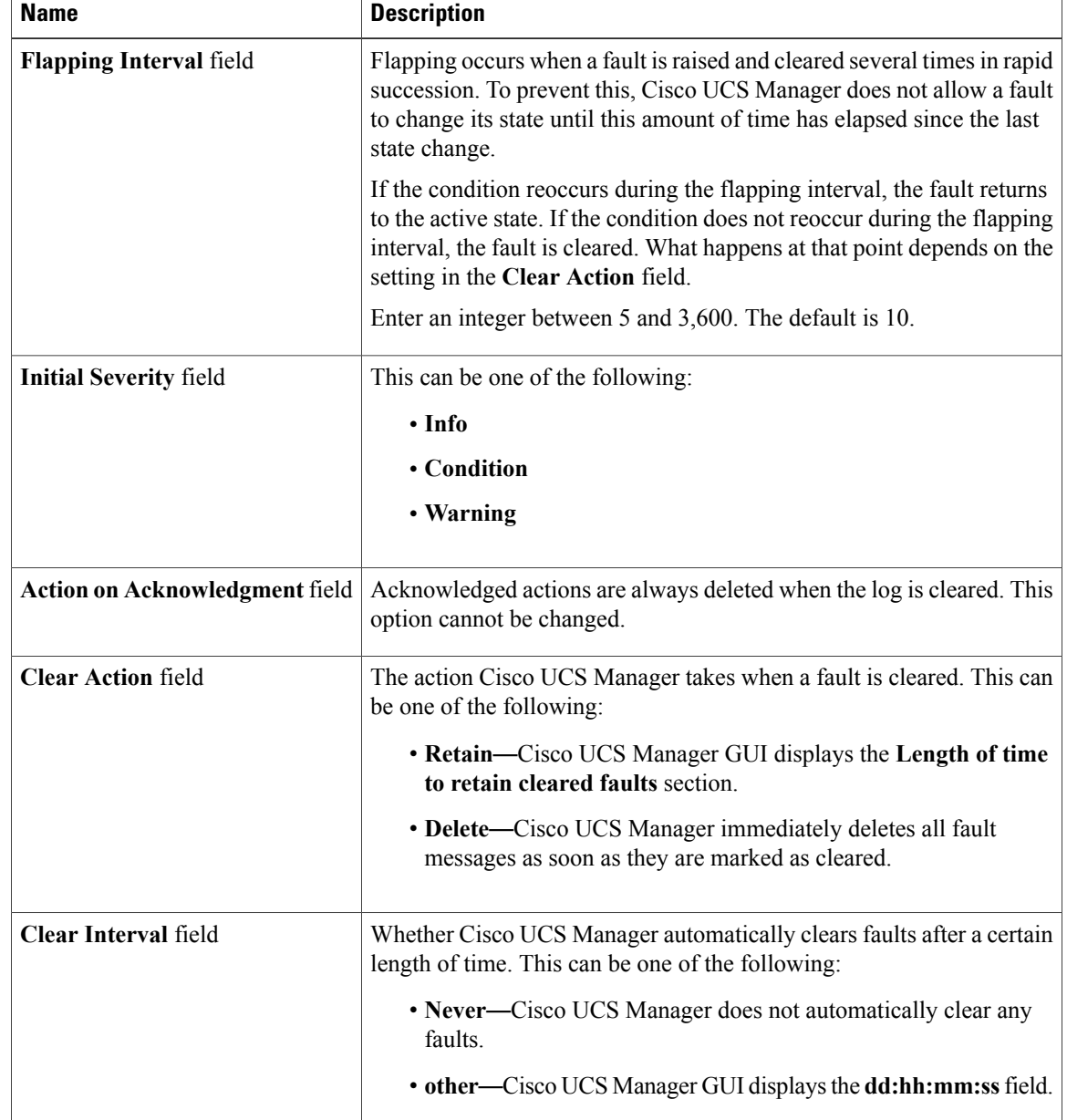

| <b>Name</b>                                            | <b>Description</b>                                                                                                    |  |
|--------------------------------------------------------|----------------------------------------------------------------------------------------------------|--|
| dd:hh:mm:ss field                                      | The number of days, hours, minutes, and seconds that should pass before<br>Cisco UCS Manager automatically marks that fault as cleared. What<br>happens then depends on the setting in the Clear Action field. |  |
| <b>Length of Time to Retain Cleared Faults Section</b> |                                                                                                    |  |
| <b>Retention Interval field</b>                        | If the Clear Action field is set to Retain, this is the length of time Cisco<br>UCS Manager retains a fault once it is marked as cleared. This can be<br>one of the following:                                 |  |
|                                                        | • Forever—Cisco UCS Manager leaves all cleared fault messages<br>on the fabric interconnect regardless of how long they have been<br>in the system.                                                            |  |
|                                                        | • other—Cisco UCS Manager GUI displays the dd:hh:mm:ss field.                                                                                                    |  |
| dd:hh:mm:ss field                                      | The number of days, hours, minutes, and seconds that should pass before<br>Cisco UCS Manager deletes a cleared fault message.                                                                                  |  |

**Step 6** Click **Save Changes**.

# <span id="page-82-0"></span>**Configuring Fault Suppression**

# **Fault Suppression**

Fault suppression allows you to suppress SNMP trap and Call Home notifications during a planned maintenance time. You can create a fault suppression task to prevent notifications from being sent whenever a transient fault is raised or cleared.

Faults remain suppressed until the time duration has expired, or the fault suppression tasks have been manually stopped by the user. After the fault suppression has ended, Cisco UCS Manager will send notifications for any outstanding suppressed faults that have not been cleared.

Fault suppression uses the following:

#### **Fixed Time Intervals or Schedules**

You can use the following to specify the maintenance window during which you want to suppress faults.

- Fixed time intervals allow you to create a start time and a duration when fault suppression is active. Fixed time intervals cannot be reused.
- Schedules are used for one time occurrences or recurring time periods and can be saved and reused.

#### **Suppression Policies**

These policies define which causes and types of faults you want to suppress. Only one policy can be assigned to a task. The following policies are defined by Cisco UCS Manager:

• **default-chassis-all-maint**—Suppresses faults for the chassis and all components installed into the chassis, including all blade servers, power supplies, and fan modules.

This policy applies only to chassis.

• **default-chassis-phys-maint**—Suppresses faults for the chassis and all components installed into the chassis, including all blade servers, power supplies, and fan modules.

This policy applies only to chassis.

• **default-fex-all-maint**—Suppresses faults for the FEX and all power supplies, and fan modules in the FEX.

This policy applies only to FEXes.

• **default-fex-phys-maint**—Suppresses faults for the FEX and all fan modules and power supplies in the FEX.

This policy applies only to FEXes.

• **default-server-maint**—Suppresses faults for blade servers and/or rack servers.

This policy applies to chassis, organizations, and service profiles.

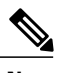

**Note** When applied to a chassis, only blade servers are affected.

#### **Suppression Tasks**

You can use these tasks to connect the schedule or fixed time interval and the suppression policy to a component.

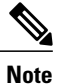

After you create a suppression task, you can edit the fixed time interval or schedule of the task in both the Cisco UCS Manager GUI and Cisco UCS Manager CLI. However, you can only change between using a fixed time interval and using a schedule in the Cisco UCS Manager CLI.

# **Viewing Suppressed Faults**

- **Step 1** In the **Navigation** pane, click the **Admin** tab. **Step 2** On the **Admin** tab, expand **All** > **Faults, Events, and Audit Log**. **Step 3** Click **Faults**.
- **Step 4** In the **Work** pane, choose the **suppressed** icon in the **Show:** field. To view only the suppressed faults, deselect the other icons in the **Show:** field.

# **Configuring Fault Suppression for a Chassis**

# **Configuring Fault Suppression Tasks for a Chassis**

## **Procedure**

 $\mathsf I$ 

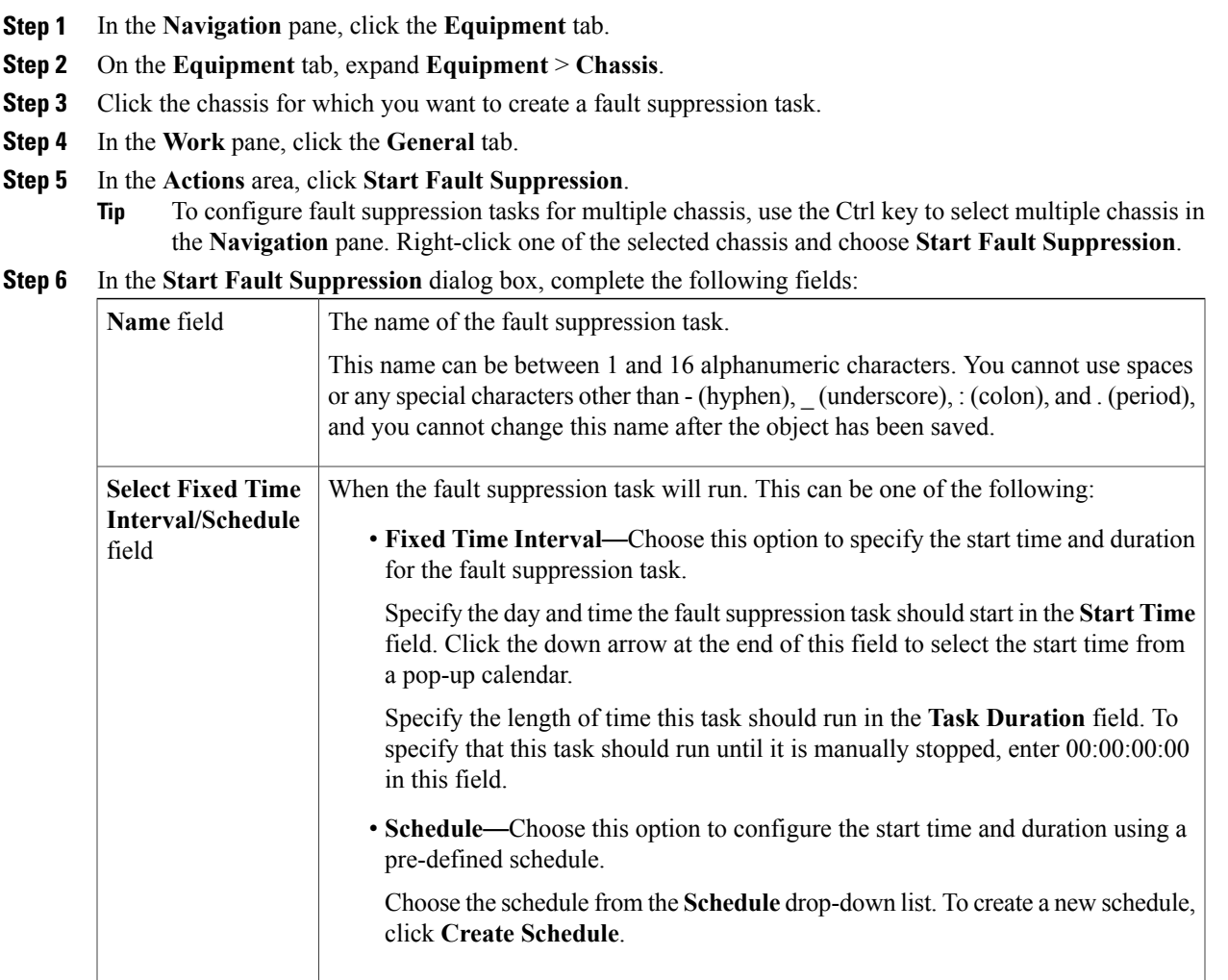

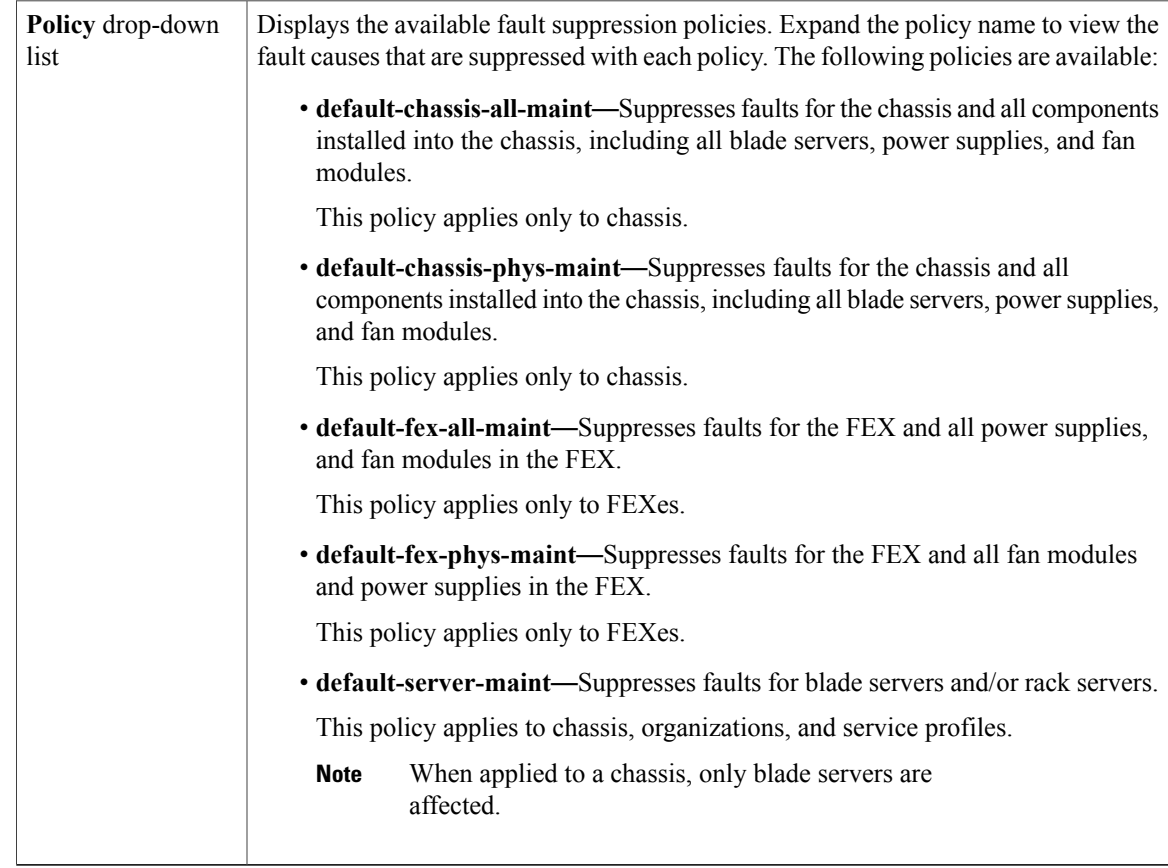

**Step 7** Click **OK**.

# **Deleting Fault Suppression Tasks for a Chassis**

This procedure deletes all fault suppression tasks for a chassis. To delete individual tasks, use the **Delete** button on the **Suppression Tasks** dialog box. See Viewing Fault [Suppression](#page-86-0) Tasks for a Chassis, on page 75.

## **Procedure**

- **Step 1** In the **Navigation** pane, click the **Equipment** tab.
- **Step 2** On the **Equipment** tab, expand **Equipment** > **Chassis**.
- **Step 3** Click the chassis for which you want to delete all fault suppression tasks.
- **Step 4** In the **Work** pane, click the **General** tab.
- **Step 5** In the **Actions** area, click **Stop Fault Suppression**.
	- To delete fault suppression tasks for multiple chassis, use the Ctrl key to select multiple chassis in the **Navigation** pane. Right-click one of the selected chassis and choose **Stop Fault Suppression**. **Tip**

ı

**Step 6** If the Cisco UCS Manager GUI displays a confirmation dialog box, click **Yes**.

## <span id="page-86-0"></span>**Viewing Fault Suppression Tasks for a Chassis**

## **Procedure**

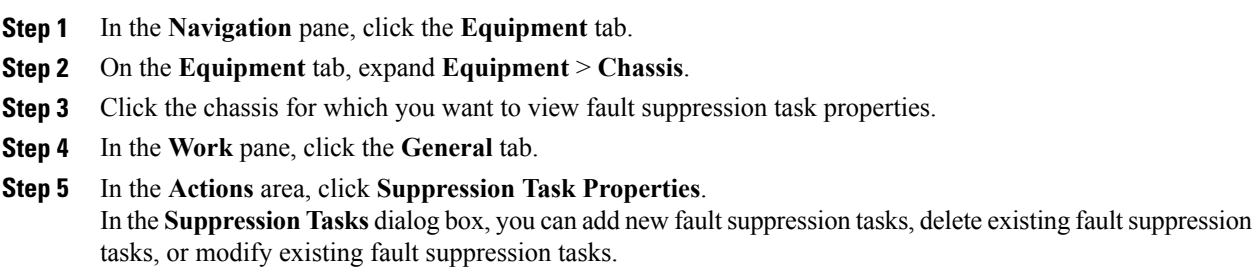

# **Configuring Fault Suppression for a Server**

# **Configuring Fault Suppression Tasks for a Blade Server**

## **Procedure**

Г

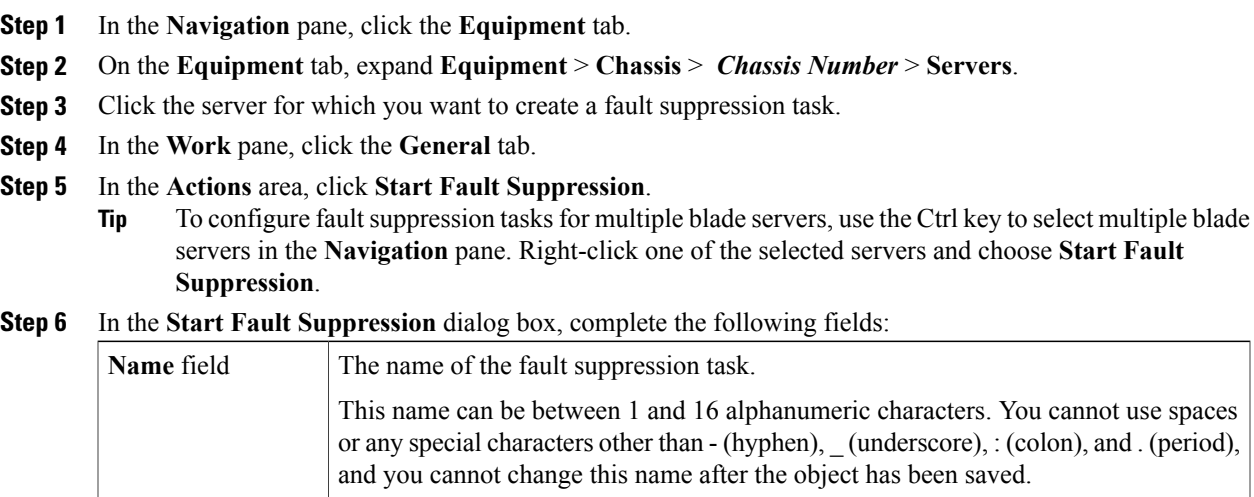

Ī

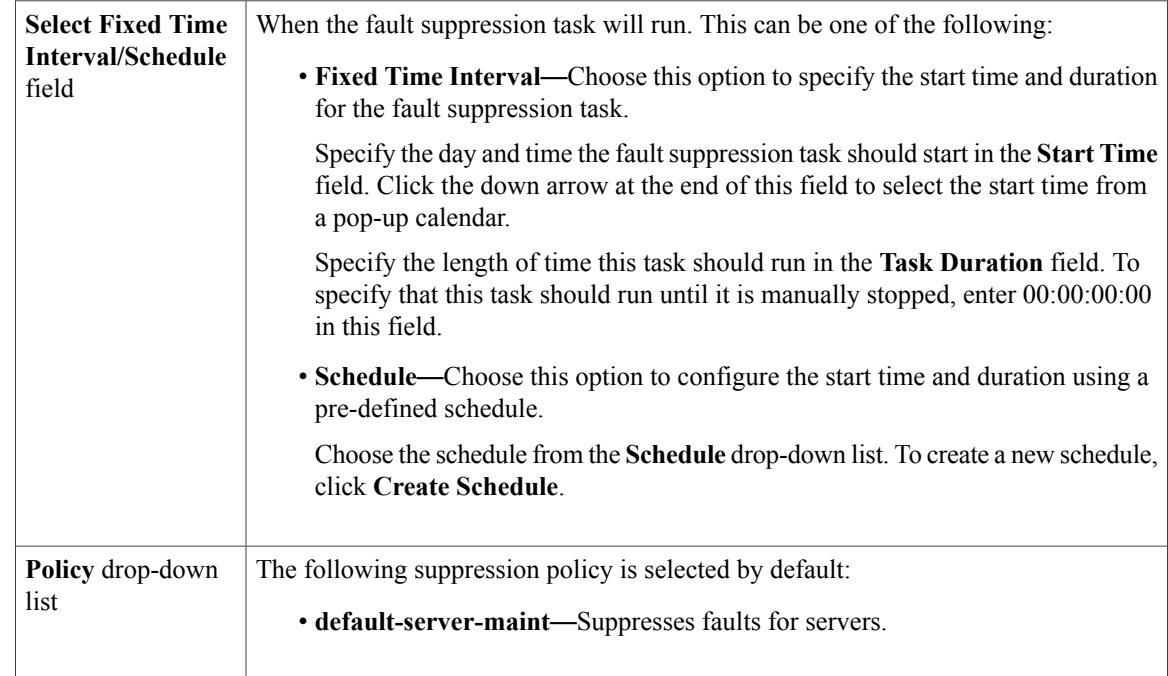

**Step 7** Click **OK**.

# **Configuring Fault Suppression Tasks for a Rack Server**

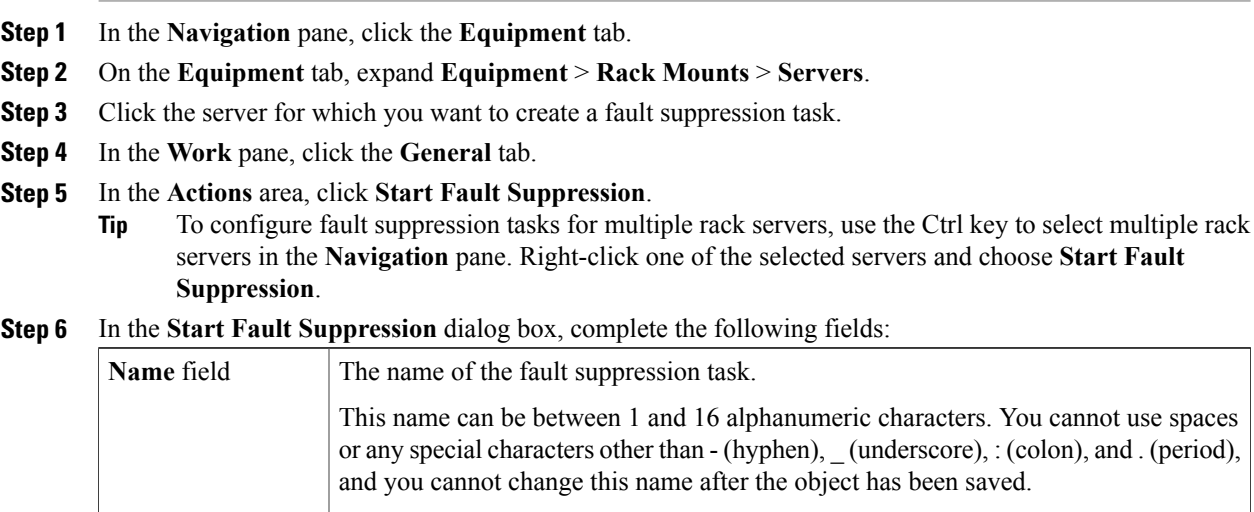

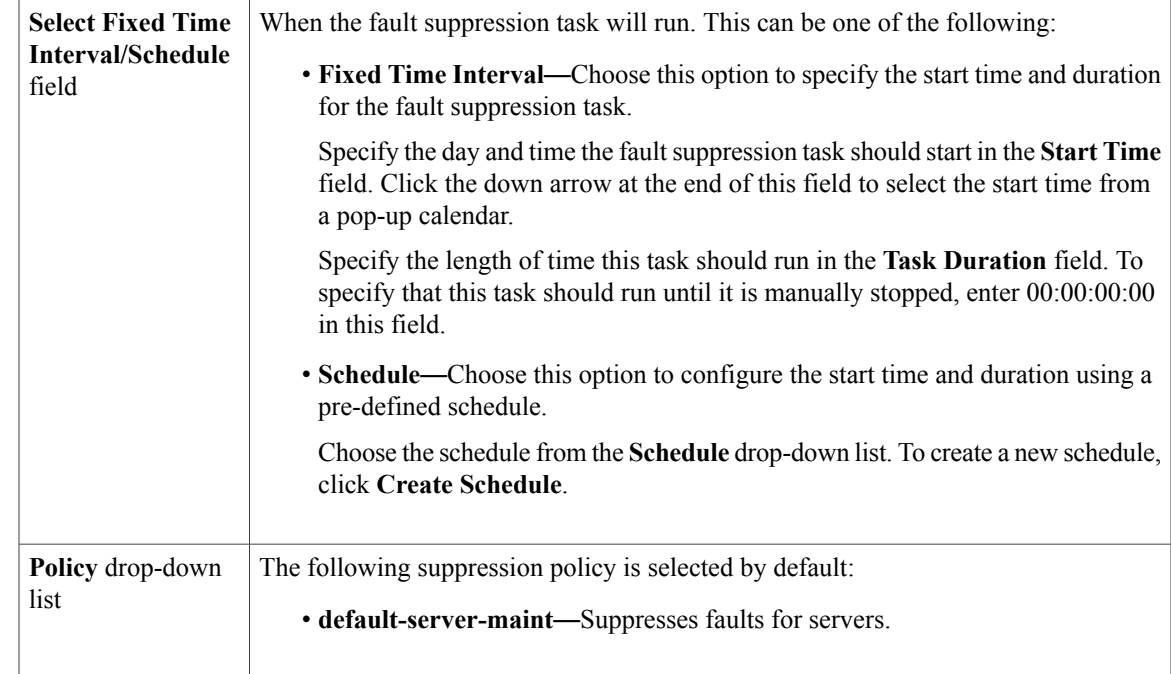

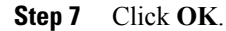

## **Deleting Fault Suppression Tasks for a Blade Server**

This procedure deletes all fault suppression tasks for a blade server. To delete individual tasks, use the **Delete** button on the **Suppression Tasks** dialog box. See Viewing Fault [Suppression](#page-89-0) Tasks for a Blade Server, on page 78.

## **Procedure**

**Step 1** In the **Navigation** pane, click the **Equipment** tab. **Step 2** On the **Equipment** tab, expand **Equipment** > **Chassis** > *Chassis Number* > **Servers**. **Step 3** Click the server for which you want to delete all fault suppression tasks. **Step 4** In the **Work** pane, click the **General** tab. **Step 5** In the **Actions** area, click **Stop Fault Suppression**. To delete fault suppression tasks for multiple blade servers, use the Ctrl key to select multiple blade servers in the **Navigation** pane. Right-click one of the selected servers and choose **Stop Fault Suppression**. **Tip Step 6** If the Cisco UCS Manager GUI displays a confirmation dialog box, click **Yes**.

I

## **Deleting Fault Suppression Tasks for a Rack Server**

This procedure deletes all fault suppression tasks for a rack server. To delete individual tasks, use the **Delete** button on the **Suppression Tasks** dialog box. See Viewing Fault [Suppression](#page-90-0) Tasks for a Rack Server, on page 79.

#### **Procedure**

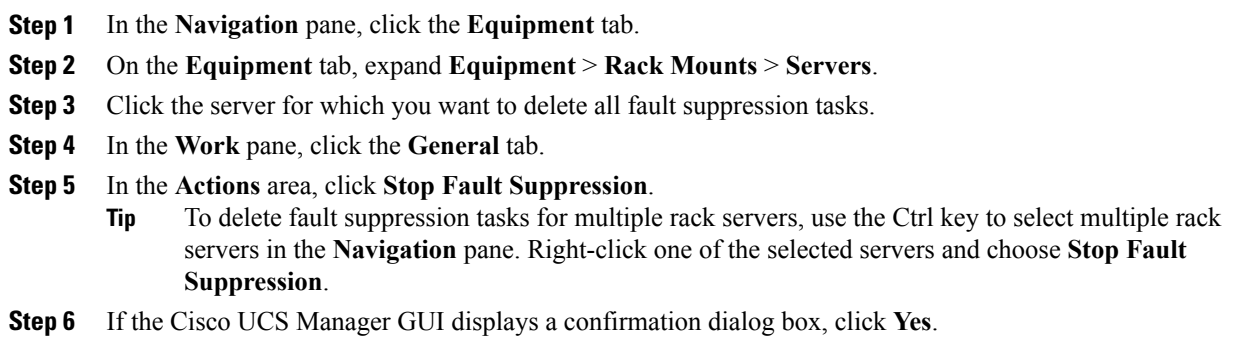

# <span id="page-89-0"></span>**Viewing Fault Suppression Tasks for a Blade Server**

### **Procedure**

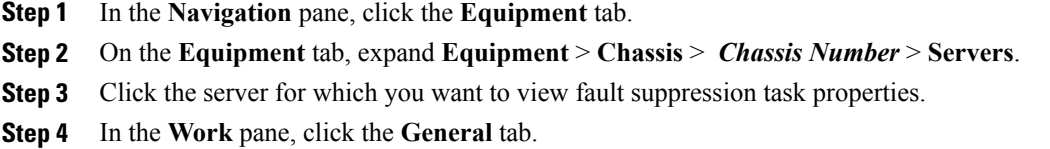

**Step 5** In the **Actions** area, click **Suppression Task Properties**. In the **Suppression Tasks** dialog box, you can add new fault suppression tasks, delete existing fault suppression tasks, or modify existing fault suppression tasks.

## <span id="page-90-0"></span>**Viewing Fault Suppression Tasks for a Rack Server**

## **Procedure**

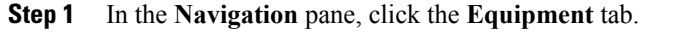

- **Step 2** On the **Equipment** tab, expand **Equipment** > **Rack Mounts** > **Servers**.
- **Step 3** Click the server for which you want to view fault suppression task properties.
- **Step 4** In the **Work** pane, click the **General** tab.
- **Step 5** In the **Actions** area, click **Suppression Task Properties**. In the **Suppression Tasks** dialog box, you can add new fault suppression tasks, delete existing fault suppression tasks, or modify existing fault suppression tasks.

# **Configuring Fault Suppression for a Service Profile**

# **Configuring Fault Suppression Tasks for a Service Profile**

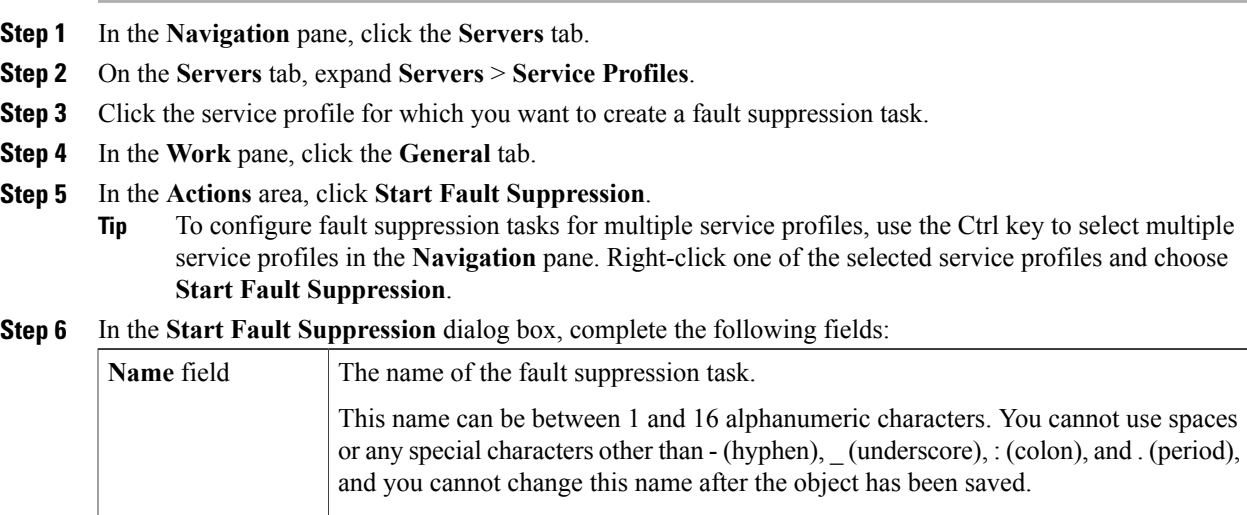

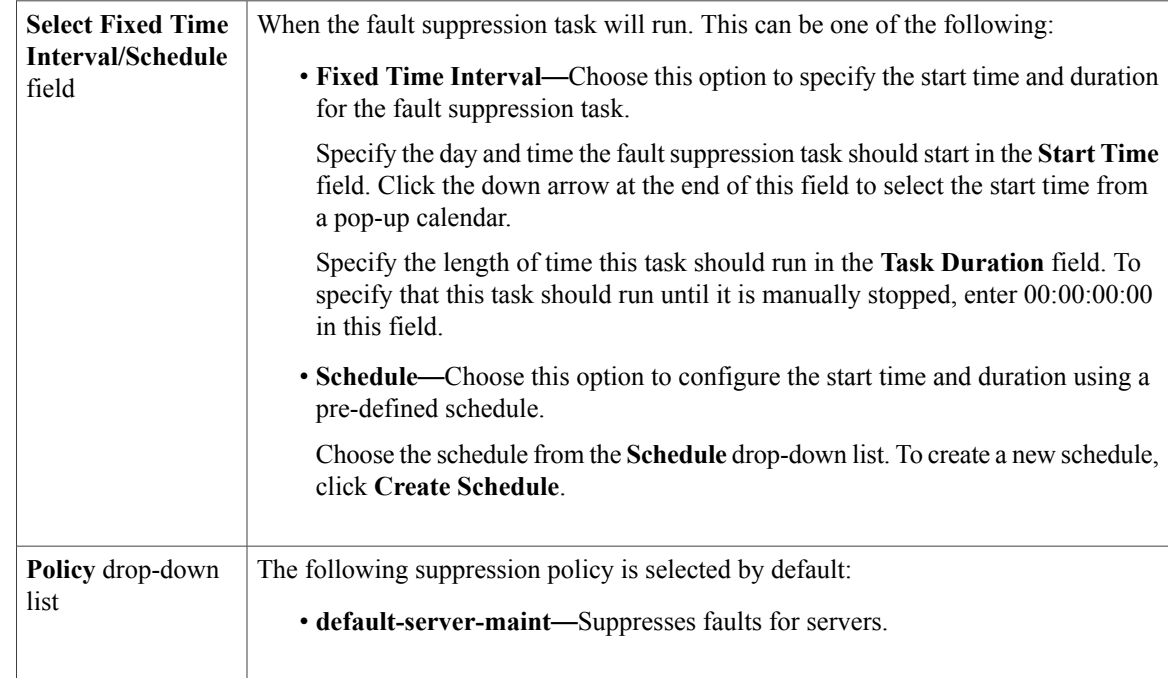

**Step 7** Click **OK**.

# **Deleting Fault Suppression Tasks for a Service Profile**

This procedure deletes all fault suppression tasks for a service profile. To delete individual tasks, use the **Delete** button on the **Suppression Tasks** dialog box. See Viewing Fault [Suppression](#page-92-0) Tasks for a Service [Profile,](#page-92-0) on page 81.

- **Step 1** In the **Navigation** pane, click the **Servers** tab.
- **Step 2** On the **Servers** tab, expand **Servers** > **Service Profiles**.
- **Step 3** Click the service profile for which you want to delete all fault suppression tasks.
- **Step 4** In the **Work** pane, click the **General** tab.
- **Step 5** In the **Actions** area, click **Stop Fault Suppression**.
	- To delete fault suppression tasks for multiple service profiles, use the Ctrl key to select multiple service profiles in the **Navigation**pane. Right-click one of the selected service profiles and choose**Stop Fault Suppression**. **Tip**
- **Step 6** If the Cisco UCS Manager GUI displays a confirmation dialog box, click **Yes**.

## <span id="page-92-0"></span>**Viewing Fault Suppression Tasks for a Service Profile**

## **Procedure**

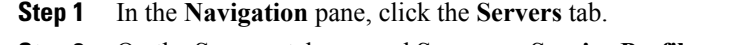

- **Step 2** On the **Servers** tab, expand **Servers** > **Service Profiles**.
- **Step 3** Click the service profile for which you want to view fault suppression task properties.
- **Step 4** In the **Work** pane, click the **General** tab.
- **Step 5** In the **Actions** area, click **Suppression Task Properties**. In the **Suppression Tasks** dialog box, you can add new fault suppression tasks, delete existing fault suppression tasks, or modify existing fault suppression tasks.

# **Configuring Fault Suppression for an Organization**

# **Configuring Fault Suppression Tasks for an Organization**

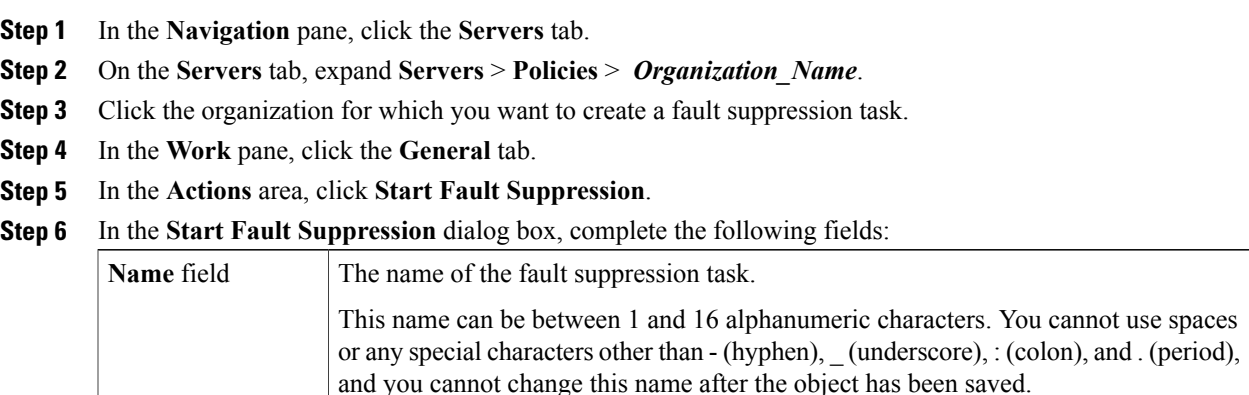

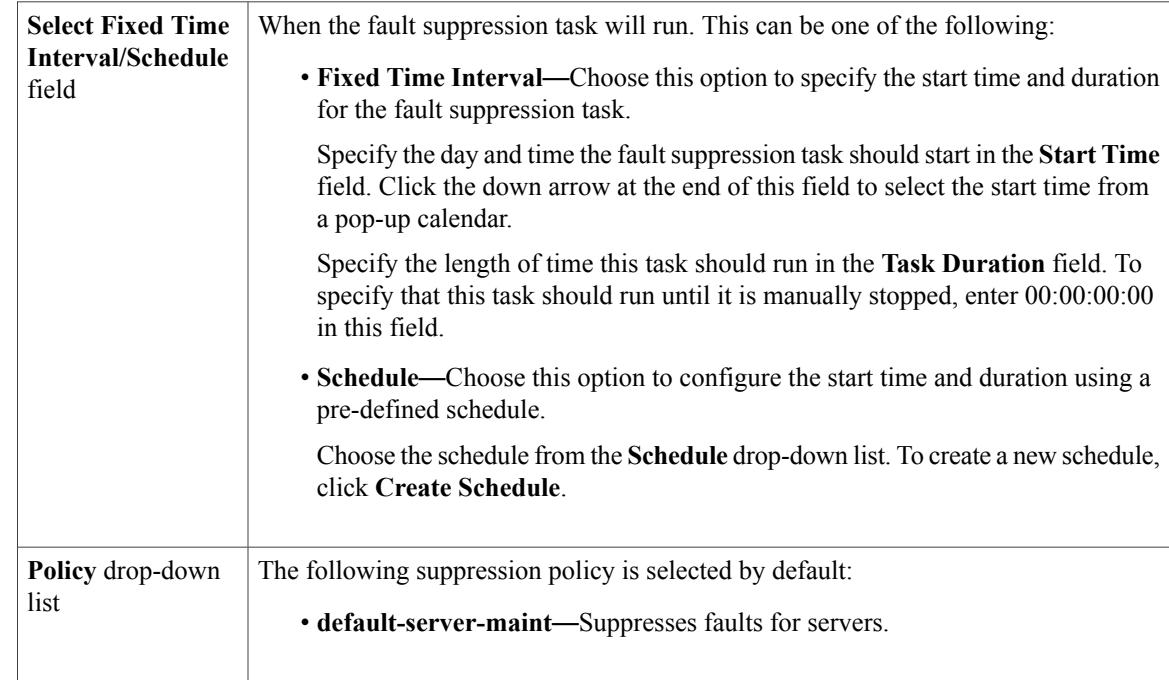

**Step 7** Click **OK**.

## **Deleting Fault Suppression Tasks for an Organization**

This procedure deletes all fault suppression tasks for an organization. To delete individual tasks, use the **Delete** button on the **Suppression Tasks** dialog box. See Viewing Fault Suppression Tasks for an [Organization](#page-94-1), on page 83.

- **Step 1** In the **Navigation** pane, click the **Servers** tab.
- **Step 2** On the **Servers** tab, expand **Servers** > **Policies** > *Organization\_Name*.
- **Step 3** Click the organization for which you want to delete all fault suppression tasks.
- **Step 4** In the **Work** pane, click the **General** tab.
- **Step 5** In the **Actions** area, click **Stop Fault Suppression**.
- **Step 6** If the Cisco UCS Manager GUI displays a confirmation dialog box, click **Yes**.

## <span id="page-94-1"></span>**Viewing Fault Suppression Tasks for an Organization**

### **Procedure**

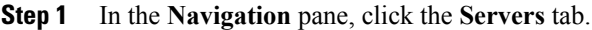

- **Step 2** On the **Servers** tab, expand **Servers** > **Policies** > *Organization\_Name*.
- **Step 3** Click the organization for which you want to view fault suppression task properties.
- **Step 4** In the **Work** pane, click the **General** tab.
- **Step 5** In the **Actions** area, click **Suppression Task Properties**. In the **Suppression Tasks** dialog box, you can add new fault suppression tasks, delete existing fault suppression tasks, or modify existing fault suppression tasks.

# <span id="page-94-0"></span>**Configuring Settings for the Core File Exporter**

# **Core File Exporter**

Cisco UCS uses the Core File Exporter to export core files as soon as they occur to a specified location on the network through TFTP. This functionality allows you to export the tar file with the contents of the core file.

# **Configuring the Core File Exporter**

- **Step 1** In the **Navigation** pane, click the **Admin** tab.
- **Step 2** On the **Admin** tab, expand **All** > **Faults, Events, and Audit Log**.
- **Step 3** Click **Settings**.
- **Step 4** In the **Work** pane, click the **TFTP Core Exporter** tab.
- **Step 5** On the **TFTP Core Exporter** tab, complete the following fields:

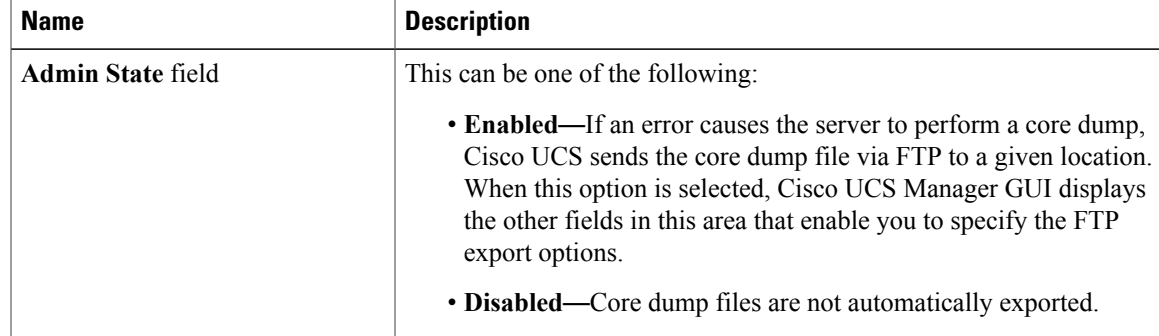

 $\mathbf I$ 

| <b>Name</b>              | <b>Description</b>                                                                                                    |
|--------------------------|----------------------------------------------------------------------------------------------------|
| <b>Description</b> field | A user-defined description of the core file.                                                                                                    |
|                          | Enter up to 256 characters. You can use any characters or spaces except<br>$\text{'(accept mark)}, \text{(backslash)}, \text{'(card)}, \text{'(double quote)}, = (equal sign),$<br>$>(\text{greater than})$ , $(<$ (less than), or ' (single quote).                                                                                                    |
| Port field               | The port number to use when exporting the core dump file via TFTP.                                                                                                    |
| Hostname field           | The hostname or IPv4 or IPv6 address to connect with via TFTP.                                                                                                    |
|                          | If you use a hostname rather than an IPv4 or IPv6 address, you<br><b>Note</b><br>must configure a DNS server. If the Cisco UCS domain is not<br>registered with Cisco UCS Central or DNS management is set<br>to local, configure a DNS server in Cisco UCS Manager. If the<br>Cisco UCS domain is registered with Cisco UCS Central and<br>DNS management is set to global, configure a DNS server in<br>Cisco UCS Central. |
| Path field               | The path to use when storing the core dump file on the remote system.                                                                                                    |

**Step 6** Click **Save Changes**.

# **Disabling the Core File Exporter**

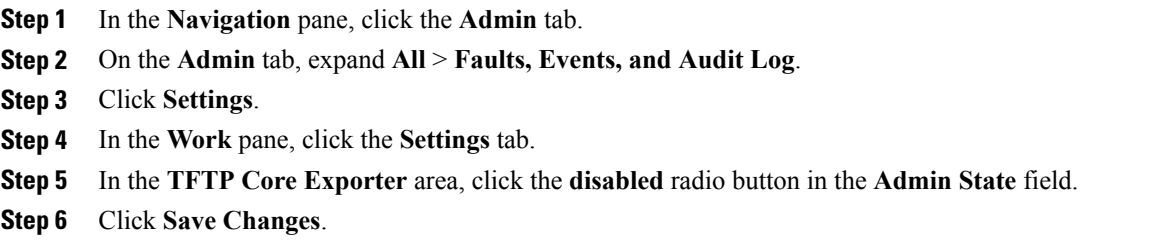

# <span id="page-96-0"></span>**Configuring the Syslog**

## **Procedure**

- **Step 1** In the **Navigation** pane, click the **Admin** tab.
- **Step 2** On the **Admin** tab, expand **All** > **Faults, Events, and Audit Log**.
- **Step 3** Click **Syslog**.

 $\mathsf I$ 

- **Step 4** In the **Work** pane, click the **Syslog** tab.
- **Step 5** In the **Local Destinations** area, complete the following fields:

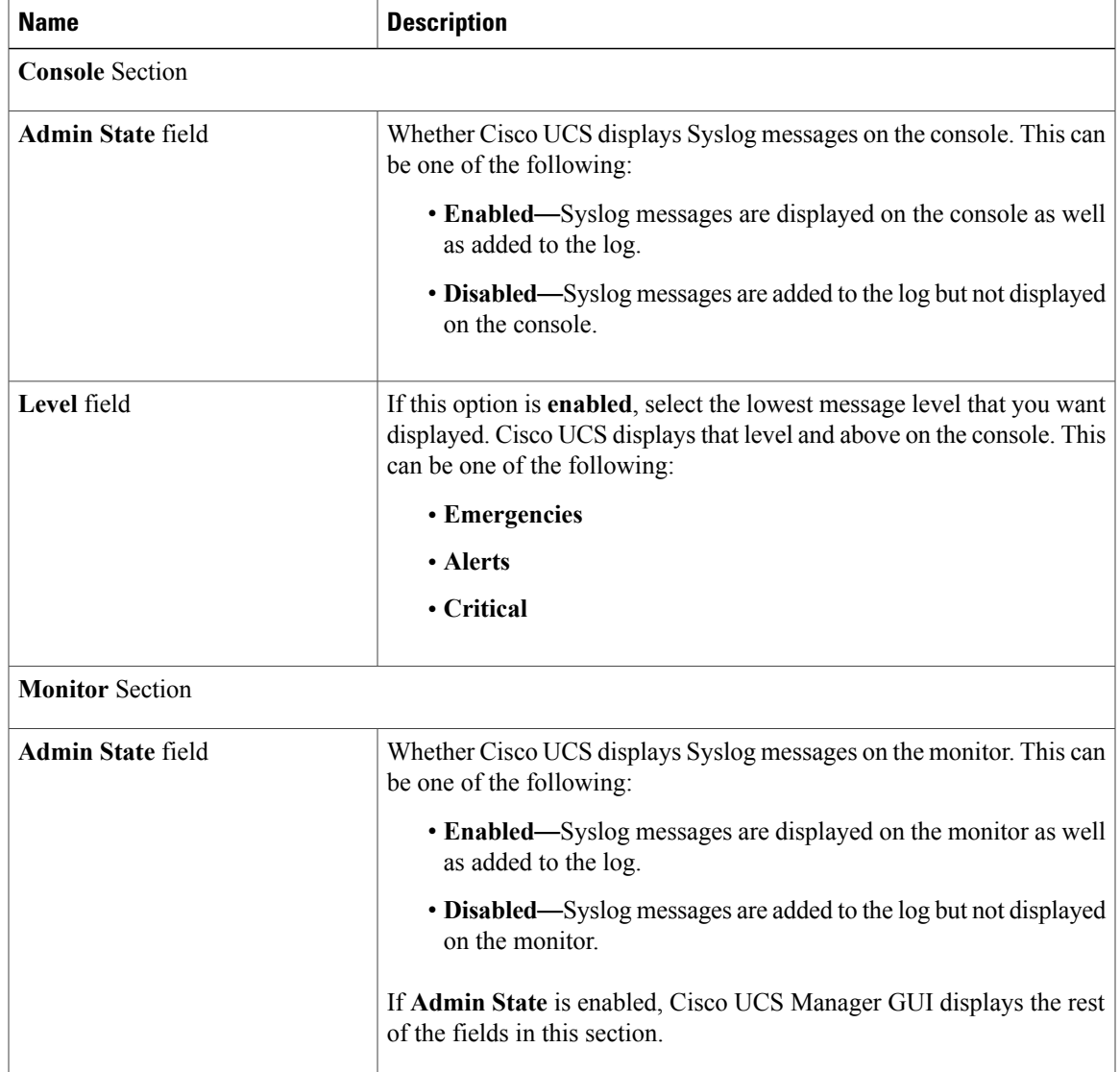

T

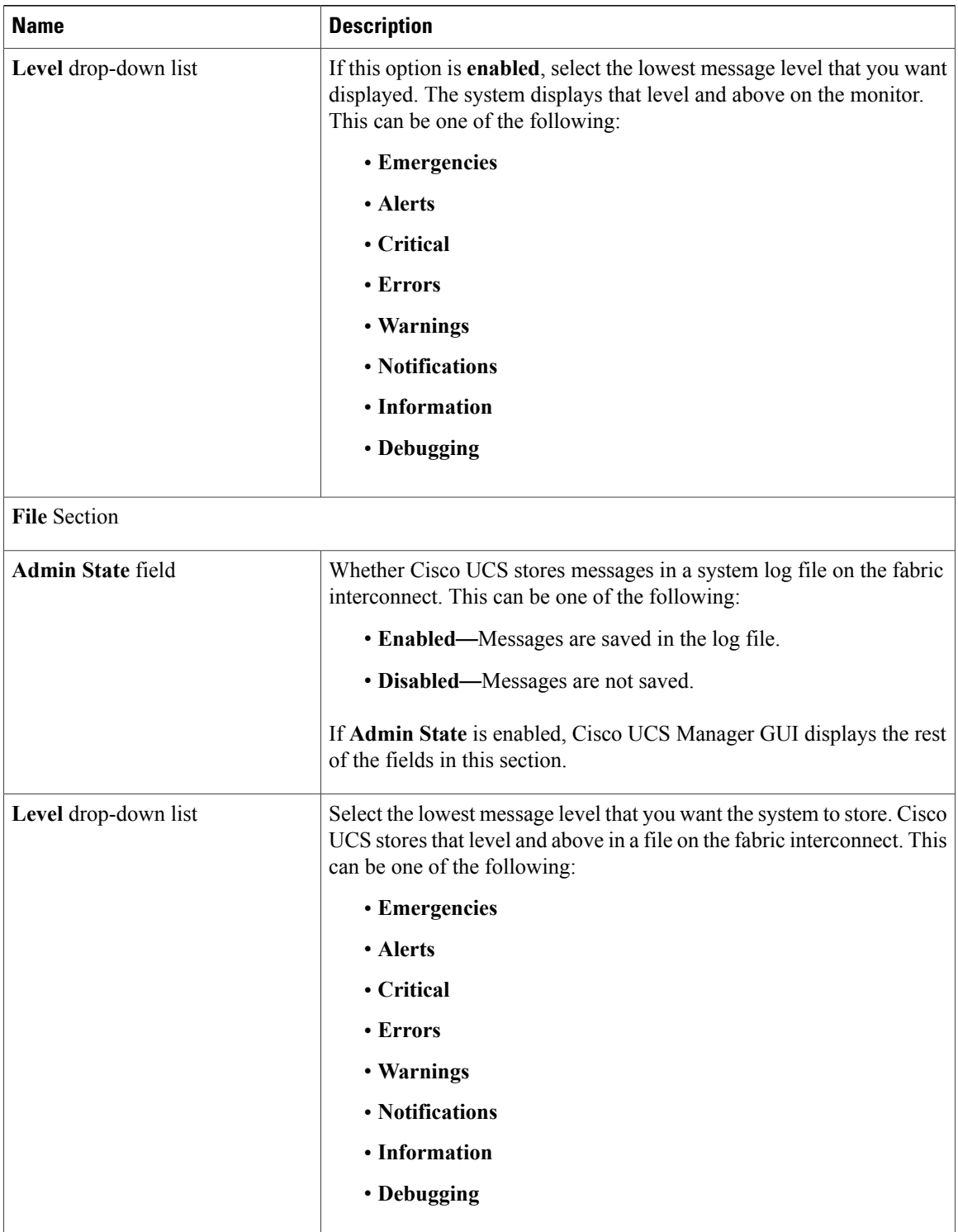

 $\mathbf{I}$ 

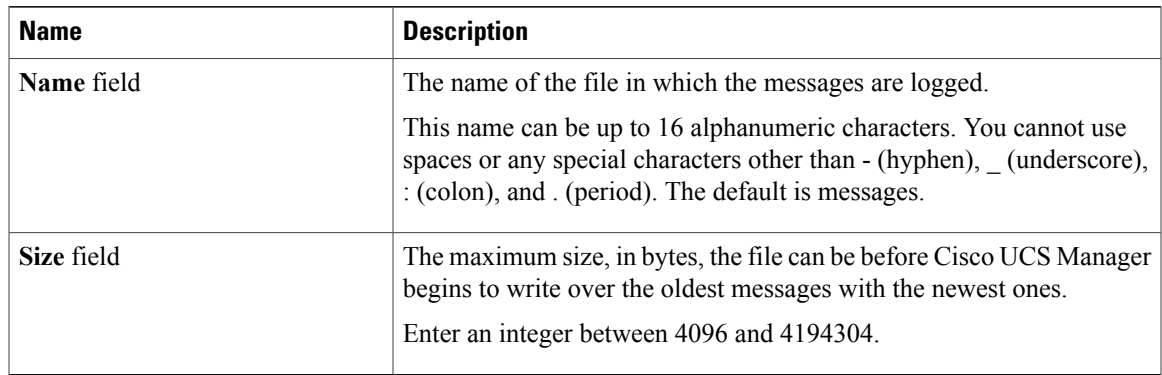

**Step 6** In the **Remote Destinations** area, complete the following fields to configure up to three external logs that can store messages generated by the Cisco UCS components:

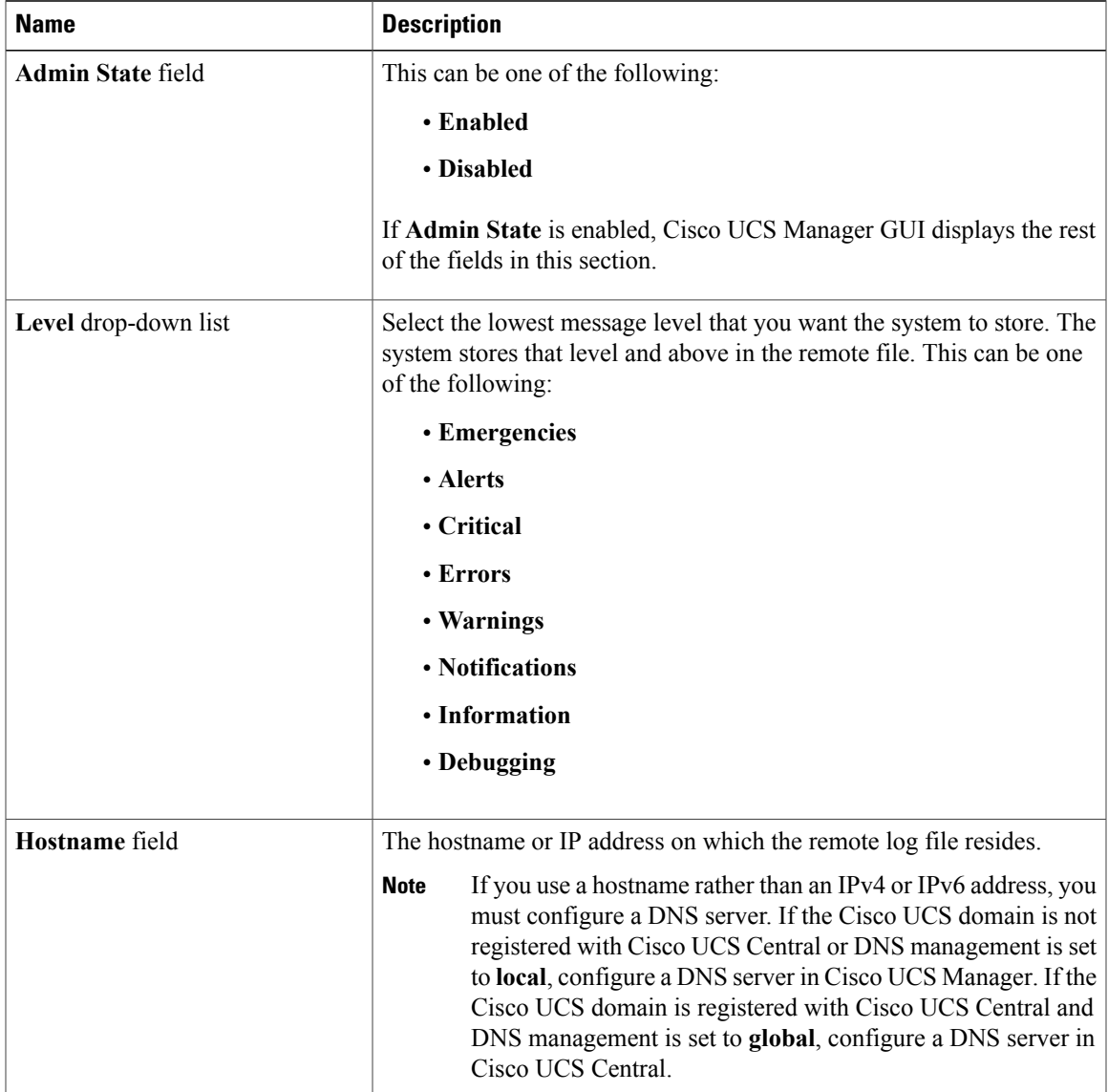

I

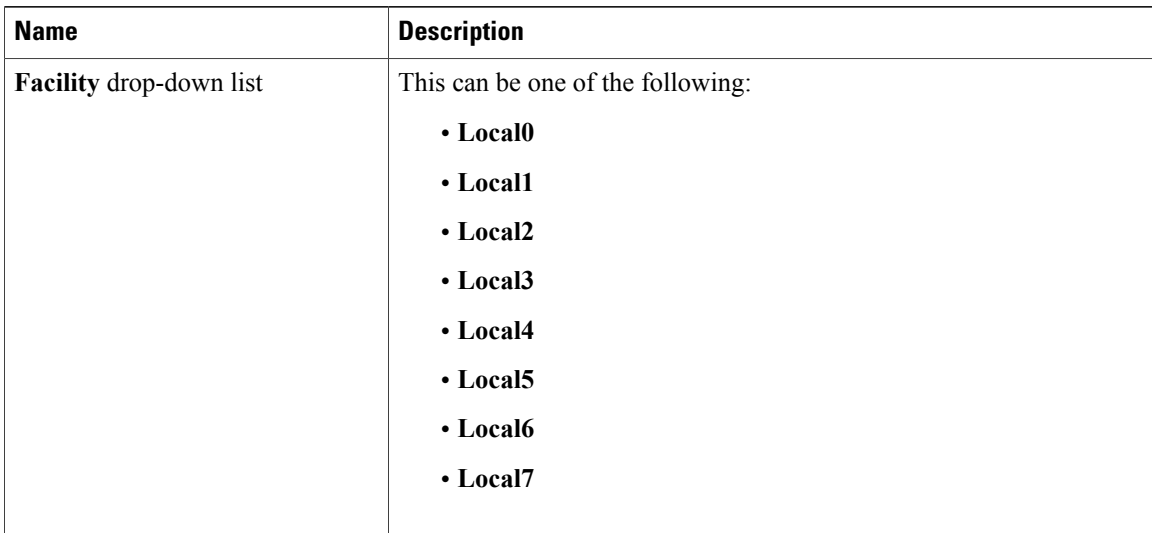

**Step 7** In the **Local Sources** area, complete the following fields:

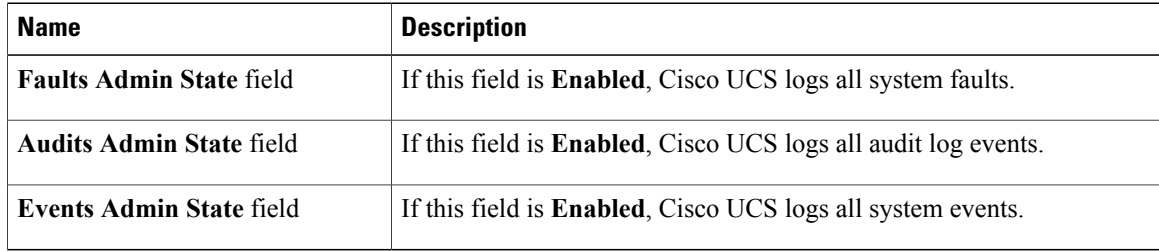

**Step 8** Click **Save Changes**.

# <span id="page-99-0"></span>**Viewing the Audit Logs**

You can view, export, print or refresh the audit logs displayed on this **Audit Logs** page.

- **Step 1** In the **Navigation** pane, click the **Admin** tab.
- **Step 2** On the **Admin** tab, expand **All** > **Faults, Events, and Audit Log**.
- **Step 3** Click **Audit Logs**.
- **Step 4** The **Work** pane displays the audit logs.

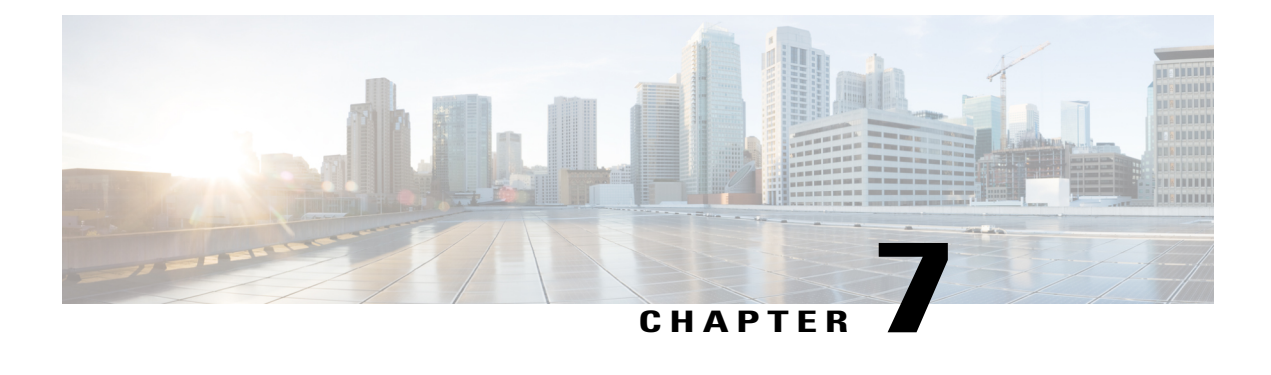

# **NetFlow Monitoring**

This chapter includes the following sections:

- NetFlow [Monitoring,](#page-100-0) page 89
- NetFlow [Limitations,](#page-101-0) page 90
- Creating a Flow Record [Definition,](#page-102-0) page 91
- Viewing Flow Record [Definitions,](#page-103-0) page 92
- [Defining](#page-103-1) the Exporter Profile, page 92
- Creating a Flow [Collector,](#page-104-0) page 93
- Creating a Flow [Exporter,](#page-105-0) page 94
- Creating a Flow [Monitor,](#page-106-0) page 95
- [Creating](#page-107-0) a Flow Monitor Session, page 96
- [Associating](#page-108-0) a Flow Monitor Session to a vNIC, page 97

# <span id="page-100-0"></span>**NetFlow Monitoring**

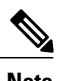

**Note** For Release 3.0(2), NetFlow monitoring is supported for end-host mode only.

NetFlow is a standard network protocol for collecting IP traffic data. NetFlow enables you to define a flow in terms of unidirectional IP packets that share certain characteristics. All packets that match the flow definition are then collected and exported to one or more external NetFlow collectors where they can be further aggregated, analyzed and used for application specific processing.

Cisco UCS Manager uses NetFlow-capable adapters (Cisco UCS VIC 1240, Cisco UCS VIC 1280, and Cisco UCS VIC 1225) to communicate with the routers and switches that collect and export flow information.

### **Network Flows**

A flow is a set of unidirectional IP packets that have common properties such as, the source or destination of the traffic, routing information, or the protocol used. Flows are collected when they match the definitions in the flow record definition.

#### **Flow Record Definitions**

A flow record definition contains all information about the properties used to define the flow, which can include both characteristic properties or measured properties. Characteristic properties, also called flow keys, are the properties that define the flow. Cisco UCS Manager supports IPv4, IPv6, and Layer 2 keys. Measured characteristics, also called flow values or nonkeys, are values that you can measure, such as the number of bytes contained in all packets of the flow, or the total number of packets.

A flow record definition is a specific combination of flow keys and flow values. You can use the following type of flow record definitions:

- **System-defined**—Default flow record definitions supplied by Cisco UCS Manager.
- **User-defined**—Flow record definitions that you can create yourself.

#### **Flow Exporters, Flow Exporter Profiles, and Flow Collectors**

Flow exporters transfer the flows to the flow connector based on the information in a flow exporter profile. The flow exporter profile contains the networking properties used to export NetFlow packets. The networking properties include a VLAN, the source IP address, and the subnet mask for each fabric interconnect.

**Note**

In the Cisco UCS Manager GUI, the networking properties are defined in an exporter interface that is included in the profile. In the Cisco UCS Manager CLI, the properties are defined in the profile.

Flow collectors receive the flows from the flow exporter. Each flow collector contains an IP address, port, external gateway IP, and VLAN that defines where the flows are sent.

#### **Flow Monitors and Flow Monitor Sessions**

A flow monitor consists of a flow definition, one or two flow exporters, and a timeout policy. You can use a flow monitor to specify which flow information you want to gather, and where you want to collect it from. Each flow monitor operates in either the egress or ingress direction.

A flow monitor session contains up to four flow monitors: two flow monitors in the ingress direction and two flow monitors in the egress direction. A flow monitor session can also be associated with a vNIC.

# <span id="page-101-0"></span>**NetFlow Limitations**

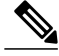

**Note** For Release 3.0(2), NetFlow monitoring is supported for end-host mode only.

The following limitations apply to NetFlow monitoring:

• NetFlow monitoring is not supported on the Cisco UCS 6100 Series Fabric Interconnect.

• NetFlow monitoring is supported only on the Cisco UCS VIC 1240, Cisco UCS VIC 1280, and Cisco UCS VIC 1225 adapters. First generation or non-Cisco VIC adapters are not supported.

Beginning with release 2.2(3a), NetFlow monitoring is also supported on the Cisco UCS VIC 1340, Cisco UCS VIC 1380, and Cisco UCS VIC 1227 adapters.

- You can have up to 64 flow record definitions, flow exporters, and flow monitors.
- NetFlow is not supported in vNIC template objects.
- PVLANs and local VLANs are not supported for service VLANs.
- All VLANs must be public and must be common to both fabric interconnects.
- VLANs must be defined as an exporter interface before they can be used with a flow collector.
- You cannot use NetFlow with usNIC, the Virtual Machine queue, or Linux ARFS.

# <span id="page-102-0"></span>**Creating a Flow Record Definition**

- **Step 1** In the **Navigation** pane, click the **LAN** tab.
- **Step 2** On the **LAN** tab, expand **LAN** > **Netflow Monitoring**.
- **Step 3** Right-click **Flow Record Definitions** and choose **Create Flow Record Definition**.
- **Step 4** In the **Create Flow Record Definition** dialog box, complete the following fields:

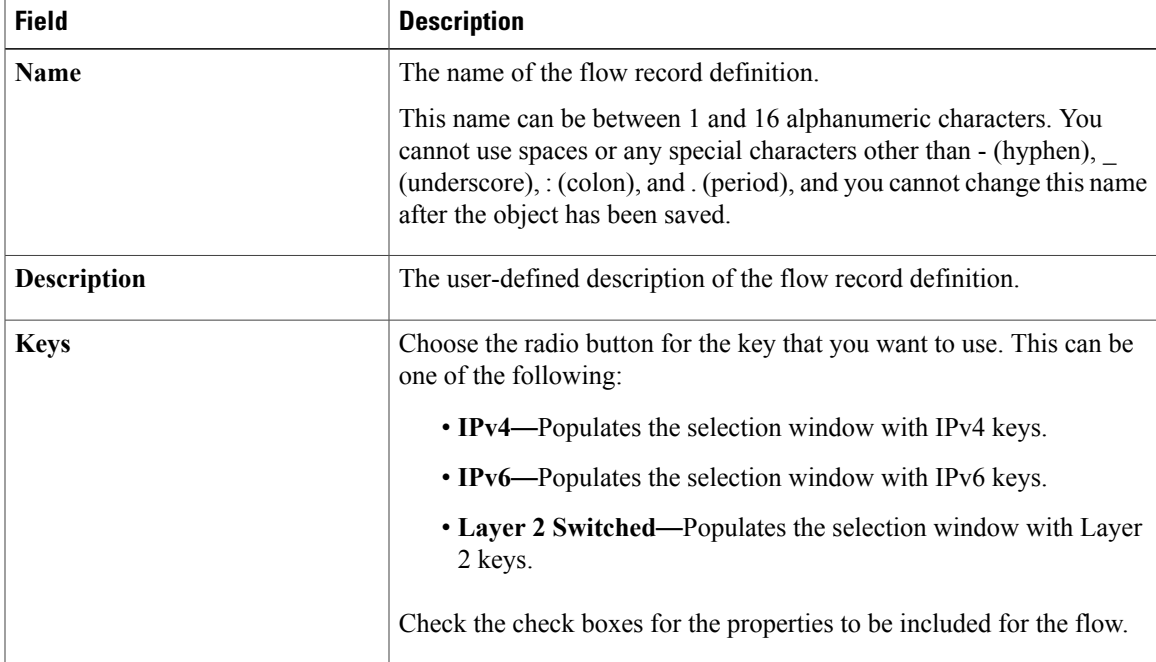

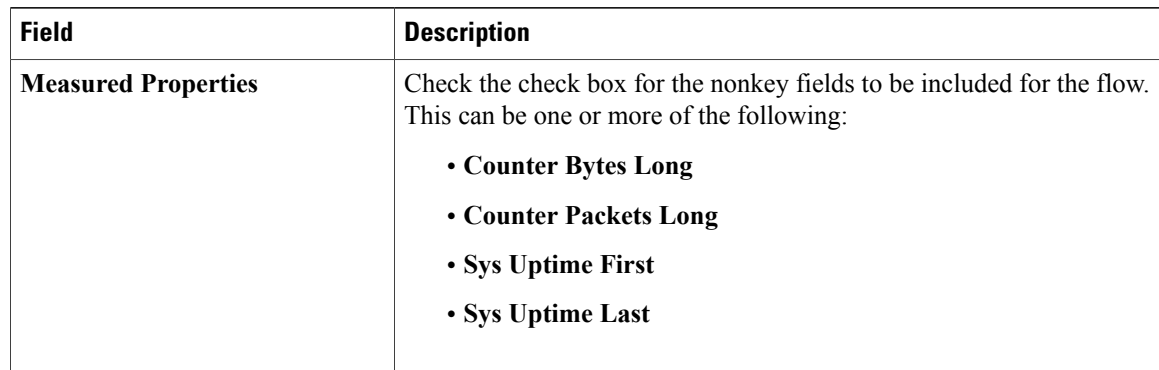

**Step 5** Click **OK**.

# <span id="page-103-0"></span>**Viewing Flow Record Definitions**

#### **Procedure**

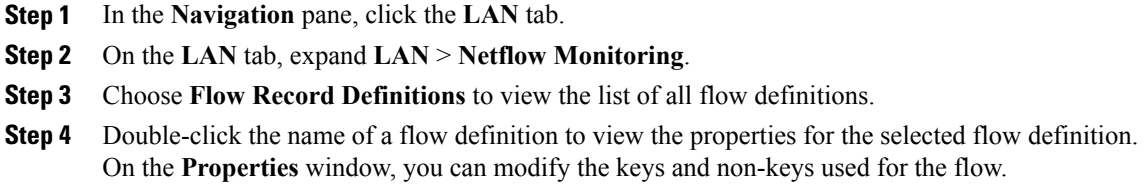

# <span id="page-103-1"></span>**Defining the Exporter Profile**

- **Step 1** In the **Navigation** pane, click the **LAN** tab.
- **Step 2** On the **LAN** tab, expand **LAN** > **Netflow Monitoring** > **Flow Exporters** > **Flow Exporter Profiles**.
- **Step 3** Click **Flow Exporter Profile default**.
- **Step 4** In the Properties area, to the side of the Exporter Interface(s) table, click **Add**.
- **Step 5** In the **Create Exporter Interface** dialog box, complete the following fields:

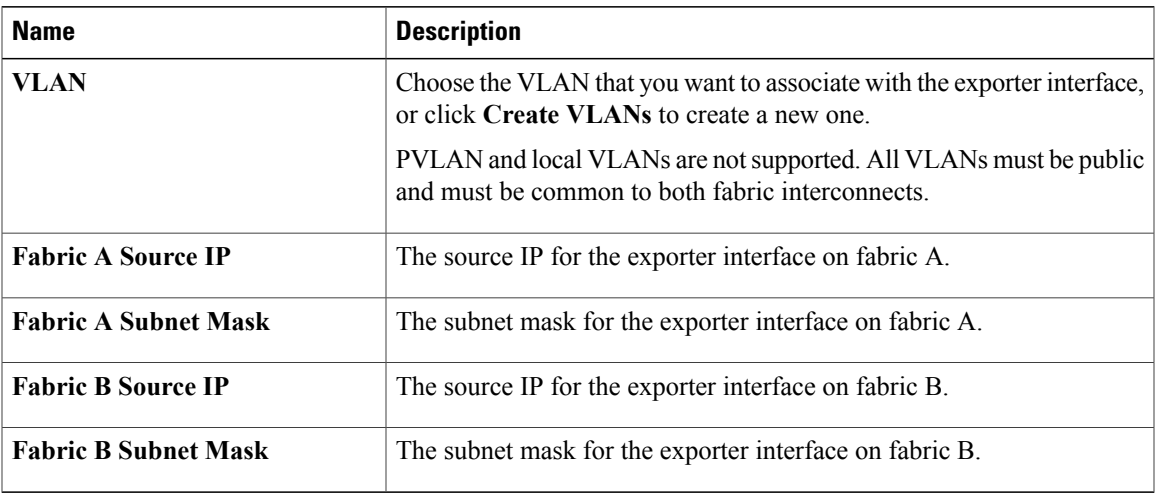

**Step 6** Click **OK**.

Г

# <span id="page-104-0"></span>**Creating a Flow Collector**

- **Step 1** In the **Navigation** pane, click the **LAN** tab.
- **Step 2** On the **LAN** tab, expand **LAN**.
- **Step 3** Click **Netflow Monitoring**.
- **Step 4** In the **Work** pane, click the **Flow Collectors** tab.
- **Step 5** Click **Add** at the side of the **Flow Collectors** table.
- **Step 6** In the **Create Flow Collectors** dialog box, complete the following fields:

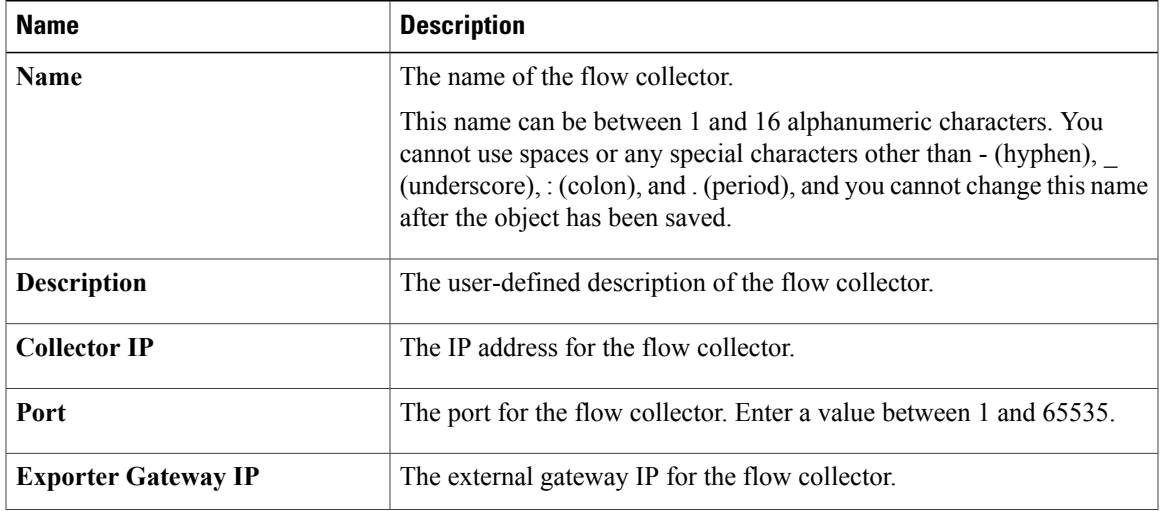

 $\overline{\phantom{a}}$ 

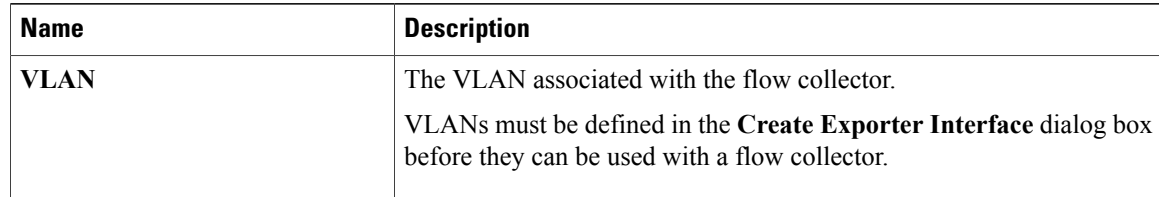

**Step 7** Click **OK**.

# <span id="page-105-0"></span>**Creating a Flow Exporter**

### **Procedure**

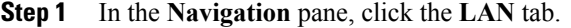

**Step 2** On the **LAN** tab, expand **LAN** > **Netflow Monitoring**.

- **Step 3** Right-click **Flow Exporters** and choose **Create Flow Exporter**.
- **Step 4** In the **Create Flow Exporter** dialog box, complete the following fields:

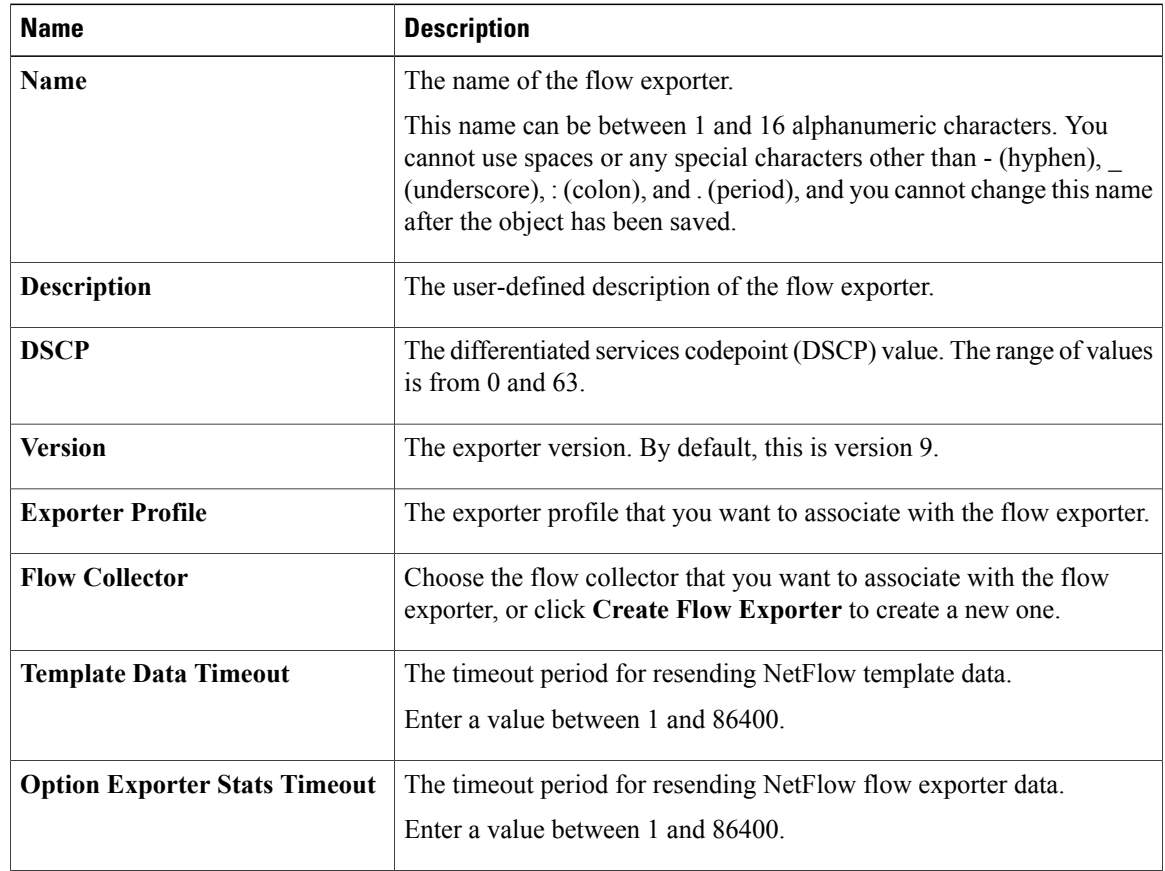

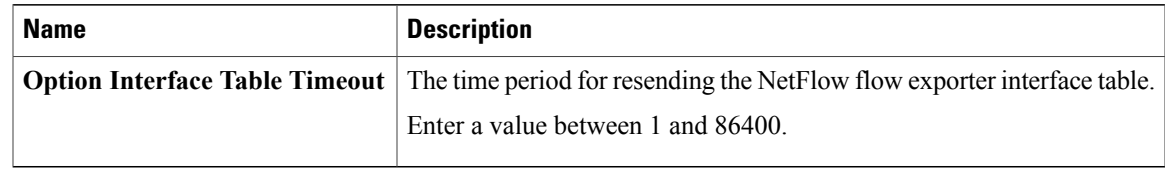

**Step 5** Click **OK**.

# <span id="page-106-0"></span>**Creating a Flow Monitor**

## **Procedure**

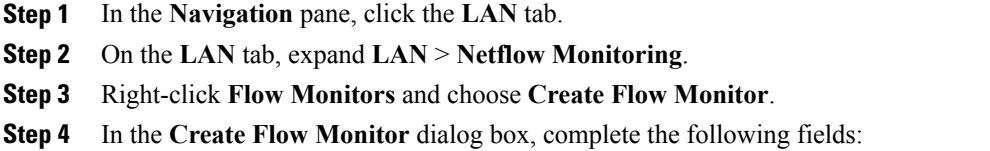

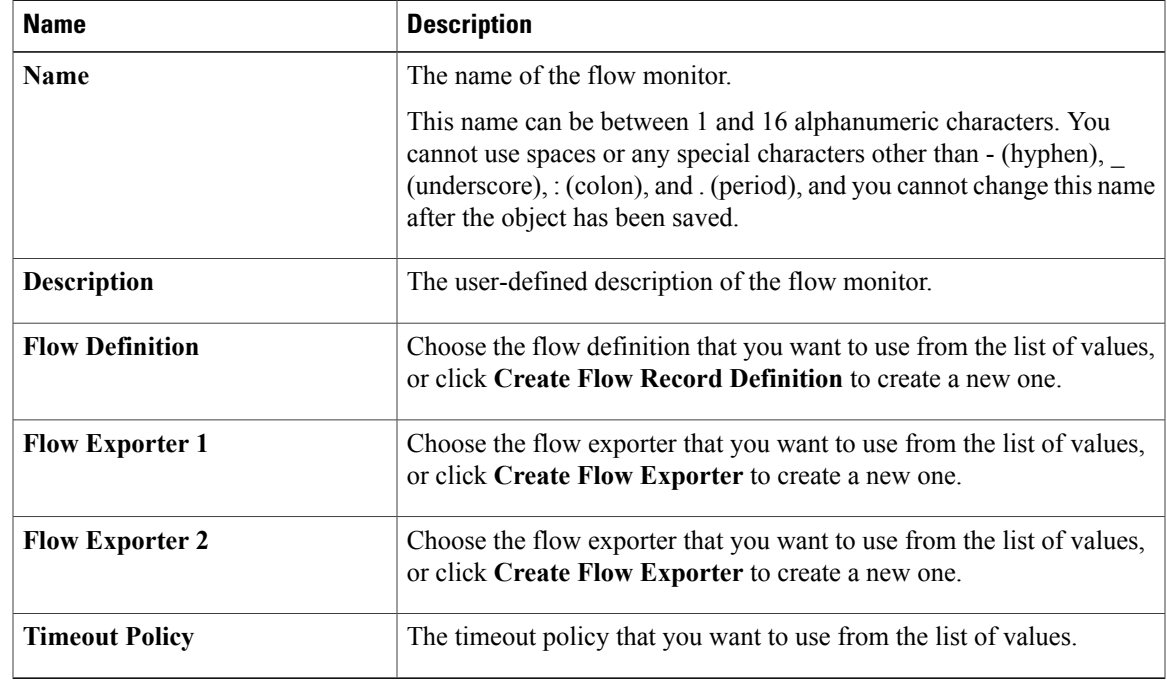

**Step 5** Click **OK**.

 $\mathbf I$ 

I

# <span id="page-107-0"></span>**Creating a Flow Monitor Session**

## **Procedure**

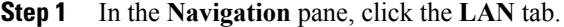

- **Step 2** On the **LAN** tab, expand **LAN** > **Netflow Monitoring**.
- **Step 3** Right-click **Flow Monitor Sessions** and choose **Create Flow Monitor Session**.
- **Step 4** In the **Create Flow Monitor Session** dialog box, complete the following fields:

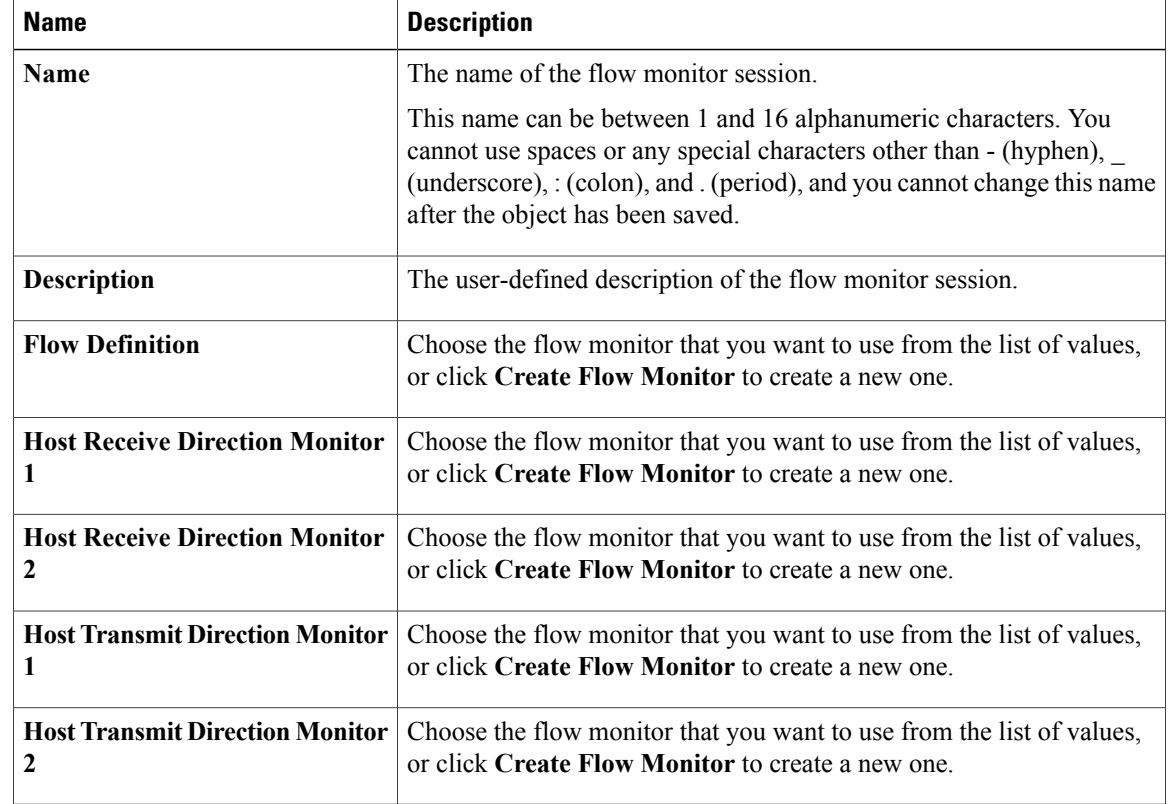

## **Step 5** Click **OK**.
$\mathbf I$ 

## **Associating a Flow Monitor Session to a vNIC**

## **Procedure**

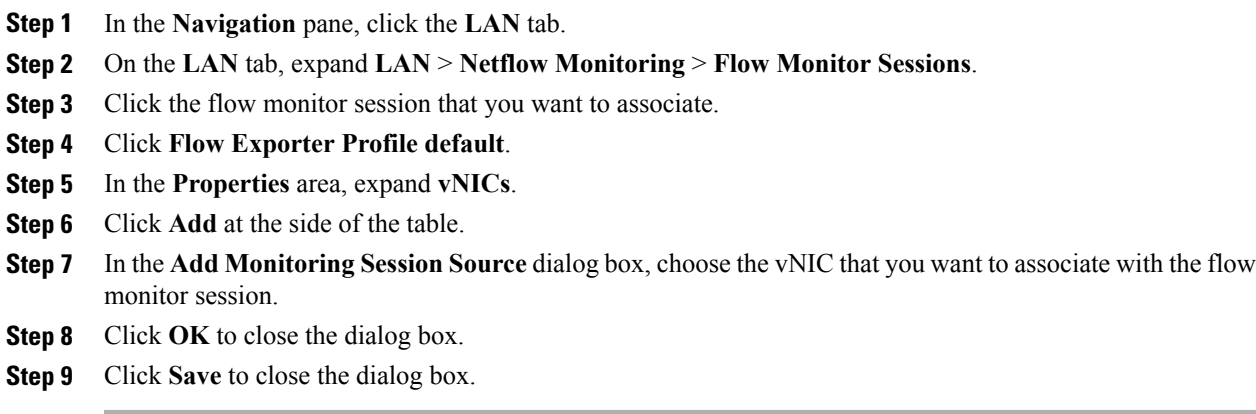

I